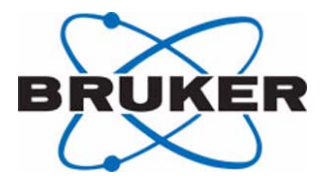

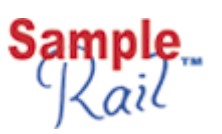

# **BSR SampleRail**

### **BSR User Manual**

**Version 002**

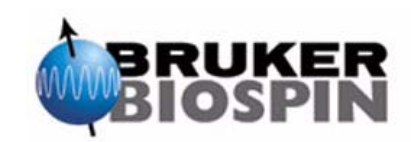

The information in this manual may be altered without notice.

BRUKER BIOSPIN accepts no responsibility for actions taken as a result of use of this manual. BRUKER BIOSPIN accepts no liability for any mistakes contained in the manual, leading to coincidental damage, whether during installation or operation of the instrument. Unauthorized reproduction of manual contents, without written permission from the publishers, or translation into another language, either in full or in part, is forbidden.

This manual was written by

Klaus Ruf

© June 30, 2005: Bruker Biospin GmbH

Rheinstetten, Germany

P/N: Z31571 DWG-Nr.: 1283002

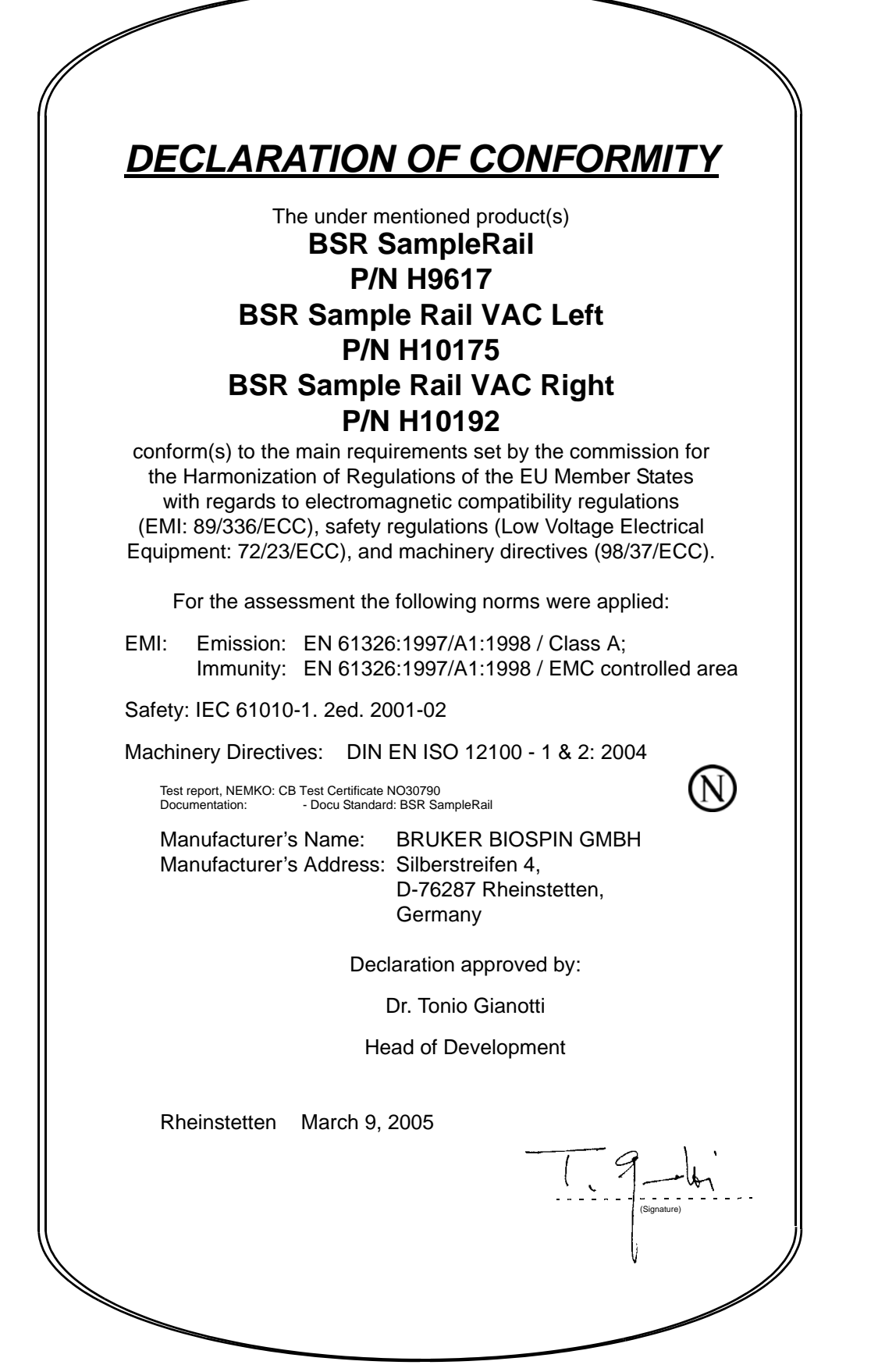

## <span id="page-4-0"></span>*Contents*

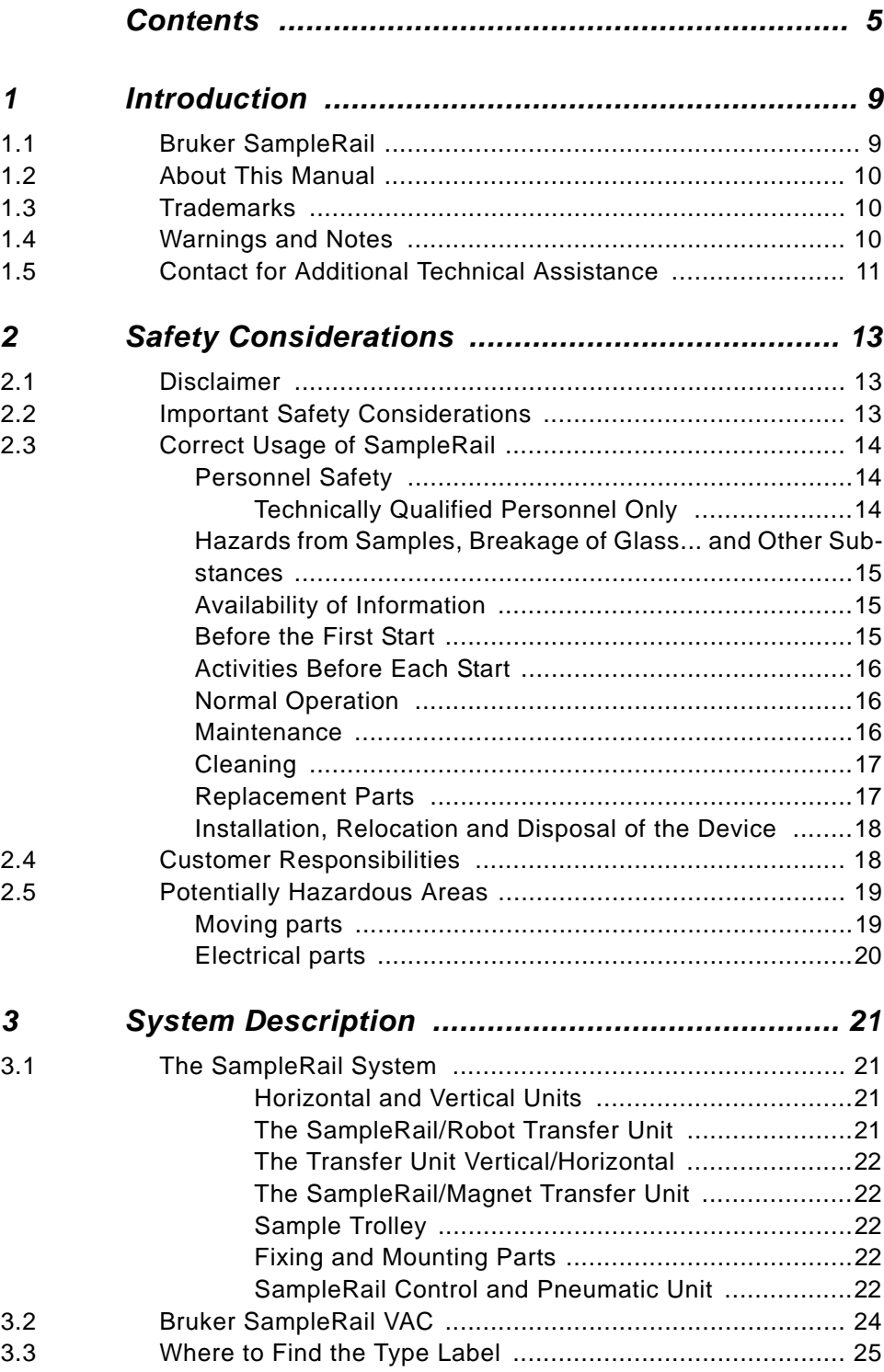

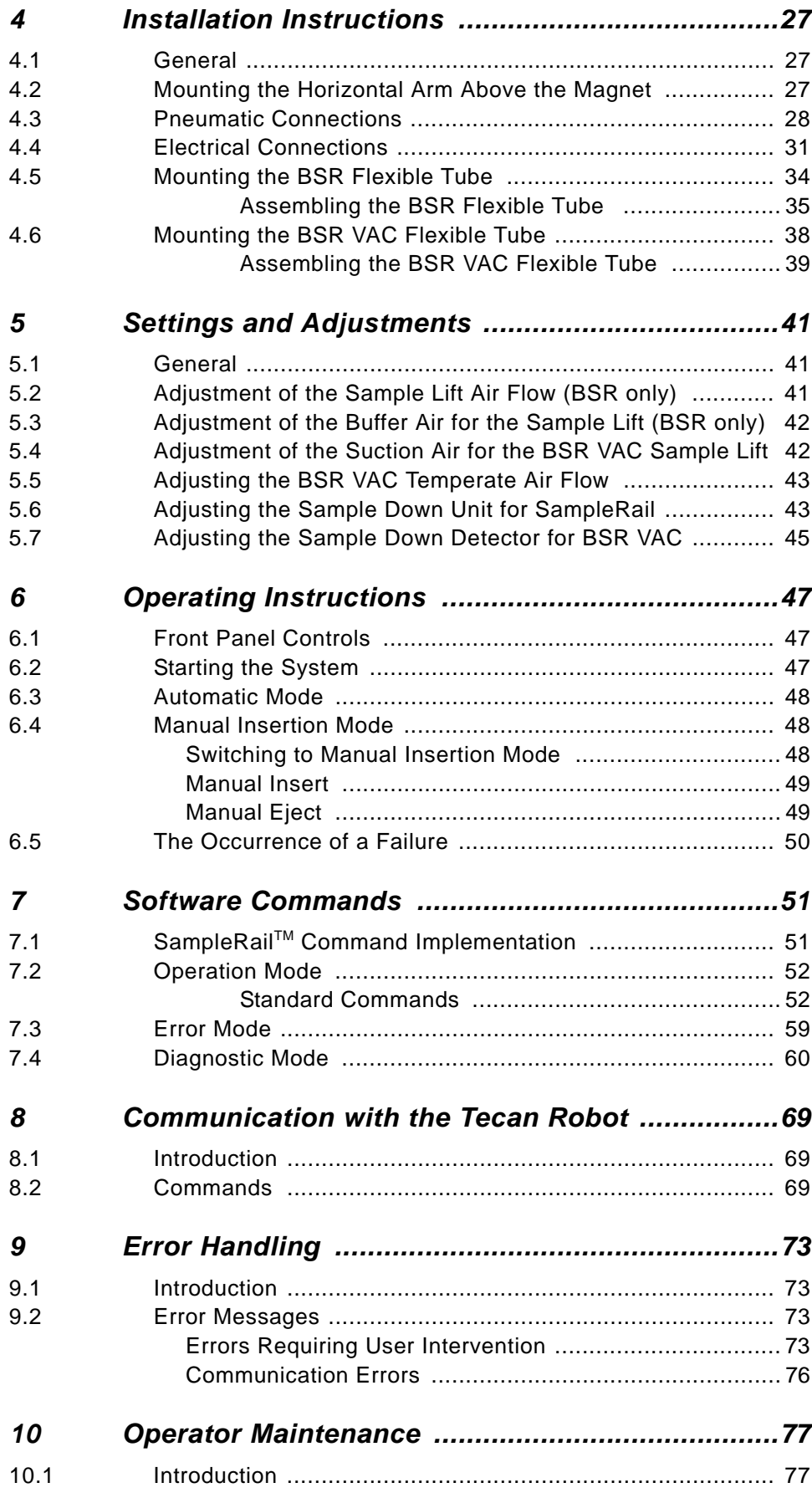

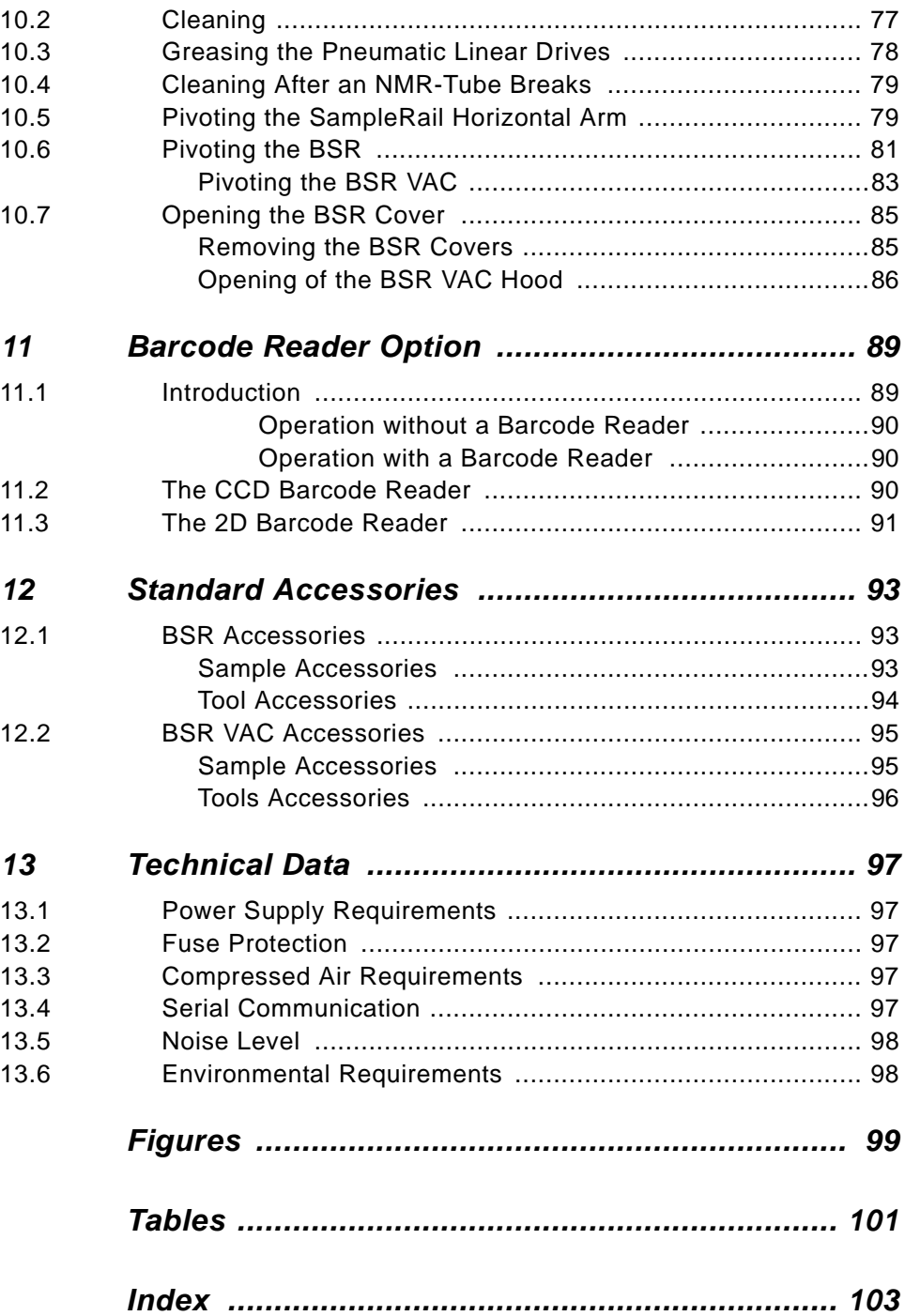

#### **Contents**

## <span id="page-8-0"></span>*1 Introduction <sup>1</sup>*

#### <span id="page-8-1"></span>*Bruker SampleRail 1.1*

The SampleRail™ is part of a system, under the management of the Sample-Track™ Laboratory Information Management System (LIMS) and ICONNMR™ automation software, that provides automatic preparation and mixing of multiple compounds, and subsequent NMR measurements.

A typical application example is the protein-ligand binding detection by NMR. This system automatically prepares an NMR sample, inserts it into an NMR magnet, performs NMR experiments on the sample, and transports it back to the preparation system.

The SampleRail fulfills the transporting tasks from the preparation system into the NMR magnet and back, while a TECAN™ Genesis/Freedom pipetting robot is used as the preparation system. The SampleRail may also be used in a "manual insertion mode" to insert and eject single NMR samples manually into the NMR magnets.

SampleRail may also be used in a 'manual insertion mode' to insert / eject single NMR samples manually into the NMR magnet.

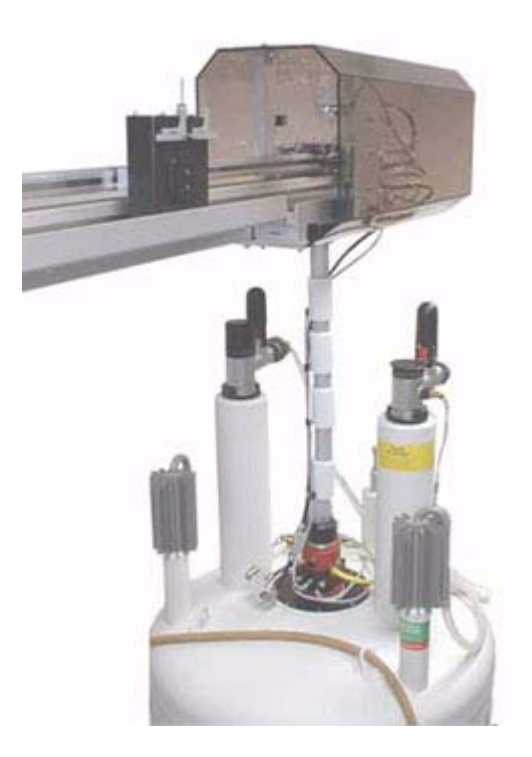

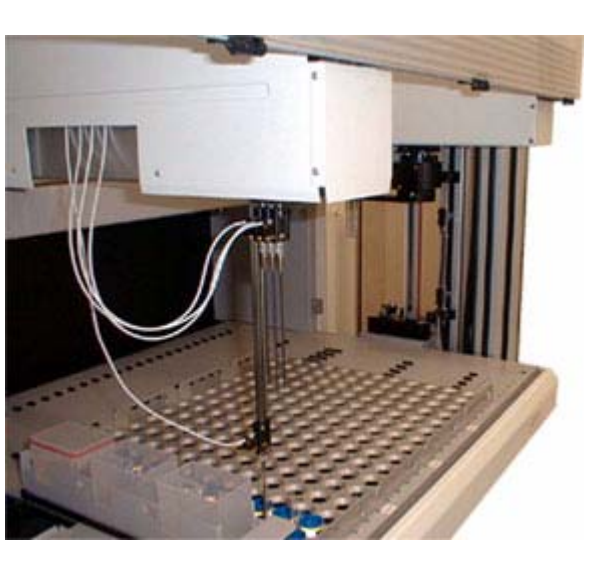

*Figure 1.1. The BRUKER SampleRail and the TECAN Robot*

#### <span id="page-9-0"></span>*About This Manual 1.2*

This manual is included with the delivery of the SampleRail<sup>TM</sup> system and provides instructions on how to:

- install and configure the SampleRail system;
- operate the system.

This manual applies to the SampleRail basic version - from this point on referred to as the BSR. It also applies to the SampleRail system with a vacuum unit, which is available in either left or right orientated.

- BSR = Bruker SampleRail
- BSR VAC = Bruker SampleRail VAC left / right

The term SampleRail includes all the above mentioned versions.

#### <span id="page-9-1"></span>*Trademarks 1.3*

All product names and marks mentioned in this document are trademarks or registered trademarks and property of their respective owners.

SampleRail<sup>TM</sup> is a trademark of Bruker BioSpin GmbH.

TECAN product names are trademarked products or registered trademarks of TECAN Group Ltd.

#### <span id="page-9-2"></span>*Warnings and Notes 1.4*

There are two types of information notices used in this manual. These notices highlight important information or warn the user of a potentially dangerous situation. The following notices will have the same level of importance throughout this manual.

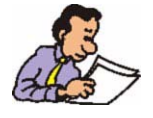

Note: Indicates important information or helpful hints

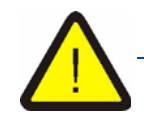

*WARNING: Indicates the possibility of severe personal injury, loss of life or equipment damage if the instructions are not followed.*

#### <span id="page-10-0"></span>*Contact for Additional Technical Assistance 1.5*

For further technical assistance on the SampleRail system, please do not hesitate to contact your nearest BRUKER dealer or contact us directly at:

BRUKER BIOSPIN GMBH Silberstreifen D-76287 Rheinstetten Germany

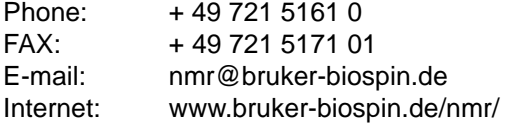

# <span id="page-12-0"></span>*2 Safety Considerations 2*

Read these safety instructions carefully and make them accessible to anyone working around the SampleRail system. A SampleRail system can be operated easily and safely provided the correct procedures are followed and certain precautions observed.

#### <span id="page-12-1"></span>*Disclaimer 2.1*

Bruker is not responsible or liable for any injury or damage that occurs as a consequence of non-approved manipulations on the SampleRail system.

#### <span id="page-12-2"></span>*Important Safety Considerations 2.2*

- The power supply voltage must correspond to the information listed in *["Power](#page-96-5) [Supply Requirements" on page 97](#page-96-5)*.
- The compressed air supply must correspond to the specifications listed in *["Compressed Air Requirements" on page 97](#page-96-6)*.
- Never touch any moving parts, always wait until the device has come to a complete stop.
- Please note that in **automation mode** the device may restart unexpectedly.
- In case of malfunction during operation, stop the device, disconnect the power supply and inform customer service.
- Always use original manufacturer accessories.
- Do not use the device if the power cord, compressed air hose, or the device itself have visible damage.
- Inappropriate or improper repairs may result in personal injury to the user. *Never disassemble the device or try to repair it*. Repairs and disassembly should only be carried out by experienced technicians.

#### <span id="page-13-0"></span>*Correct Usage of SampleRail 2.3*

Operational safety can only be guaranteed if SampleRail is used properly. SampleRail offers two modes of operation:

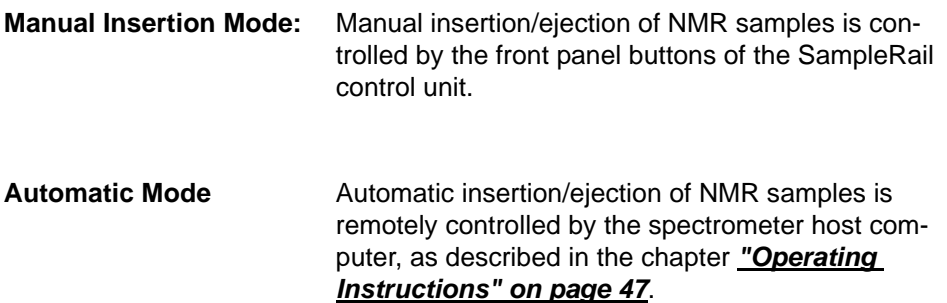

Appropriate usage of the device includes reading this manual and observing all recommendations - especially all safety aspects.

All service and routine maintenance must be performed within the prescribed time intervals as outlined in *["Operator Maintenance" on page 77](#page-76-3)*. Failure to do so will be considered improper use of the product and will invalidate any warranties.

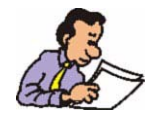

If the SampleRail is used in any way other than for what it was intended, as outlined in this manual, this will constitute 'unauthorized use'. Bruker is not responsible or liable for any injury or damage that occurs as a consequence of improper or unauthorized usage of the SampleRail system.

#### <span id="page-13-2"></span><span id="page-13-1"></span>*Personnel Safety 2.3.1*

The SampleRail system may only be operated by trained and authorized personnel. All personnel who work with, or in the close proximity of a SampleRail system, need to be informed of all safety issues and emergency procedures as outlined in this user manual.

#### *Technically Qualified Personnel Only*

The transportation, mounting, start-up, instruction, maintenance, cleaning, service, repair and shutdown of the SampleRail system should only be carried out by trained, qualified and authorized personnel.

New users must be supervised by experienced personnel! It is highly recommended that a company training program be implemented for training new users on all aspects of product safety and operation.

#### <span id="page-14-0"></span>*Hazards from Samples, Breakage of Glass... and Other Substances 2.3.2*

- When operating SampleRail using glass tubes, there is always a danger present when using samples with chemical or biological substances and solvents.
- Always use undamaged glass tubes. Damaged glass tubes need to be exchanged immediately.
- When operating the BSR VAC only use 4.25x100mm glass tubes with the corresponding sample holder (tube, septum, barcode label).
- The user's organization is responsible for taking measures to avoid inherent risks in the handling of dangerous substances, preventing industrial disease, and providing medical first aid in emergencies.
- The user's organization is responsible in providing facilities and making disposition according to the local regulations for the prevention of industrial accidents and generally accepted safety regulations according to the rules of occupational medicine.
- All substances needed for operating and cleaning the device samples, solvents, cleaning agents, gases, etc. have to be handled with care and disposed of appropriately. All hints and warnings on storage containers must be read and adhered to!
- The use of glass tubes may result in cuts and stab wounds if a tube should be damaged. Therefore, appropriate care and diligence must be observed when using these devices.

#### <span id="page-14-1"></span>*Availability of Information 2.3.3*

This SampleRail user manual must be kept with the device. All personnel operating the device must have access to the SampleRail user manual at all times.

In addition to the SampleRail user manual, instructions concerning labor protection laws, operator regulations tools and supplies must available and be adhered to.

All warning and user information labels must be kept in a good and fully readable status. Unreadable or damaged labels should be replaced immediately.

The following markings on the SampleRail must be observed:

- Warning symbols,
- Labeling for electric and compressed air connections.

These markings should always be maintained in a fully readable condition.

#### <span id="page-14-2"></span>*Before the First Start 2.3.4*

#### **Familiarize yourself with:**

- The operating and control elements.
- The instrumentation.
- The mode of device operation.
- The device's environment.
- The safety arrangements of the device *"Opening the BSR Cover" on page 85.*
- All emergency procedures (**operating company)**.

#### <span id="page-15-0"></span>*Activities Before Each Start 2.3.5*

#### **Before every start the following activities are to be executed:**

- Examine and ensure that all security devices (hoods/enclosures) are appropriate and in working condition.
- Visible observe the device for any obvious damage; observed defects have to be eliminated immediately and/or reported immediately to the responsible party - SampleRail should only be used when in fully operational condition.
- Check and ensure that only authorized personnel remain in the work area during operation and that no one is at risk when the device is started.
- All objects and materials that are not required for the operation mode should be removed from the work area.

<span id="page-15-1"></span>*Normal Operation 2.3.6*

During operation no security devices should be removed or switched off.

The user must observe that no unauthorized people remain in the SampleRail work area.

#### **During operation of the device in Normal Mode the following special hazards can arise:**

- Inappropriate use of the device in combination with dangerous or infectious samples and solvents may result in a life-threatening situation. Laboratory and general safety instructions (**operating company)** for the care, handling and use of substances and samples have to be observed without restriction at all times.
- Inappropriate reaction to hazardous incidents may result in personal injury and damage to property - be familiar with the company regulations on handling hazardous incidents.

#### <span id="page-15-2"></span>*Maintenance 2.3.7*

#### **Before and during the service maintenance the following rules have to be considered:**

- Switch off the electrical power supply on the back of the BSR Control Unit.
- Operating personnel must observe that no unauthorized people remain in the SampleRail work area.
- Change faulty parts of the device immediately.
- Use only original manufacturer spare parts.

• Storage tanks must be available for substances that might cause ground water pollution.

#### **After the service maintenance and before a new start of the device the following rules have to be considered:**

- Verify that all screws/bolt connections which were loosened have been retightened correctly.
- Check, that all protection devices and hoods have been replaced properly.
- Verify that tools, materials and other equipment used have been removed from the work area.
- Clean the work area and remove any leaking fluids and lubricants.
- Verify that all protection devices are working correctly.

Detailed maintenance guidelines for each of the individual components of SampleRail within this manual should also be adhered to.

#### <span id="page-16-0"></span>*Cleaning 2.3.8*

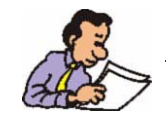

Use only water or mild neutral cleaning agents for cleaning. Usage of a diluter or gasoline will damage the surface of the device.

When cleaning the device the following guidelines must be followed:

- Switch off the electrical power supply on the back of the BSR Control Unit and unplug the mains cable before cleaning.
- Clean the device with a dry or moist cloth.
- Dry the device completely before plugging in the mains cable.

#### <span id="page-16-1"></span>*Replacement Parts 2.3.9*

For safety reasons the device must not be modified without pre-authorization in writing from Bruker.

Use only Bruker original spare parts and accessories. These parts are especially designed for the device.

Parts and equipment, that are not supplied by Bruker, are not authorized for use, and no guarantee is given for the compatibility and safety of these products.

Bruker takes no responsibility for consequences arising from the use of unauthorized parts and equipment.

The installation, replacement, and relocation of SampleRail should only be carried out by authorized Bruker personnel.

Consult Bruker customer service for information on the disposition of SampleRail.

#### <span id="page-17-1"></span><span id="page-17-0"></span>*Customer Responsibilities 2.4*

SampleRail was constructed and built *state-of-the-art* based on a complete safety analysis and harmonized standards.

The proven level of safety can only be obtained when the operator takes reasonable precautions. It is the operator's due diligence to make all necessary safety precautions and continuously control them.

#### **The operating company has to ensure that:**

- SampleRail is used only in accordance with established regulations.
- The device is used only in proper operational condition and that the safety measures are checked at regular intervals.
- All warning notices and safety instructions attached to the device, stay readable.
- The operational manual stays in a readable state and is available at the usage site.
- Only qualified and authorized personnel operate, maintain and repair the device.
- All personnel are instructed regularly in all applicable industrial safety and environmental protection standards, as well as the information contained within this manual, especially all references to safety.
- All necessary safety equipment for operation, maintenance, and repair are available and are utilized.
- A safety evaluation be routinely conducted to further identify whether any local or special conditions exist that may effect the working conditions and/or safety of users.
- The results of the safety evaluation be summarized and posted in the work area to inform personnel of potential risks.

<span id="page-18-0"></span>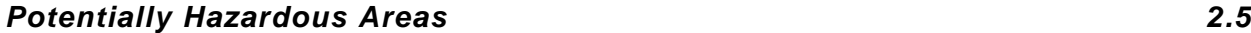

#### <span id="page-18-1"></span>*Moving parts 2.5.1*

SampleRail is driven by compressed air, even with control unit turned off, there can still be pressure in the cylinders. **Thus unexpected movement of the trolley is possible.**

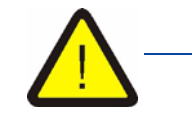

*During operation avoid putting hands or objects into the moving parts of the SampleRail, as this may cause personal injury or damage to the equipment.*

The BSR is covered with a hood at the transfer unit on the robot side and at the magnet to prevent damage to the BSR and to prevent personal injury.

The BSR VAC is covered with an enclosure which protects the entire path of the trolley.

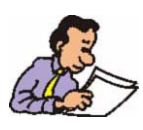

Do not open the hood/enclosure when SampleRail in operating. Opening of the hood/enclosure does not interrupt the trolley movement.

Repair work that requires a trolley movement with the hood/enclosure opened, should be done only by authorized technical personnel.

The following warning symbol is located on the hoods/enclosures:

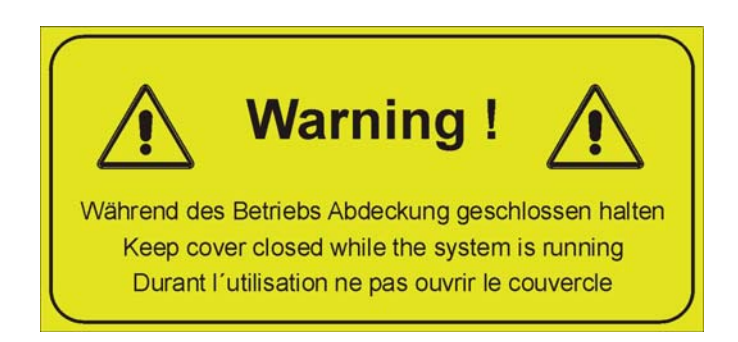

*Figure 2.1. Warning Symbol at the Hood/Enclosure of SampleRail*

Alternatively the following warning symbol may be appropriate at the access points of the SampleRail trolley:

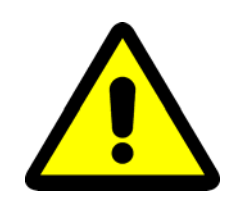

*Figure 2.2. Alternative Warning Symbol on SampleRail* 

#### <span id="page-19-0"></span>*Electrical parts 2.5.2*

The SampleRail control unit is driven by line voltage. If the control unit has to be opened for service or repair disconnect the mains cable before opening.

*Inside the SampleRail control unit live parts are not covered. Coming in contact with them may result in personal injury!*

Remember that all service must be done by trained service personnel only.

The following warning symbol is found at the rear panel of the SampleRail control unit:

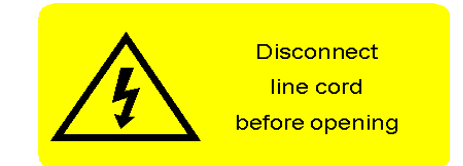

*Figure 2.3. Warning Label at the Rear Panel of the SampleRail Controller*

# <span id="page-20-0"></span>**3** System Description

#### <span id="page-20-1"></span>*The SampleRail System 3.1*

The SampleRail system consists of the subassemblies shown in the figure below:

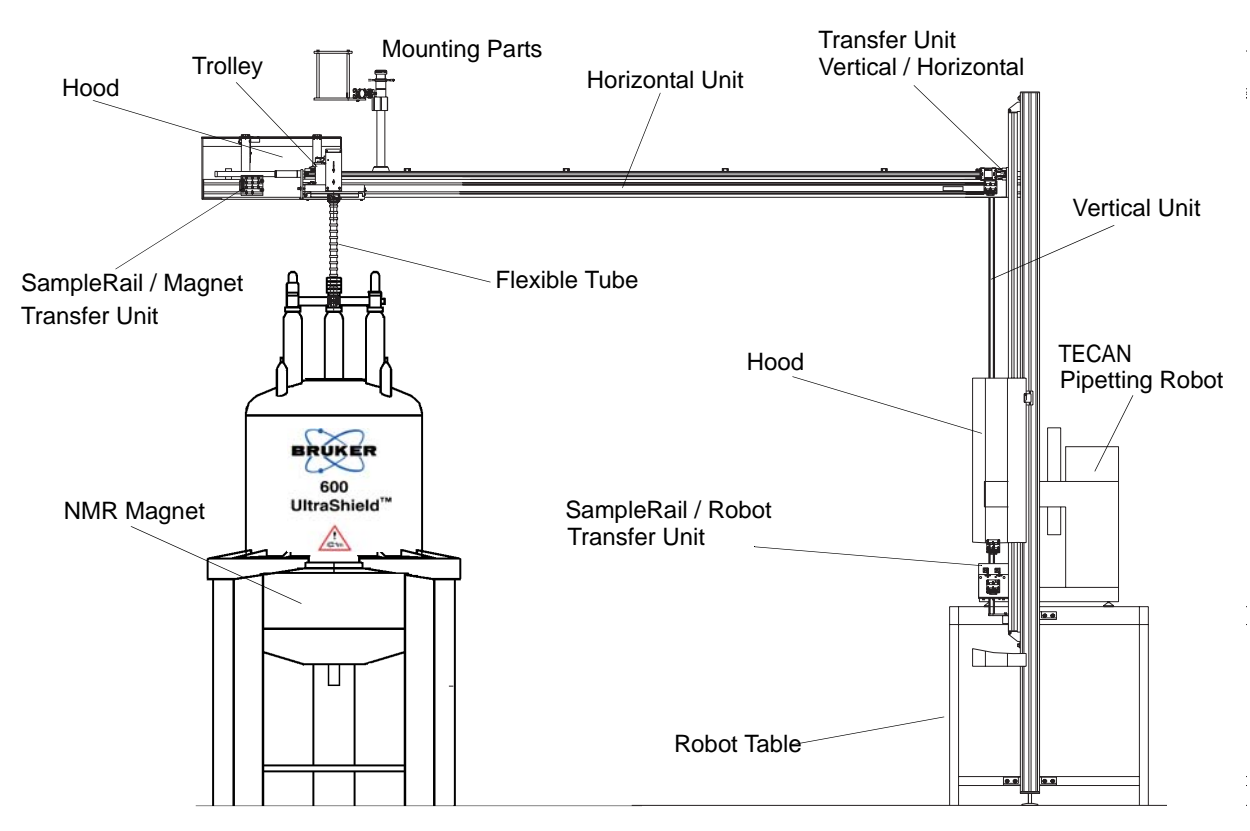

*Figure 3.1. The Bruker SampleRail System*

#### <span id="page-20-2"></span>*Horizontal and Vertical Units*

The motion of the SampleRail trolley is provided through pneumatic cylinders which make up the main parts of the horizontal and the vertical units.

The length of the horizontal and vertical units may vary according to the individual needs in the customers laboratory layout.

#### <span id="page-20-3"></span>*The SampleRail/Robot Transfer Unit*

The TECAN® pipetting robot places/removes prepared samples from the insert/ eject position of the trolley at the SampleRail/robot transfer unit.

#### <span id="page-21-0"></span>*The Transfer Unit Vertical/Horizontal*

The sample is passed from the horizontal unit to the vertical unit trolley (and vice versa) at the transfer unit vertical/horizontal.

#### <span id="page-21-1"></span>*The SampleRail/Magnet Transfer Unit*

SampleRail is connected to the shim upper part of the NMR magnet from the SampleRail/magnet transfer unit via a flexible tube. The samples may be inserted into or ejected out of the magnet pneumatically through this tube. The tube's flexibility guarantees the decoupling of the magnet and the SampleRail, which helps prevent interference from mechanical oscillations.

#### <span id="page-21-2"></span>*Sample Trolley*

The sample trolley transports the samples and consists of two positions for the sample tubes:

- the insert position for new samples (marked with an 'I');
- the eject position for pre-measured samples (marked with an 'E').

The advantage of having two positions is that a sample exchange can be completed without a major loss of time.

#### <span id="page-21-3"></span>*Fixing and Mounting Parts*

The various parts which are needed to fix the horizontal and vertical units depend on the individual laboratory and building layout, and thus are customer specific.

#### <span id="page-21-4"></span>*SampleRail Control and Pneumatic Unit*

The SampleRail control unit and the pneumatic unit are both 19" racks which are mounted in the cabinet of the TECAN® robot. These units control SampleRail and provide communication between the TECAN® and the spectrometer, where the main automation management software runs.

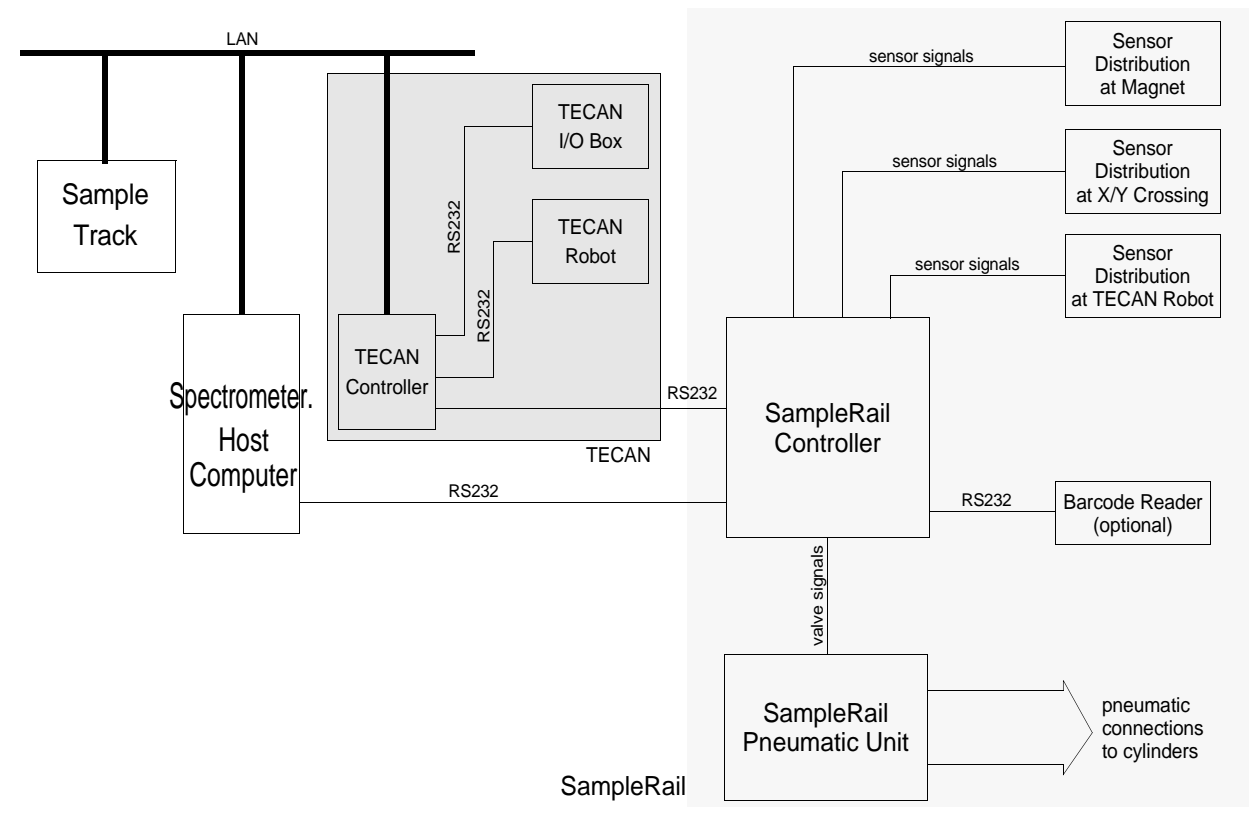

*Figure 3.2. SampleRail Communication Block Diagram*

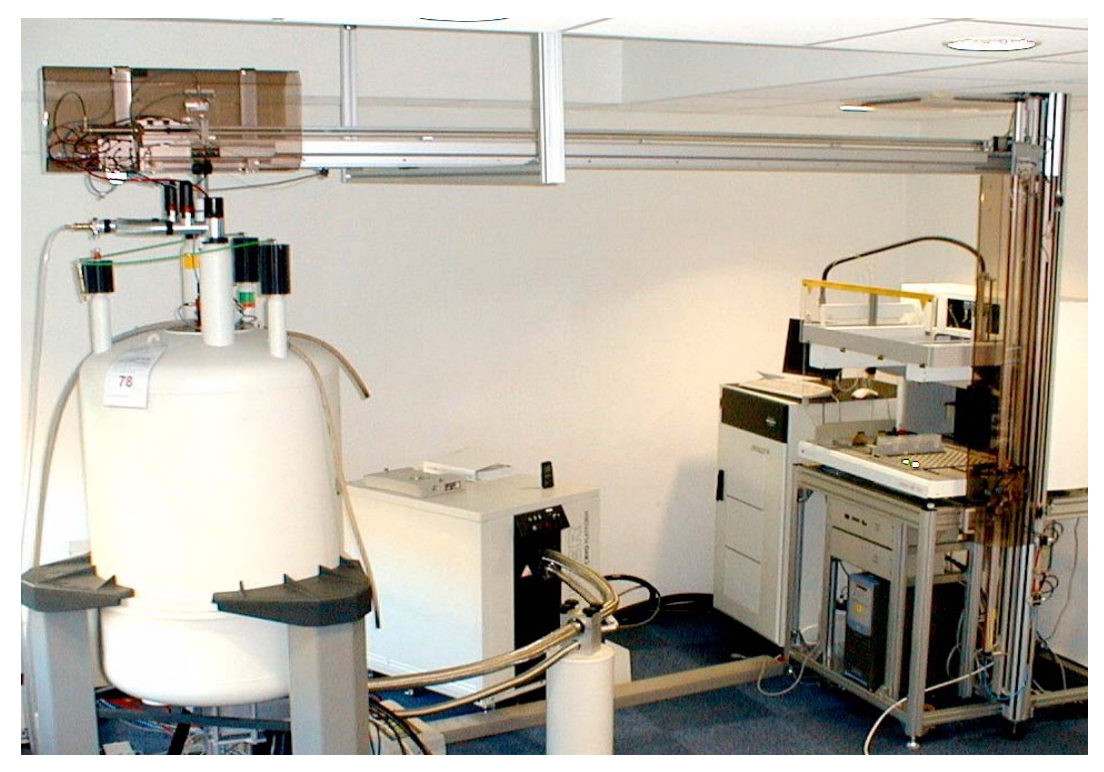

*Figure 3.3. Example of a SampleRail System*

#### <span id="page-23-0"></span>**Bruker SampleRail VAC** 3.2

The BSR VAC is a customized SampleRail system. It allows the handling of special sample holders, whereas the tube is closed with a septum and is provided with a barcode label. An optimized TECAN® Freedom robot is integrated into the system.

As opposed to the normal BSR, the BSR VAC draws the measured sample into the trolley/carrier with the help of a vacuum unit, rather than blowing it out of the magnet.

Communication between the BSR control unit, spectrometer host computer, and TECAN® robot is based on the same command language as with BSR.

The basic differences between the BSR and the BSR VAC are that the BSR VAC system contains:

- A new sample trolley adapted for use with the new sample holder.
- A vacuum unit is located within the transfer unit above the magnet.
- A special shim upper part is used.
- A new sample detection unit is used to detect the sample in the magnet.
- A hood is used to seal the entire transport system.

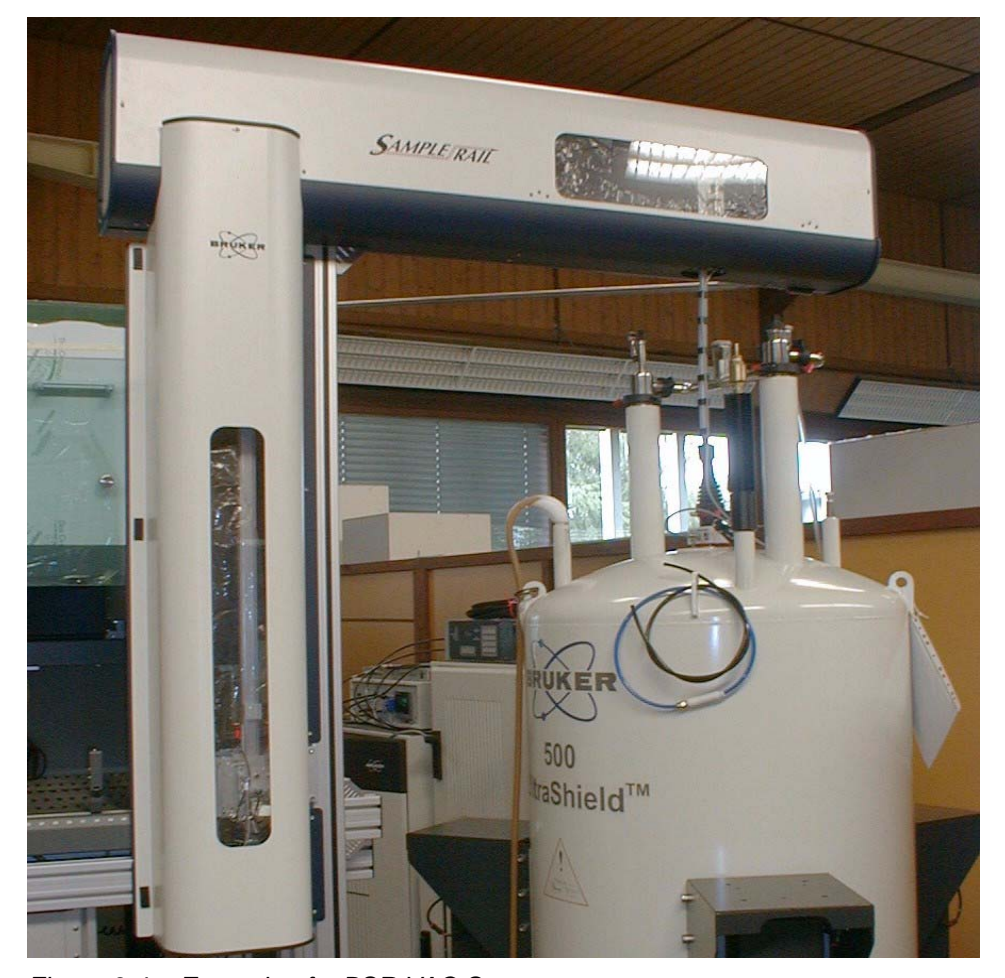

*Figure 3.4. Example of a BSR VAC System*

<span id="page-24-0"></span>*Where to Find the Type Label 3.3*

You will find the SampleRail type label on the lower end of the vertical linear drive.

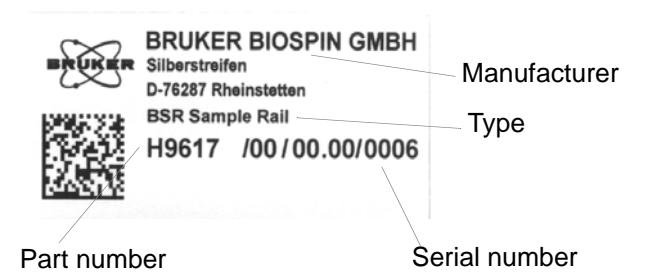

*Figure 3.5. The BSR SampleRail Type Label*

The SampleRail controller type label is attached to the back panel.

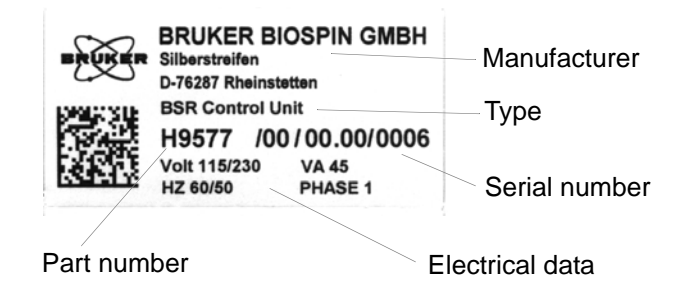

*Figure 3.6. The BSR Control Unit Type Label* 

The Pneumatic Unit type label is also attached to the back panel.

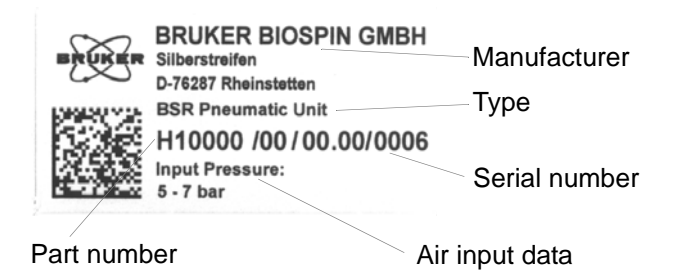

*Figure 3.7. BSR Pneumatic Unit Type Label* 

#### **System Description**

# <span id="page-26-0"></span>*4 Installation Instructions 4*

SampleRail<sup>TM</sup> can only be installed by trained BRUKER service personnel. A few installation examples are described in this chapter to illustrate typical installation scenarios.

#### <span id="page-26-2"></span><span id="page-26-1"></span>*Mounting the Horizontal Arm Above the Magnet 4.2*

Because of the transmission of vibrations to the magnet, no fixed support of the SampleRail horizontal arm to the magnet is possible. Therefore, to support the weight of the horizontal arm, normally it is necessary to fasten it to the ceiling. The mechanical parts and their fixation are planned by BRUKER based on the sites individual requirements.

The structural requirements and fixation of these parts at the building site are the responsibility of the customer.

*Figure 4.1. Attaching the Horizontal Arm*

#### **User Manual Version 002 BRUKER BIOSPIN 27 [\(107](#page-106-0))**

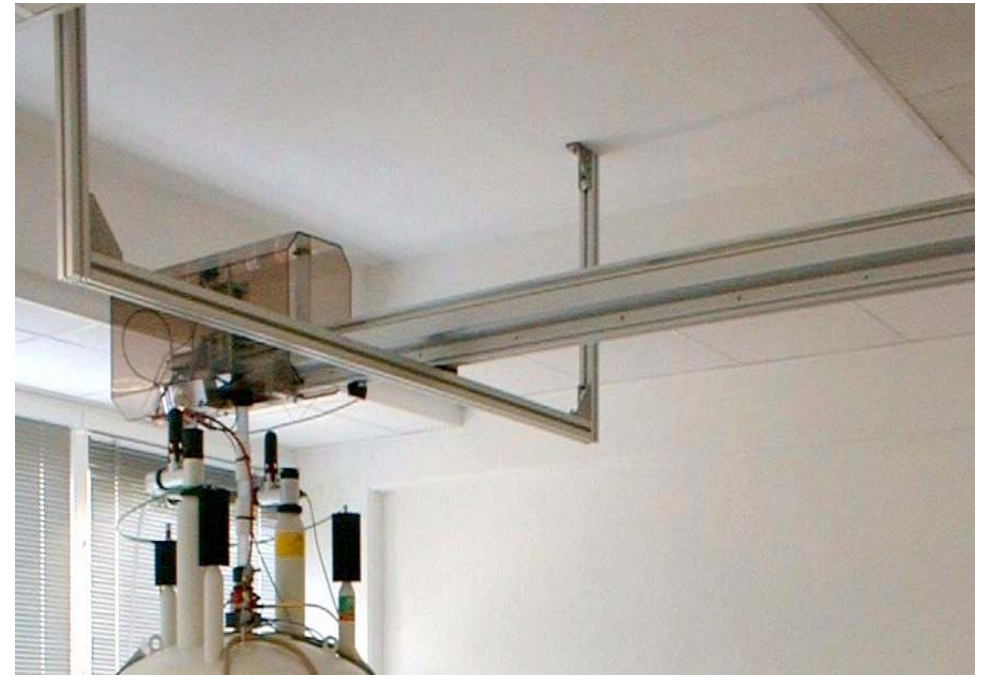

#### <span id="page-27-0"></span>*Pneumatic Connections 4.3*

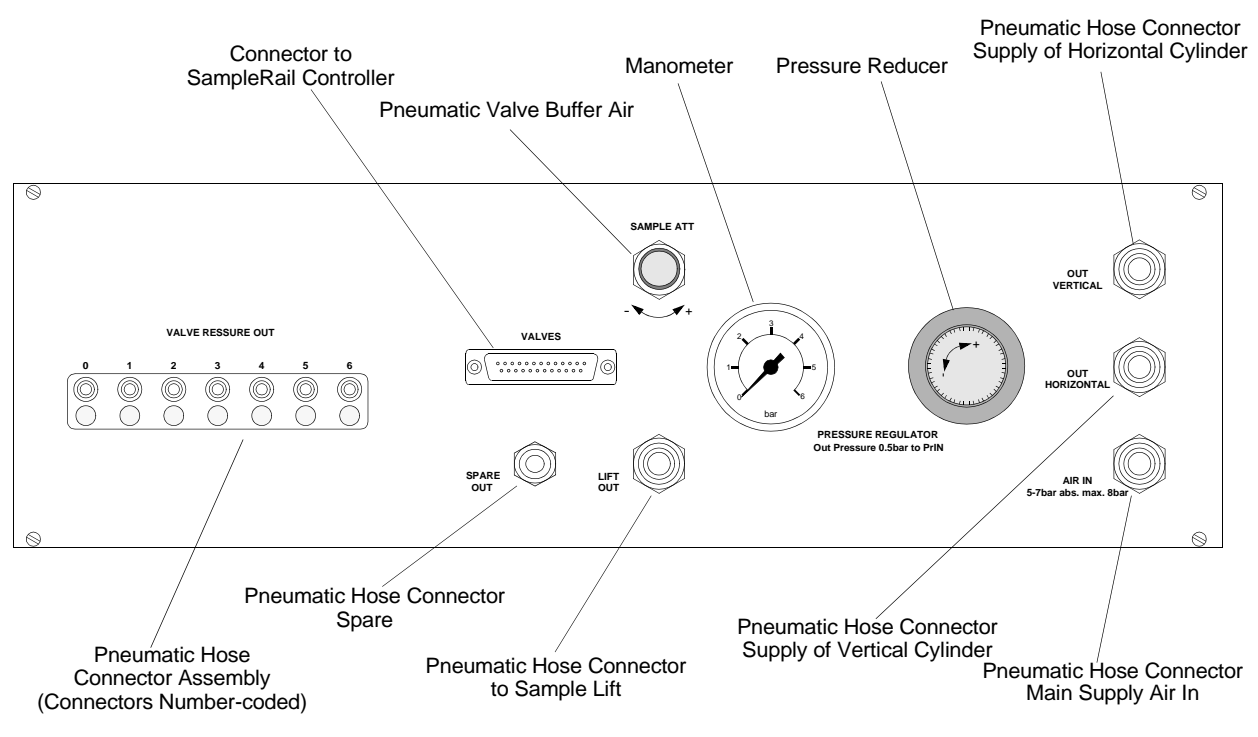

*Figure 4.2. Pneumatic Unit Rear Panel*

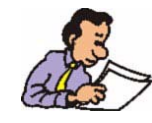

The customer is responsible in providing a compressed air connection with a separator and a compression delimiter unit according to EN983. The maximum air pressure is 8 bar or 116 pound-force/square inch (PSI). See *["Compressed Air](#page-96-6) [Requirements" on page 97](#page-96-6)*).

The system must be depressurized prior to disconnecting hoses, which will prevent hose backlash.

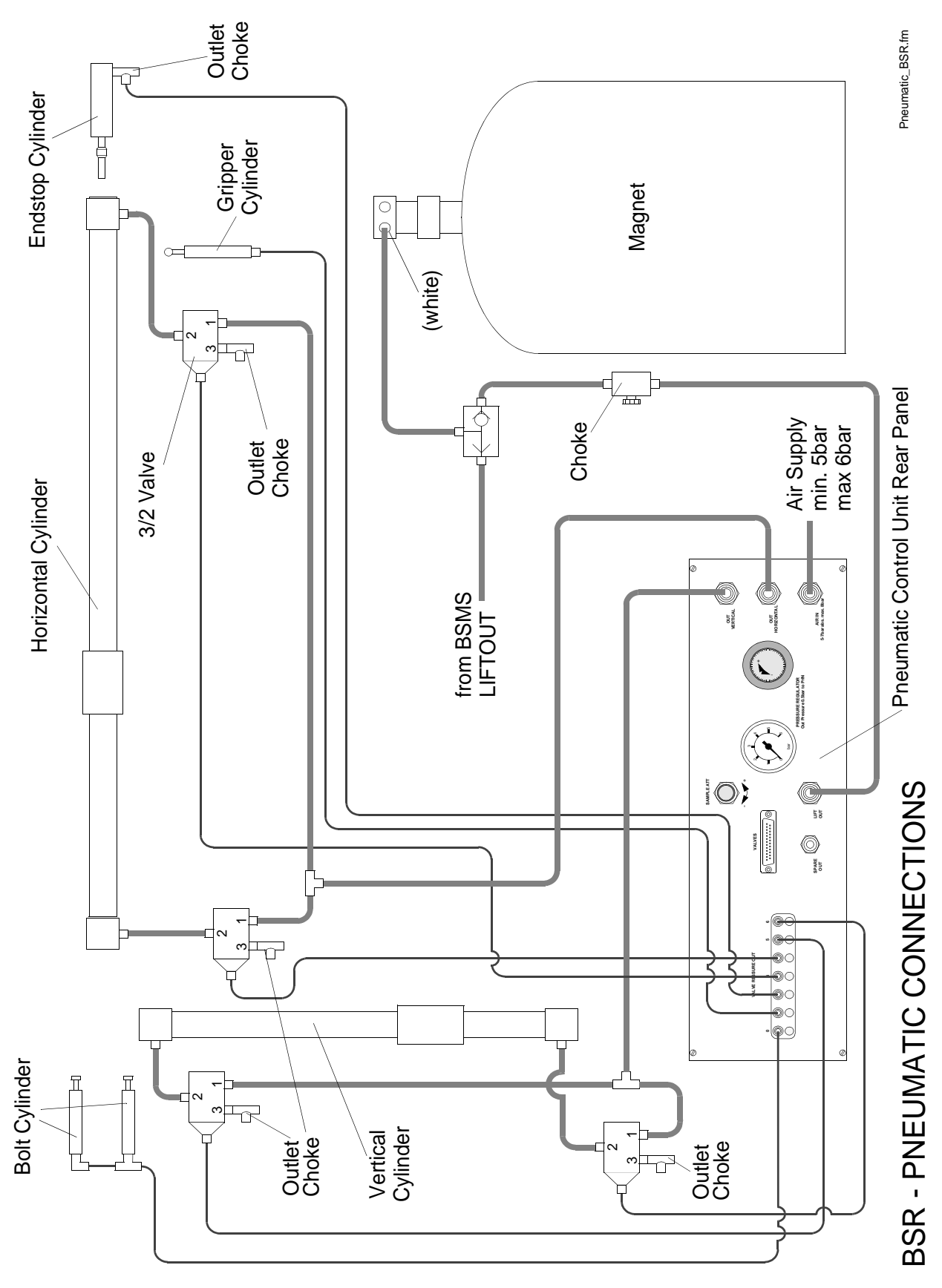

*Figure 4.3. BSR Pneumatic Connections*

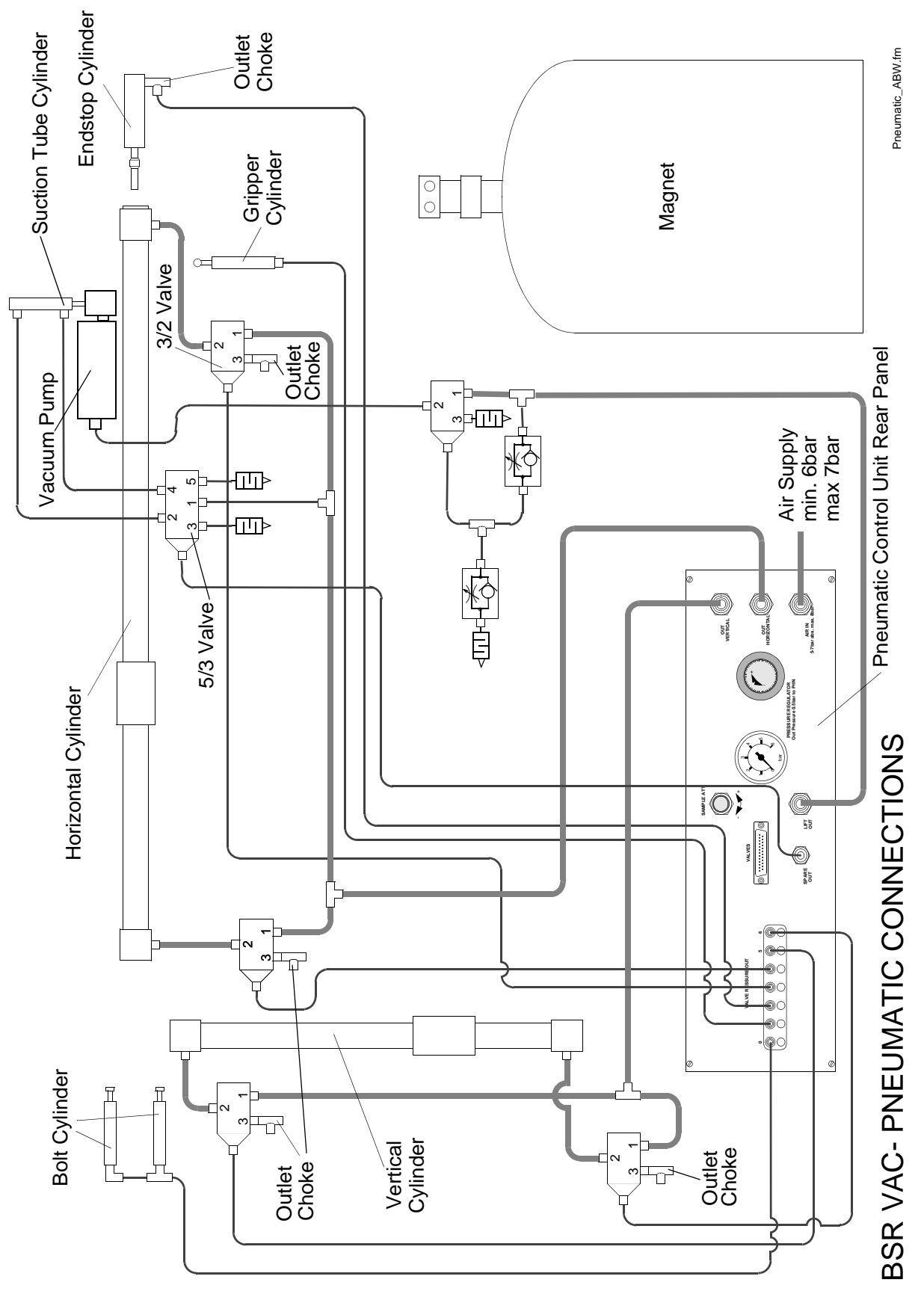

*Figure 4.4. Pneumatic Connections BSR VAC*

#### <span id="page-30-0"></span>*Electrical Connections 4.4*

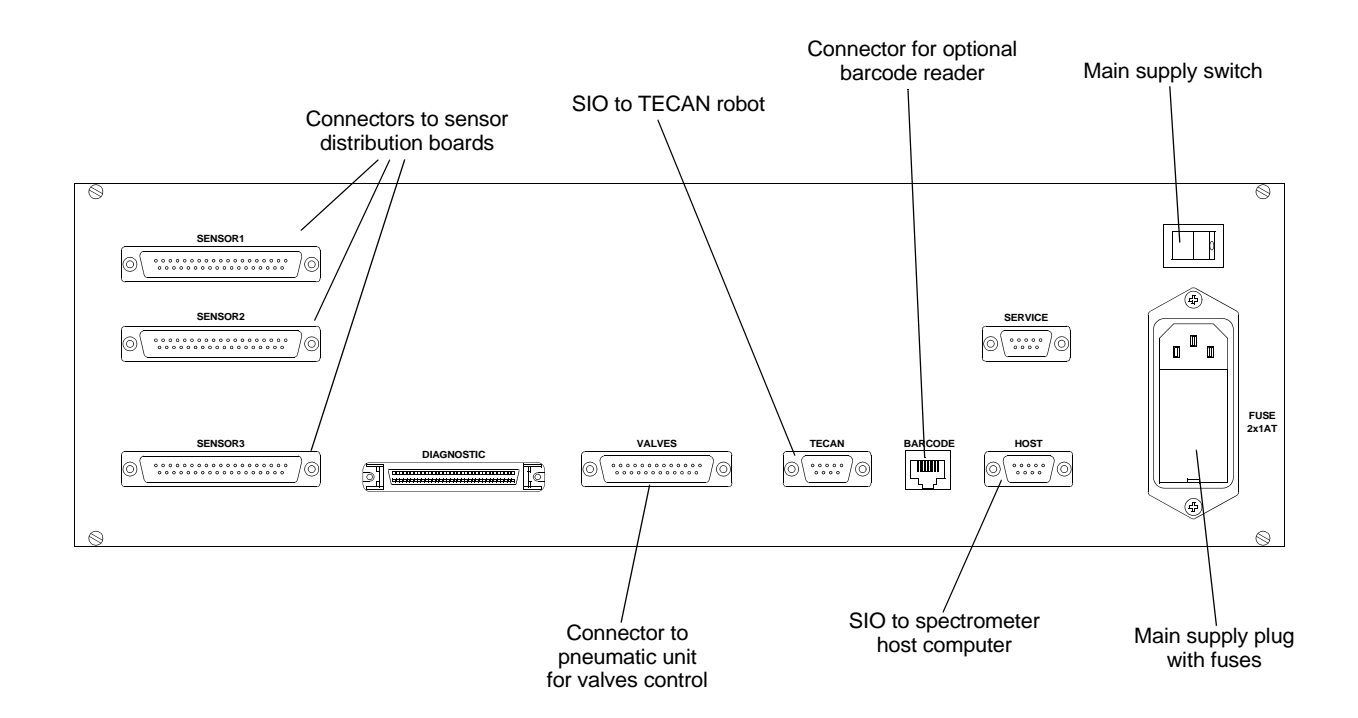

*Figure 4.5. Control Unit Rear Panel*

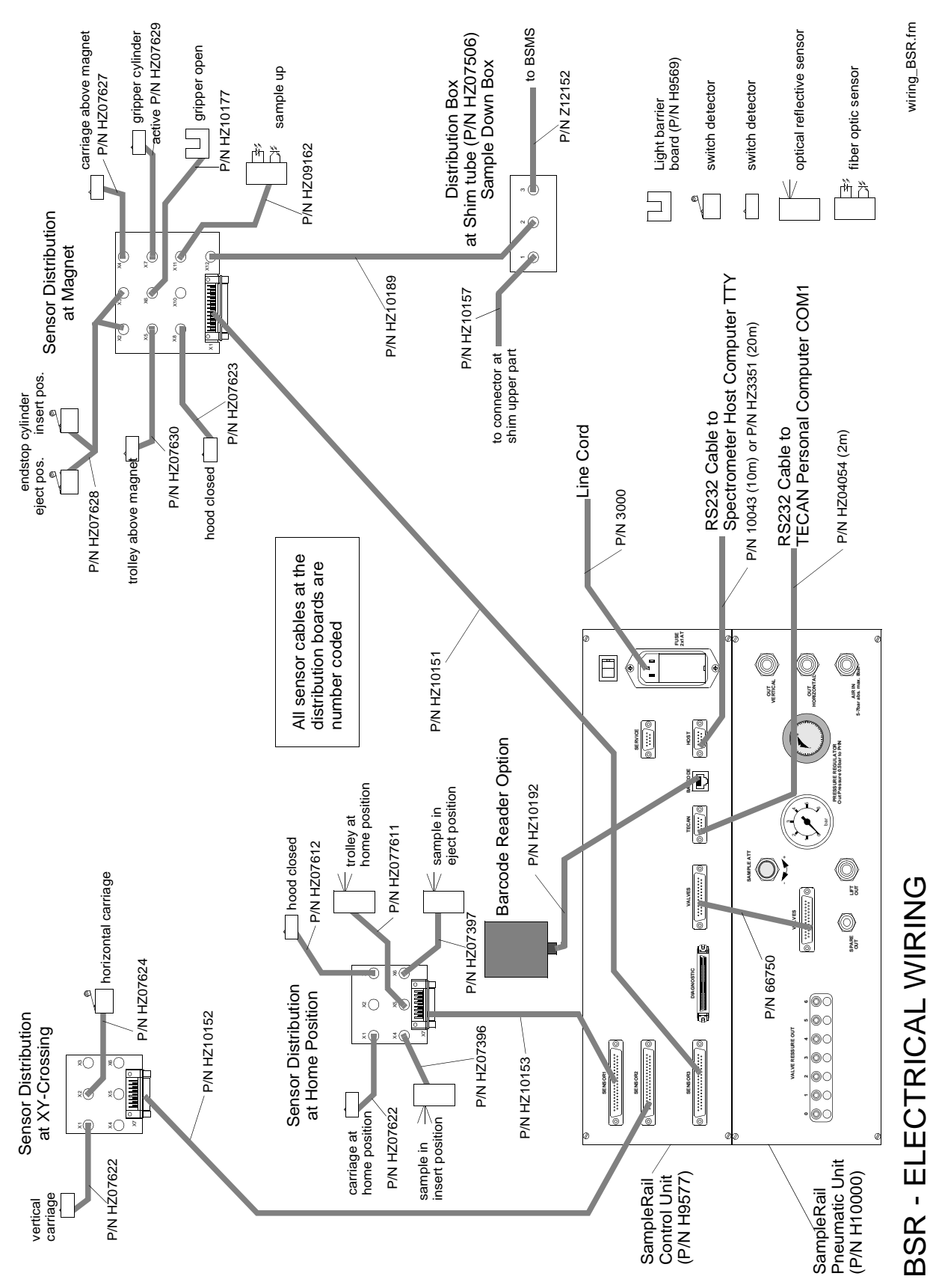

*Figure 4.6. Electric Connections BSR*

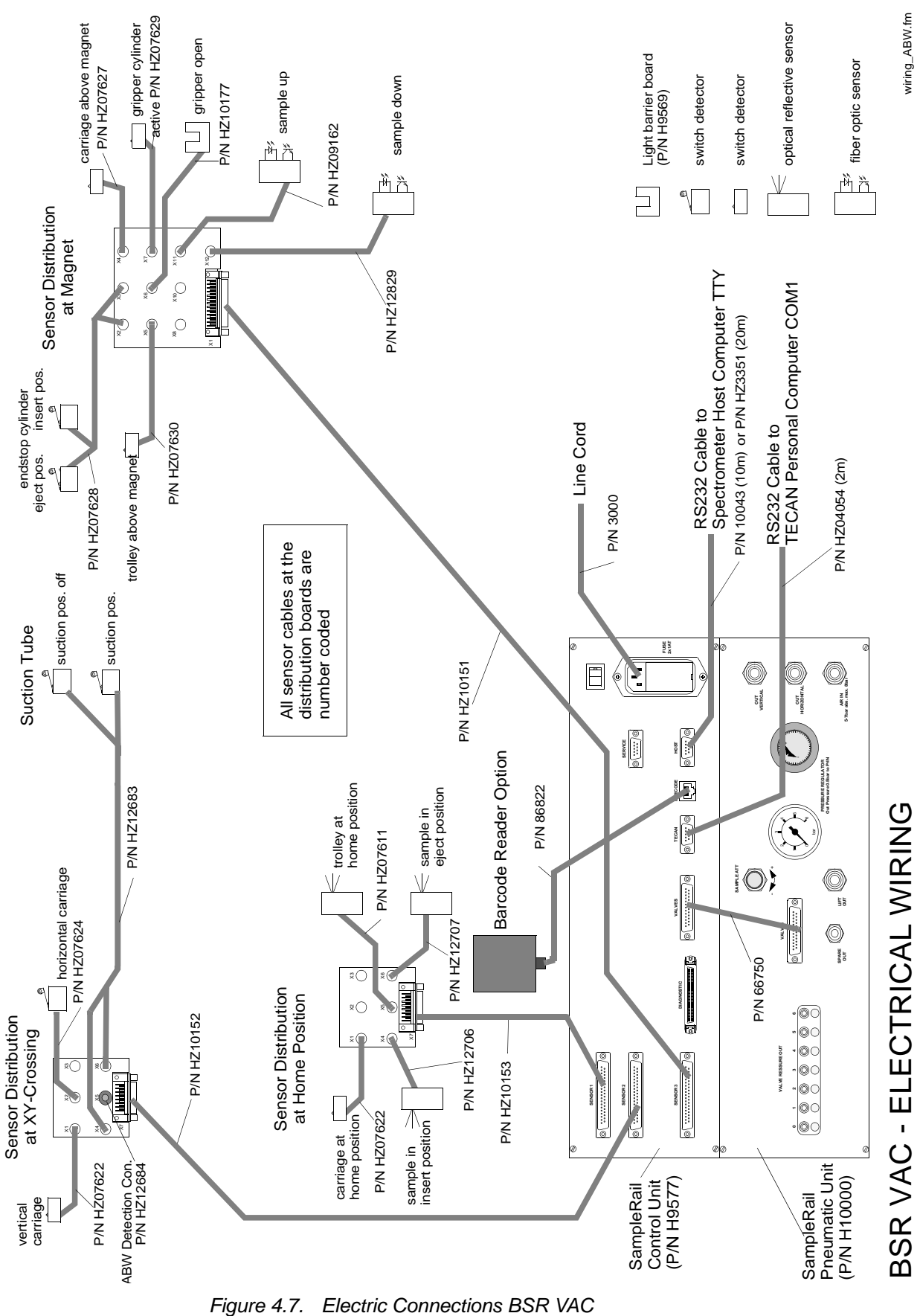

#### <span id="page-33-0"></span>*Mounting the BSR Flexible Tube 4.5*

The BSR flexible tube connection to the magnet is manufactured according to the length required at the installation site. The quantity of the tube rings (P/N HZ07874) depends on the flexible tube's length.

For optimal and safe sample transportation this tube must not be bent.

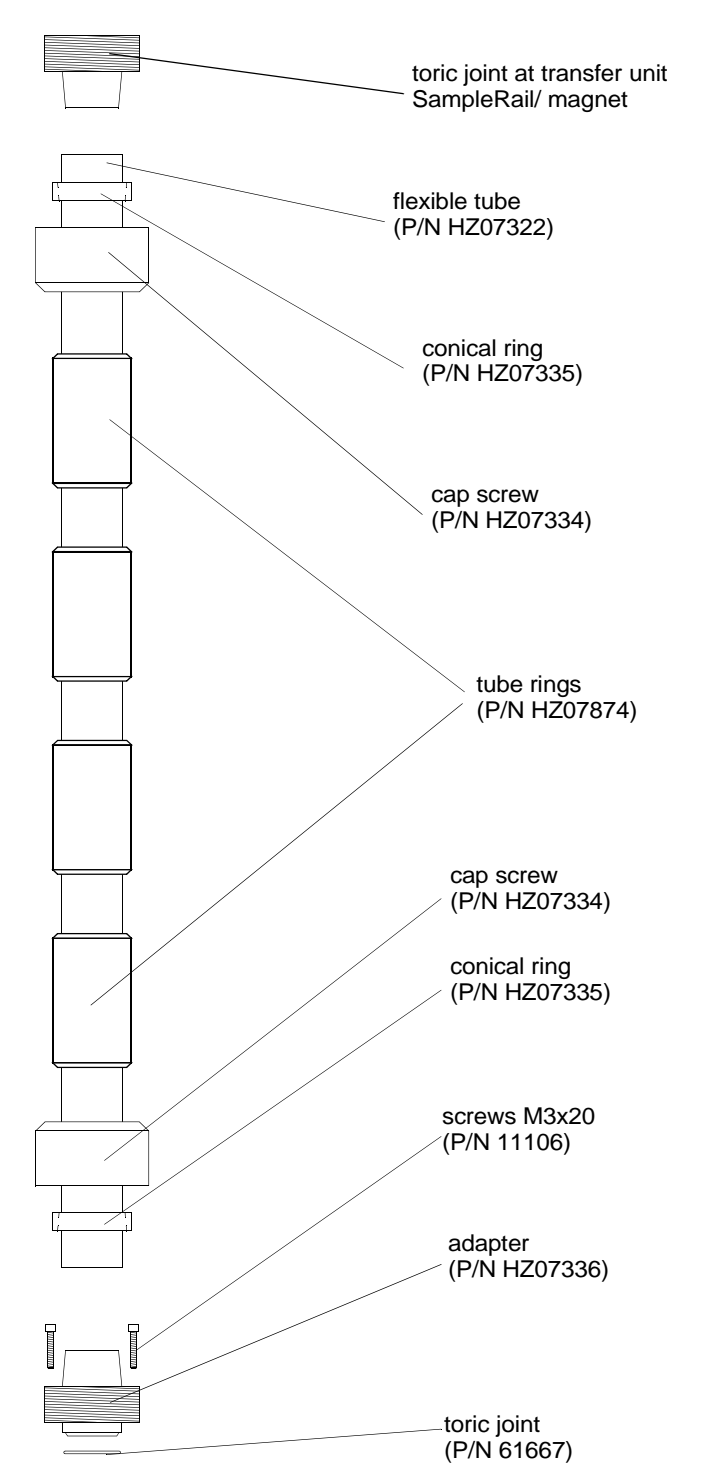

*Figure 4.8. BSR Flexible Tube Components at the Shim Upper Part*

#### <span id="page-34-0"></span>*Assembling the BSR Flexible Tube*

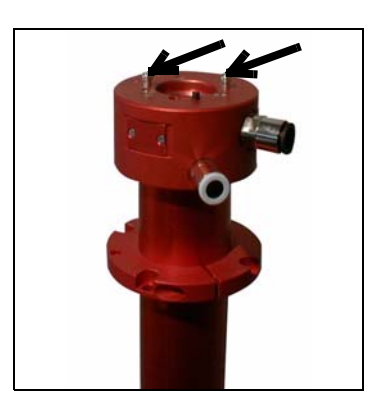

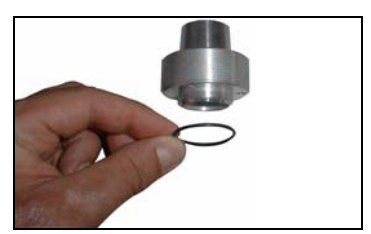

1. Remove the ball head screws on top of the shim upper part.

- 2. Fix the toric joint to the bottom of the tube adapter.
- 3. Put the adapter onto the top of the shim upper part.

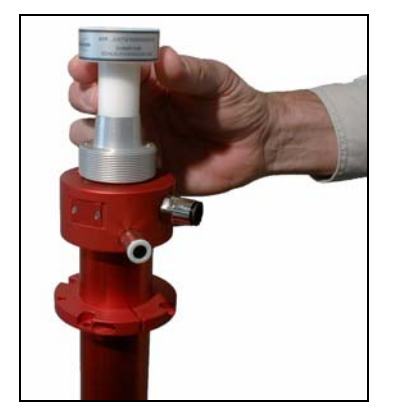

4. Insert the adjusting device found in the tool set with the standard accessories.

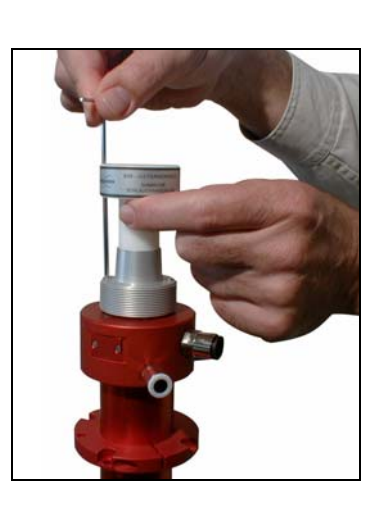

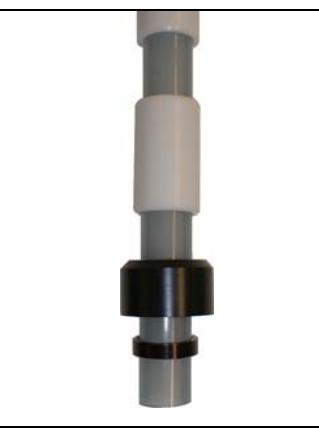

5. Fix the adapter with the M3x20 screws and take out the adjusting device. The adjusting device should slide out easily.

6. Assemble the tube. Shift the tube rings onto it first, then the cap screw and at least the conical ring. The conical ring has a bright edge and a dark edge. The dark edge should be on the top.

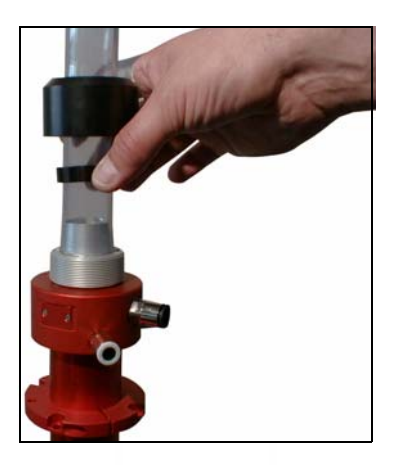

7. Put the tube into the adapter.

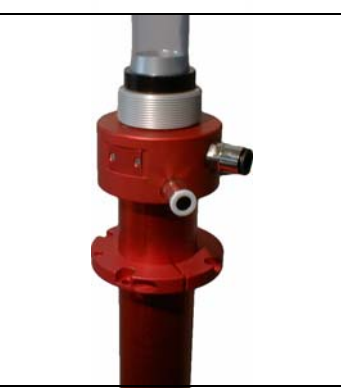

8. Slide the conical ring downwards.
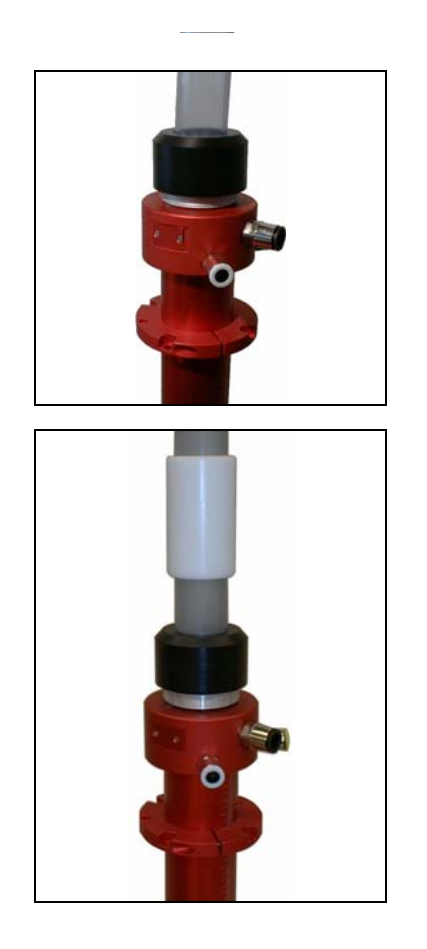

9. Fix the tube with the cap screw.

10.Arrange the tube rinds along the complete length of the tube.

#### *Mounting the BSR VAC Flexible Tube 4.6*

The BSR VAC flexible tube connection to the magnet is manufactured according to the length required at the installation site. The quantity of the tube rings (P/N HZ07874) depend on the length flexible tube's.

To reach a safe sample transportation it must not be bent.

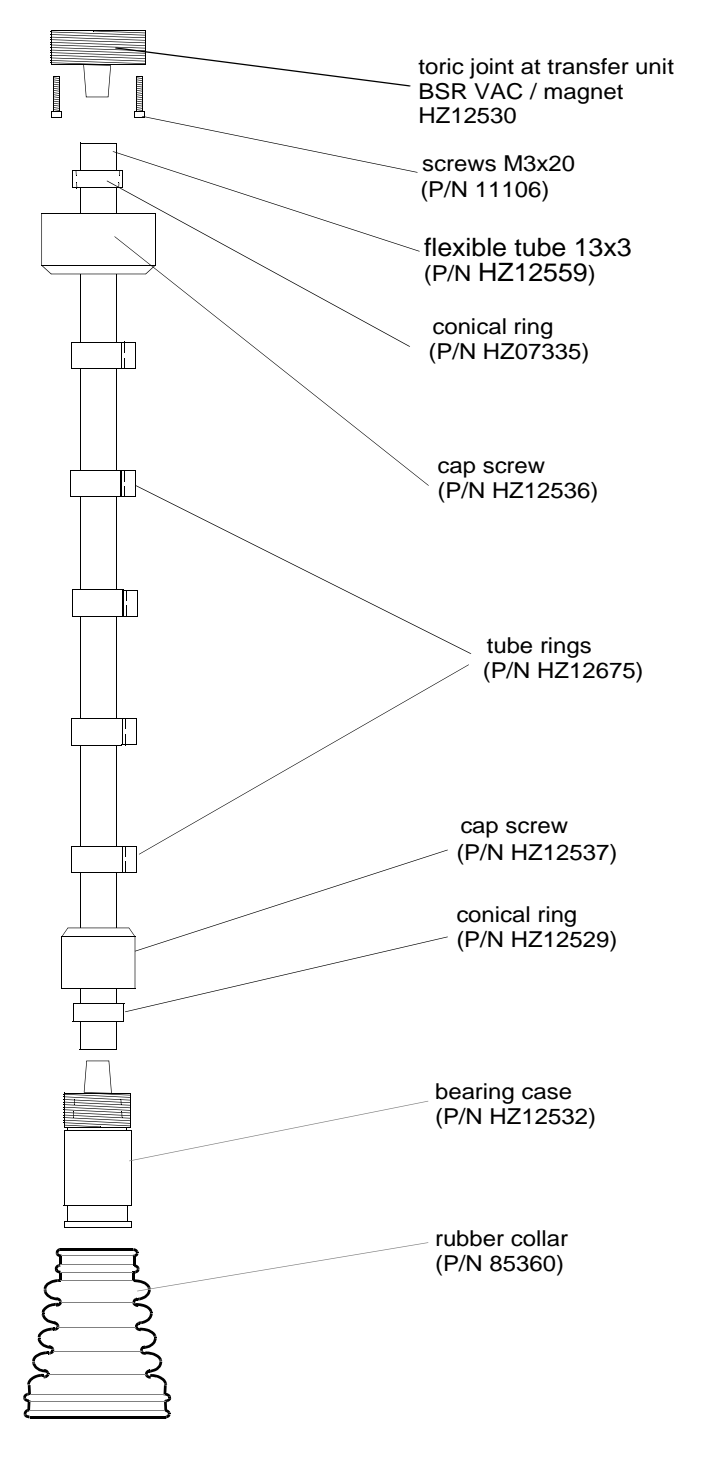

*Figure 4.9. BSR VAC Flexible Tube Components at the Shim Upper Part*

1. Put the upper part of the tube onto the adapter at the toric joint. Slide the conical ring over the tube towards the adapter. Fix the tube with

the cap screw.

#### *Assembling the BSR VAC Flexible Tube*

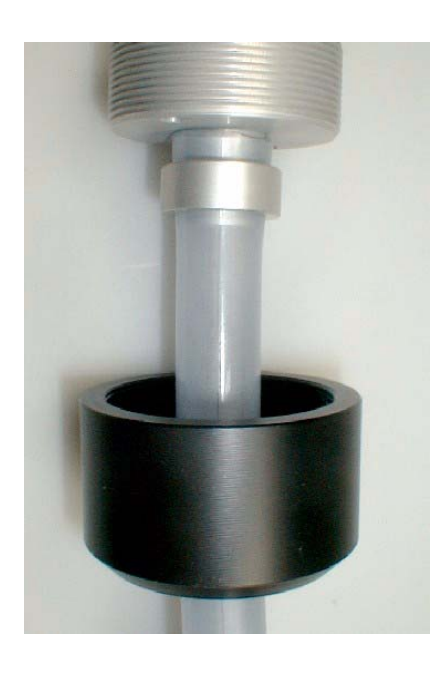

2. Slide the cap screw on the hose

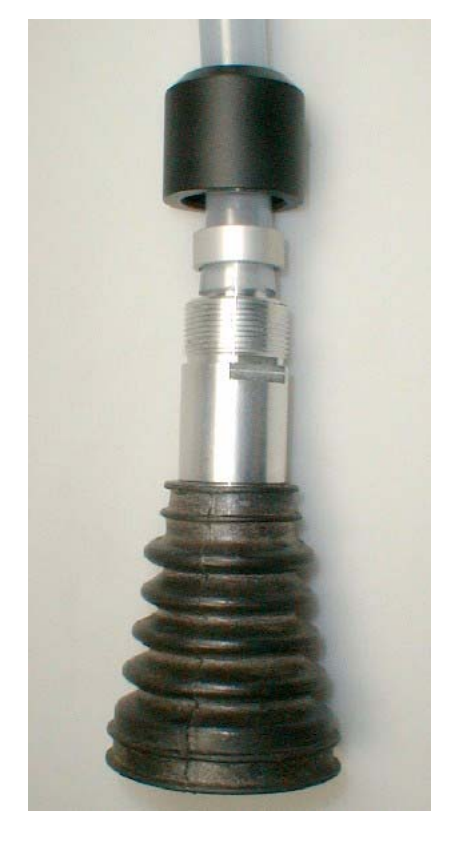

- with the large opening to the outside. Slide the conical ring onto the tube. Place the lower part of the tube onto the adapter at the bearing case. Slide the conical ring to the adapter. Fix the tube with the cap screw.
- 3. Assemble the rubber collar on the bearing case. Slide the rubber collar bottom-up over the bearing case.

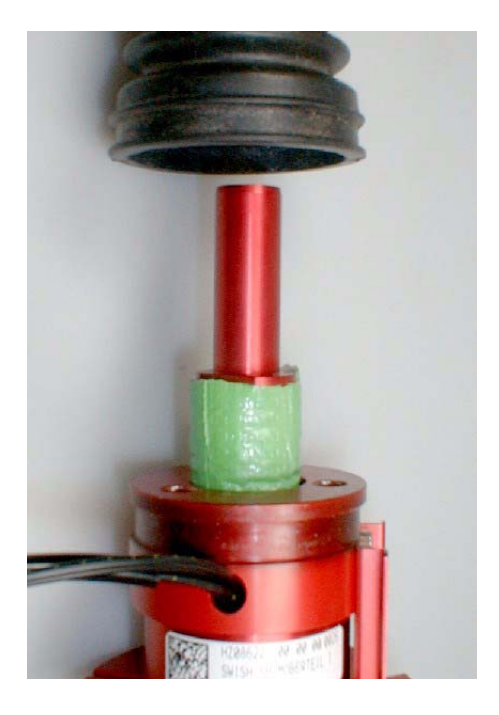

4. Place the rubber collar on the shim upper part. For the BSR VAC a special shim upper part is used.

5. Slide the rubber collar top down over the shim upper part. Then arrange the tube rings along the complete length of the tube.

# *5 Settings and Adjustments 5*

SampleRail settings and adjustments must be done by trained service personnel. Damages resulting from improper adjustments by untrained personnel are the customers responsibility.

#### *Adjustment of the Sample Lift Air Flow (BSR only) 5.2*

The valve to adjust the lift air flow is located at the top of the magnet.

- For faster sample lift turn the valve counter clockwise (open).
- For slower sample lift turn the valve clockwise (close).

Always adjust the settings in small steps and observe the effects each time during a sample change before proceeding.

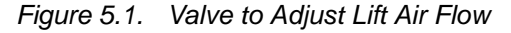

```
(107)
```
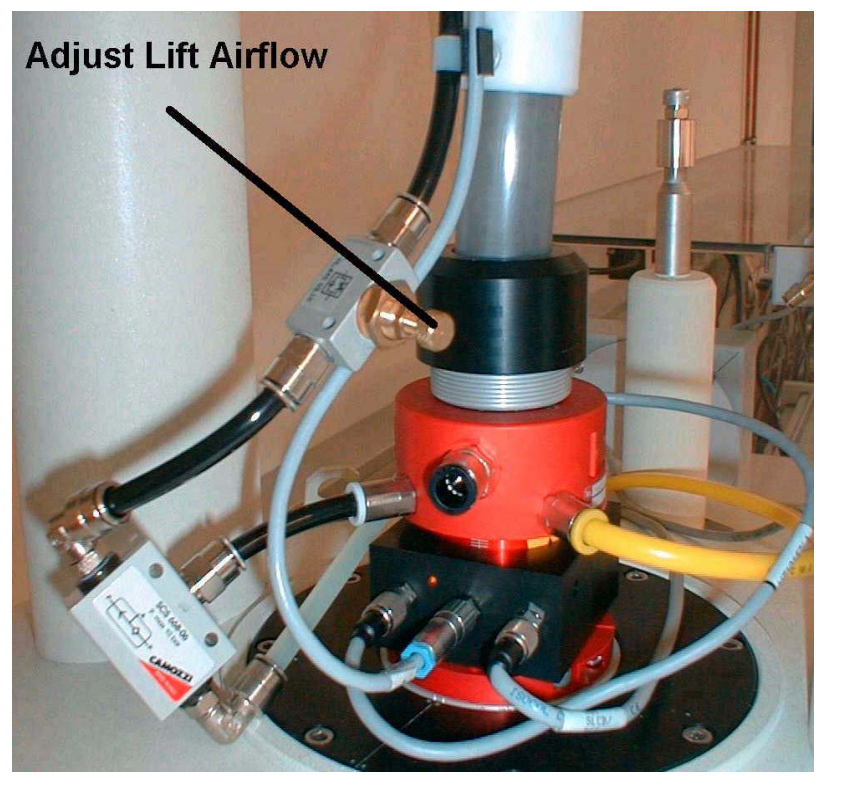

#### *Adjustment of the Buffer Air for the Sample Lift (BSR only) 5.3*

The valve to adjust the air flow from the buffer tank, which is used to control the lift, is on the rear side of the BSR pneumatic unit.

- To lower the sample faster: Turn the valve in clockwise direction (close).
- To lower the sample slower: Turn the valve in the counter clockwise direction (open).

Always adjust the settings in small steps and observe the effects each time during a sample change before proceeding.

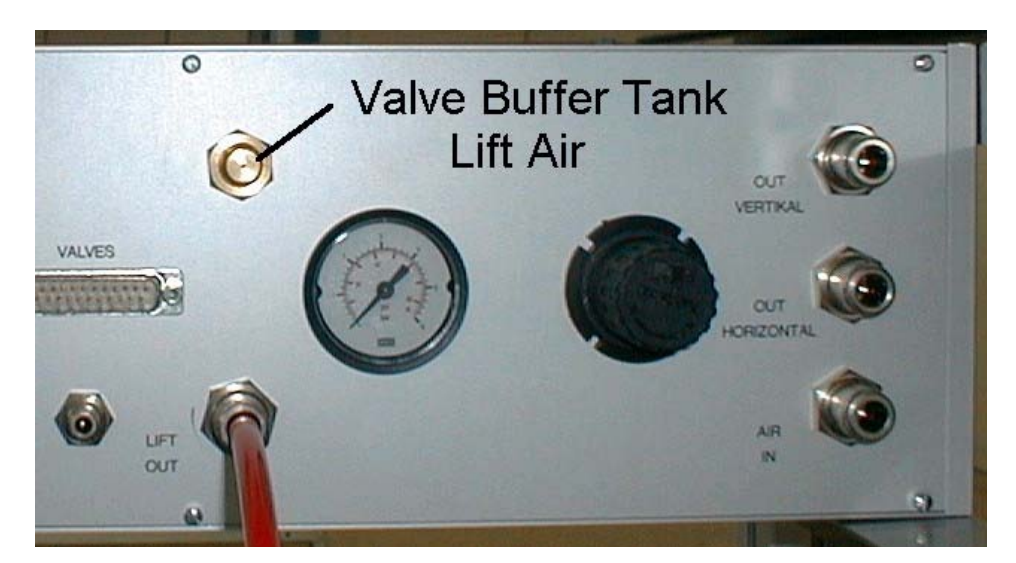

*Figure 5.2. BSR Pneumatic Unit - Rear Side*

#### *Adjustment of the Suction Air for the BSR VAC Sample Lift 5.4*

The strength of the low pressure used to pull the BSR VAC sample must be adjusted using the input pressure of the BSR Pneumatic Unit.

The input pressure of the suction unit (BSR Pneumatic Unit - LIFT OUT) is not restricted by the BSR Pneumatic Unit valve.

The customer is responsible for provide a compressed air supply with an adjustable pressure regulating valve for the BSR VAC.

The pressure needed here is 6,5 bar with an air consumption volume of about 100 l/min. The pressure should be adjustable from 6 - 7 bar.

Adjust the pressure of the regulating valve at the installation site:

- For faster sample removal: Increase the pressure.
- For slower sample removal: Lower the pressure.

Always adjust the settings in small steps and observe the effects each time during a sample change before proceeding.

#### *Adjusting the BSR VAC Temperate Air Flow 5.5*

In order for the sample to optimally reach it's measurement position in the magnet during insertion (INSERT), the real temperate air flow rate should be a maximum of 350 l/h. To adjust this with XWIN-NMR or Topspin (edte) only the values 135 l/ h or 270 l/h are permissible. We recommend selecting 270 l/h.

We also recommend that the real temperate air flow rate be checked by Bruker service during the installation and when problems with the insertion of the sample into the magnet occur.

The air flow should be measured between the BVT module of the spectrometer and the probe using a flow meter. The measure value must agree with the values given in XWIN-NMR (edte).

An adjustment of the air flow can be made at the pressure control valve on the back of the BVT module if necessary (make calibration for 270 l/h).

#### *Adjusting the Sample Down Unit for SampleRail 5.6*

Two versions of the sample down unit have been used for SampleRail. These differ in their housing color. The adjustment is carried out in connection with the applied shim upper part. When replacing either the sample down unit or the shim upper part, the settings have to be readjusted. The adjustment range is different for both versions.

1. The BSR Sample Down Unit (**P/N HZ07506 ECL 00**) was used until 2003. It has a black housing. The adjustment range in connection with the applied shim upper part is not sufficient in certain cases. If necessary, this older unit can be exchanged for the newer **BSR Sample Down Unit** with **ECL 01**.

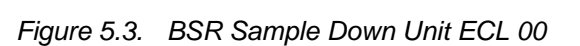

2. Since 2004 the BSR Sample Down Unit (P/N HZ07506 **ECL 01**) with a white housing has been used.

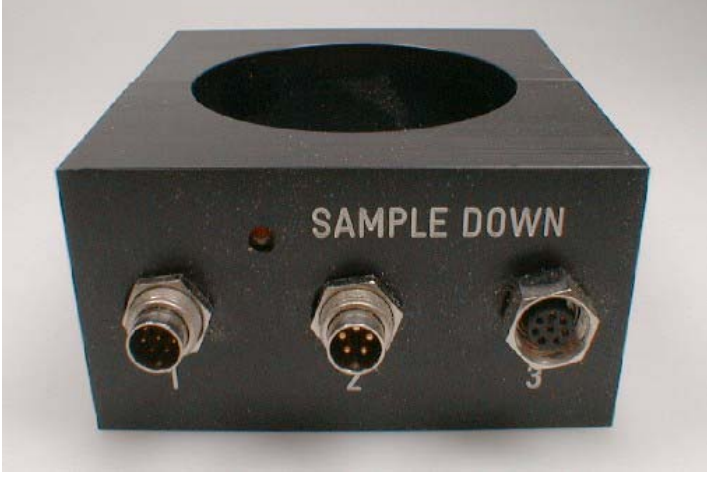

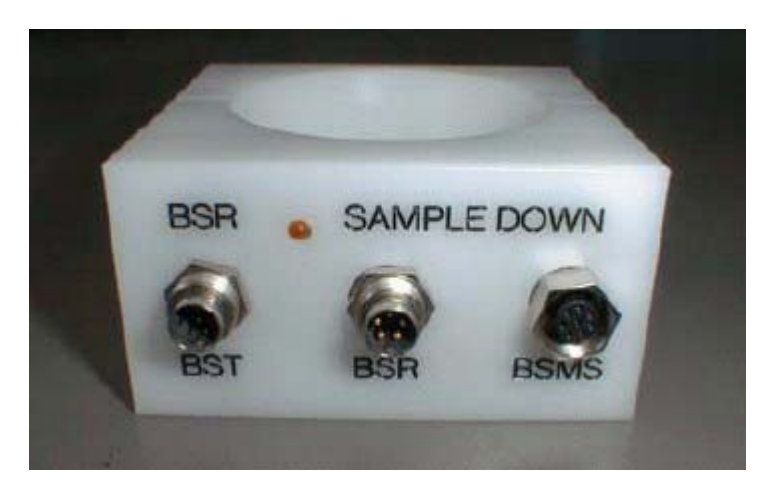

*Figure 5.4. BSR Sample Down Unit ECL 01*

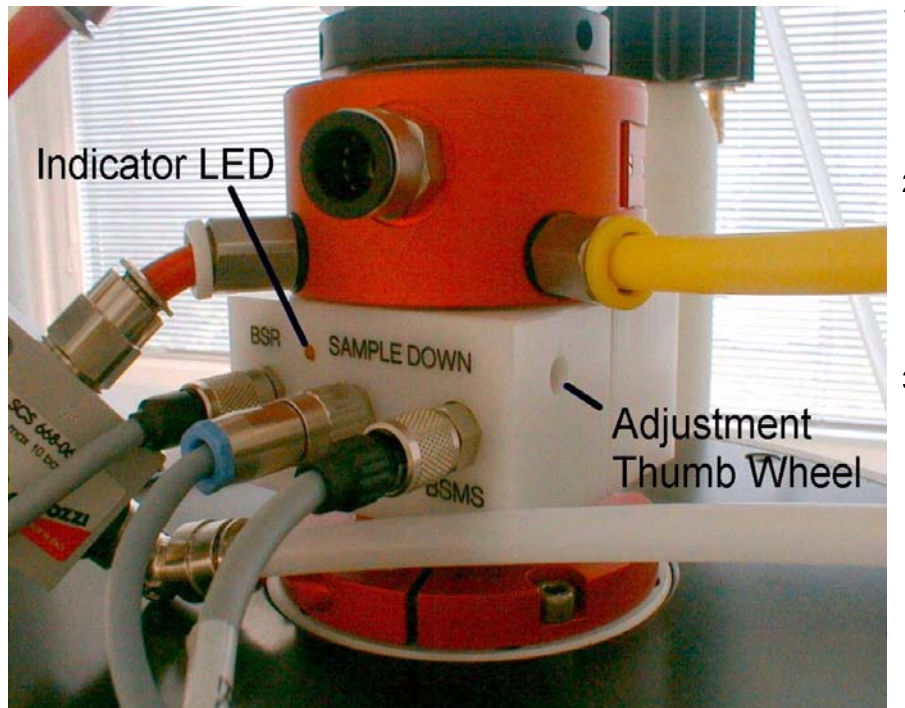

- 1. Remove the sample from the magnet.
- 2. Turn the adjustment thumb wheel clockwise until the orange sample down indicator LED is on.
- 3. Turn the adjustment thumb wheel slowly counterclockwise until the orange sample down indicator LED turns off. Turn two more turns upwards (counterclockwise).

*Figure 5.5. Adjusting the BSR Sample Down Unit*

• The BSR Sample Down Unit (P/N HZ07506 **ECL 01)** is also used in conjunction with the **BSR VAC** device. This unit verifies if a sample is in the magnet or not. An extra adjustment is not necessary. The fine tuning adjustment is done with the Fiber Amplifier Sample Down (HZ12829).

#### *Adjusting the Sample Down Detector for BSR VAC 5.7*

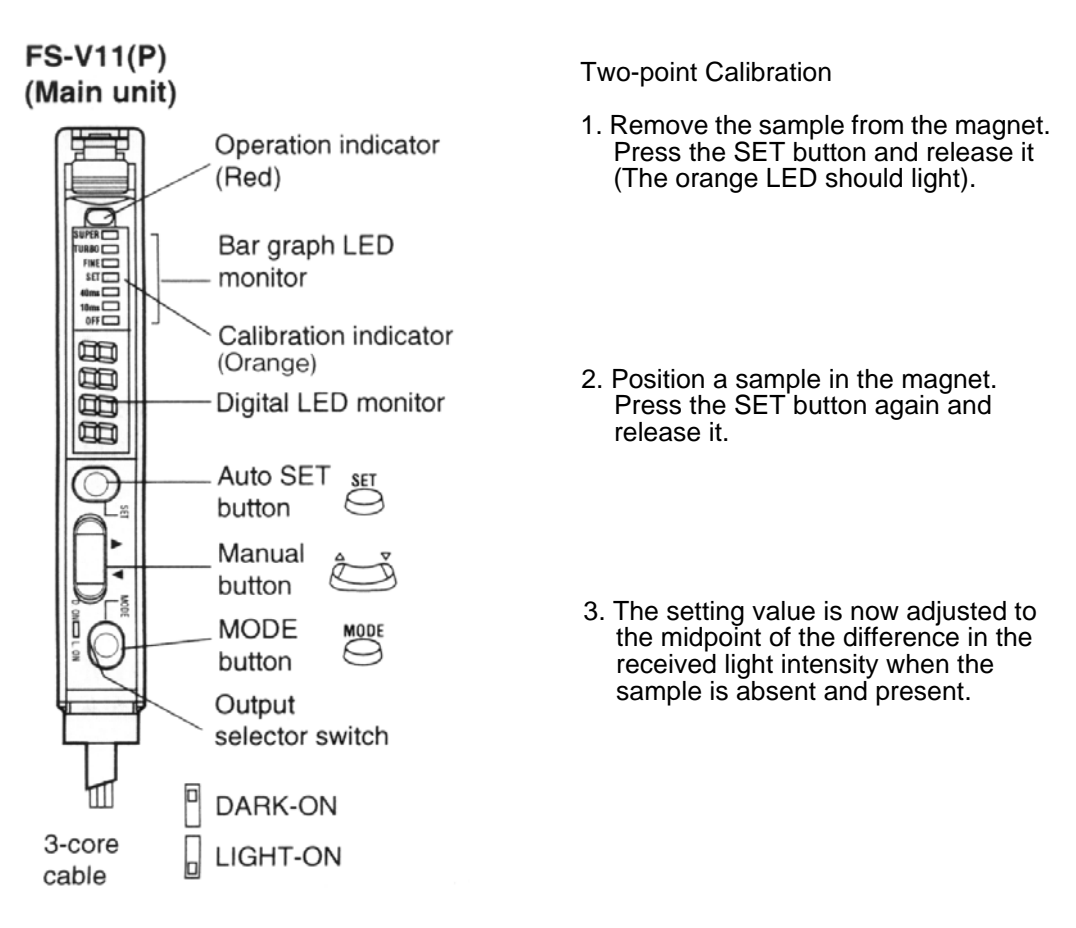

*Figure 5.6. Adjusting the Sample Down Fiber Amplifier*

### **Settings and Adjustments**

# *6 Operating Instructions 6*

#### *Front Panel Controls 6.1*

The following controls are located on the front panel (see):

- 1. **LIQUID CHRISTAL DISPLAY:** Used to display the current status and error messages.
- 2. **RESET:** A push button for system initialization.
- 3. **CONT:** A push button for continuation after a failure.
- 4. **EJECT:** A push button to start sample eject in manual insertion mode.
- 5. **INSERT:** A push button to start sample insertion in manual insertion mode.

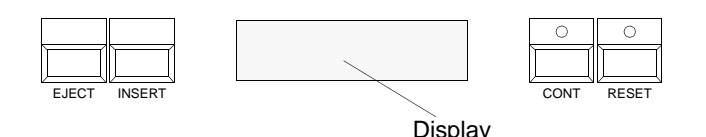

*Figure 6.1. The BSR Control Unit Front Panel*

#### *Starting the System 6.2*

Before starting the system ensure that the input pressure of the SampleRail Pneumatic Unit is set to the values shown in *["Compressed Air Requirements" on](#page-96-0) [page 97](#page-96-0)*, and that all the SampleRail hoods and enclosures are closed.

Start the system by switching on the mains power switch on the rear panel of the SampleRail Control Unit (see *[Figure 4.5. Control Unit Rear Panel on Page 31](#page-30-0)*).

The SampleRail initialization starts and the trolly moves into its home position (at the preparation robot). During initialization you should see the following display:

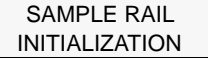

When SampleRail is already on you can trigger the initialization by pushing the RESET button on the SampleRail control unit´s front panel.

When the SampleRail system initialization is finished and the trolly has reached its home position the following is displayed:

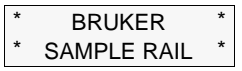

SampleRail is now ready to work in automatic mode.

#### *Automatic Mode 6.3*

In automatic mode the SampleRail is controlled by the IconNMR and Sample-Track software on the spectrometer host computer. To learn more about these software tools refer to the individual IconNMR (P/N H9199) and SampleTrack manuals.

The communication between the spectrometer host computer and the SampleRail control unit (via RS232 connection) is described in *"Software Commands" on page 51*.

#### *Manual Insertion Mode 6.4*

With SampleRail you have the opportunity to insert or eject samples manually without automation running.

#### *Switching to Manual Insertion Mode 6.4.1*

To enter manual mode you must first push the stop button for automation mode in ICON-NMR. To switch to manual insertion mode push both the EJECT and the INSERT button and hold for about two seconds until you see the following display:

> MANUAL INSERTION MODE

Switching to manual insertion mode is only possible if the automation is not running.

During automation, the manual insertion mode is inhibited. When the system is in manual insertion mode it switches back to automation mode as soon as automation is started.

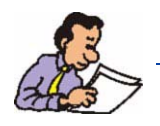

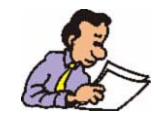

In manual insertion mode, SampleRail will automatically eject an old sample, so if you want to exchange samples you don't have to eject it first.

Ensure there is no sample left in the eject position of the trolly (marked with an 'E'). Put the sample to insert into the insert position of the trolly (marked with an 'I'). To insert the sample into the NMR magnet push the INSERT button on the front panel. The trolly will move to the NMR magnet, if a sample is in the magnet it will be lifted out of the magnet onto the trolly. The new sample will then be put into the magnet and the trolly will move back to the home position. During the insertion process you will see the following display:

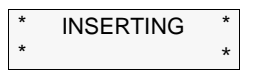

If you have not put a sample into the insert position pressing the INSERT button is just ignored, the trolly will stay in the home position.

If there is a sample left in the eject position of the trolly when you press the IN-SERT button, the insert process is inhibited and an error message '75 EJECT PO-SITION NOT EMPTY' is displayed.

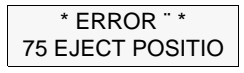

In that case press the CONT button to quit the error message, remove the sample left in the eject position and restart the insert process by pushing the INSERT button.

#### *Manual Eject 6.4.3*

Ensure there is no sample left in the eject position of the trolly. To eject a sample out of the NMR magnet push the EJECT button on the front panel. The trolly will move to the NMR magnet, the sample will be lifted out of the magnet onto the trolly and the trolly will move back to the home position. During the ejection process you will see the following display:

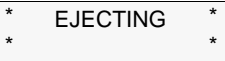

When the trolly is back in home position you can take the sample out of the trolly.

If there is a sample left in the eject position of the trolly when you press the EJECT button, the eject process is inhibited and an error message '75 EJECT POSITION NOT EMPTY' will be displayed.

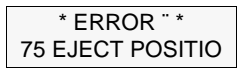

In this case press the CONT button to quit the error message, remove the sample left in the eject position and restart the eject process by pushing the EJECT button. The following figure shows the EJECT and INSERT position (with a sample in the insert position).

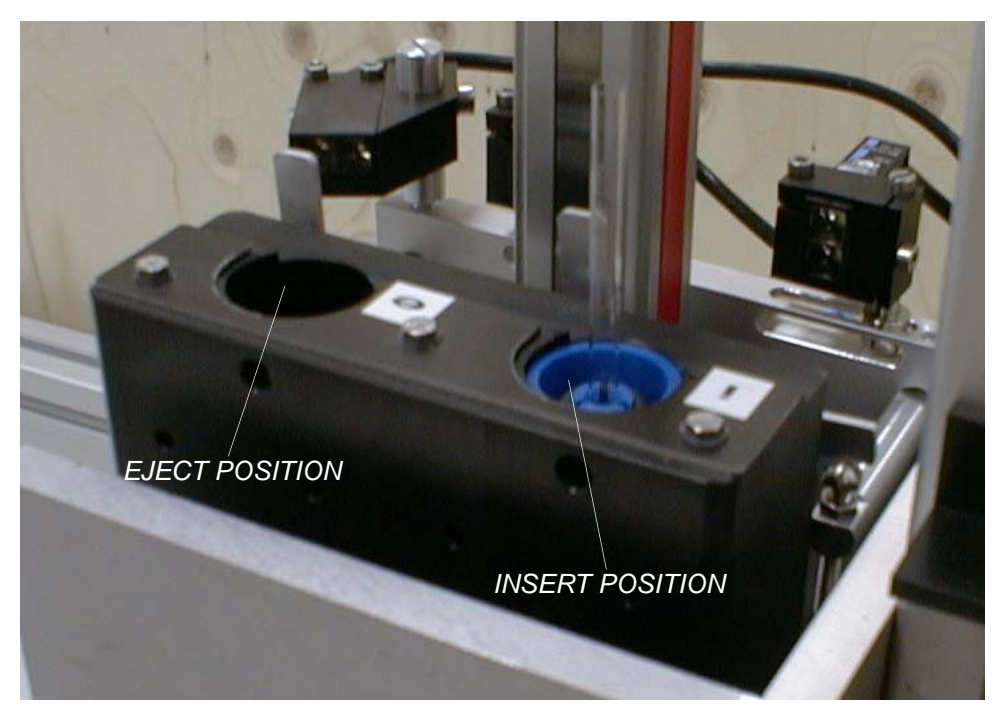

*Figure 6.2. Eject and Insert Position in the SampleRail Trolly*

#### The Occurrence of a Failure 6.5

If a failure occurs during operation, the BSR interrupts the current procedure, causing the red "CONT" LED on the front panel to flash on and off. An error message, consisting of a code number and text, is also displayed. An error signal is then transmitted to the spectrometer host computer.

To resume operation after the error has been corrected, press the "CONT" button. The BSR will then continue at the same point it had reached just before the failure occurred. The spectrometer host computer will be informed of the successful correction. On rare occasions it may be necessary to do a new initialization, if the above mentioned intervention did not correct the error.

# *7 Software Commands 7*

#### *SampleRailTM Command Implementation 7.1*

#### **Release: BSR20041015\_0920**

A command always consists of two letters which in some cases are followed by a space and a parameter. The space between the command and the parameter is essential. A command must always be terminated with <CR>. If this syntax is not followed, SampleRail displays the message: "Invalid Parameter" or "Invalid Command".

The syntax of the acknowledge is: [value]<CR><LF>. Value is an alphanumeric string and can have 0 to 32 characters.

SampleRail software commands are divided into two modes:

#### 1. Operation Mode

This is the actual SampleRail operating mode in which complete sample exchange sequences can be run by a host computer.

2. Diagnostic Mode

This mode offers the user a range of commands to test all the different sample changer functions.

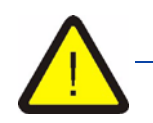

*The use of Diagnostic Mode requires detailed knowledge about the function of the commands. Only trained service personnel should use Diagnostic Mode for tests, diagnostic or adjustment. Incorrect use of Diagnostic Mode commands may cause damage to the equipment.*

The different commands are described in detail in the following sections.

#### *Operation Mode 7.2*

The following list gives a detailed description of all the operation commands in alphabetical order.

#### *Standard Commands*

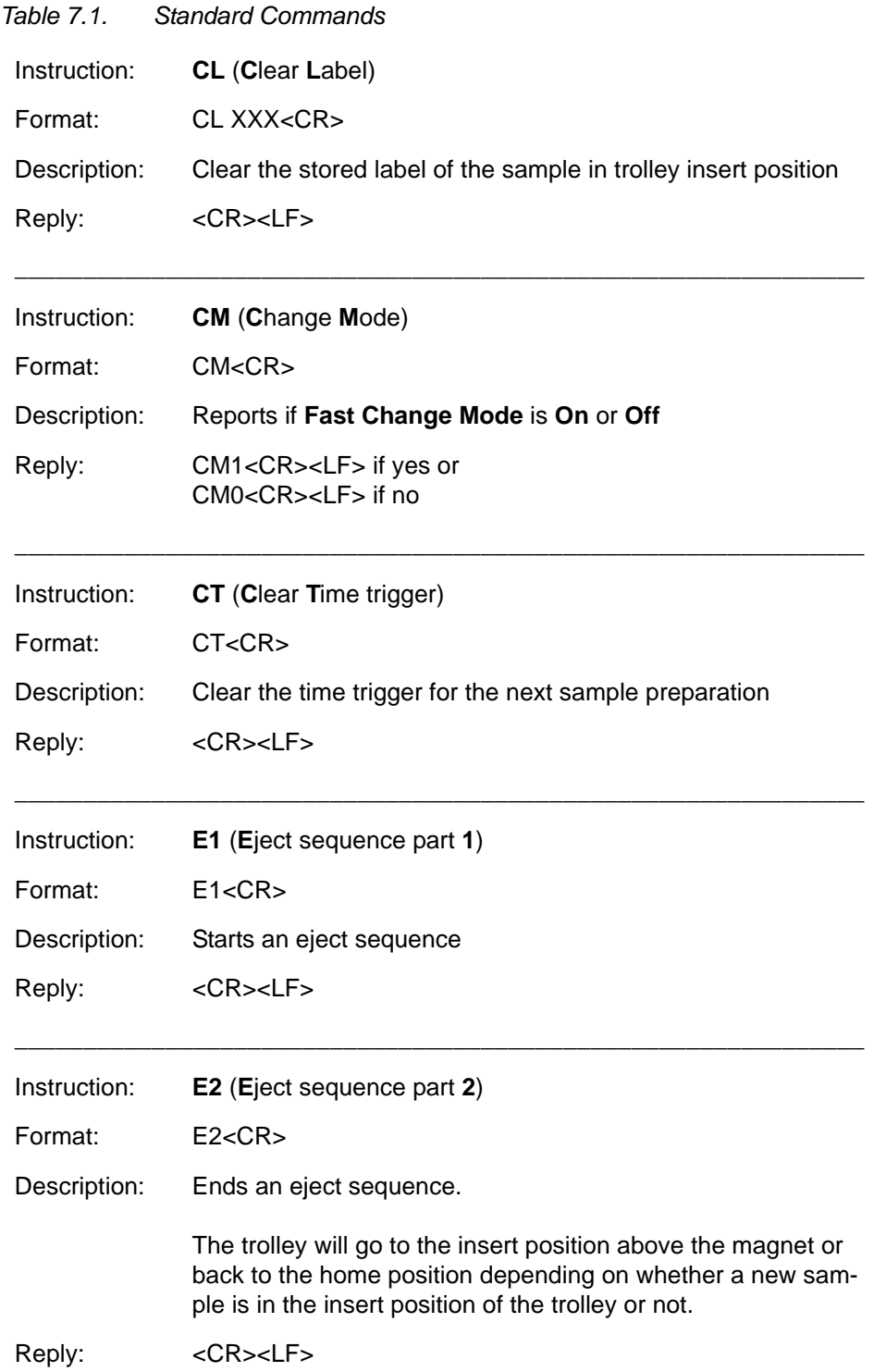

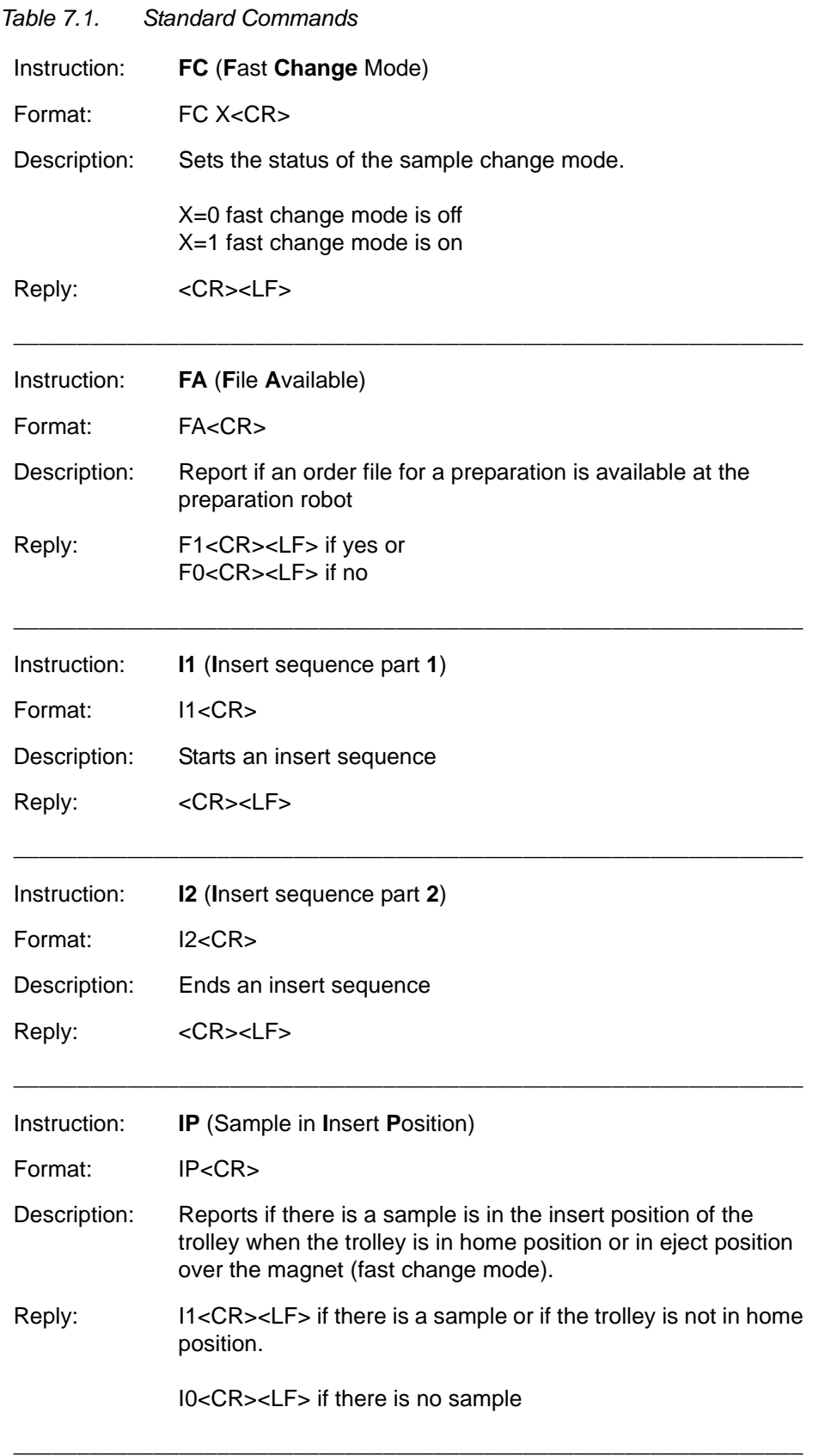

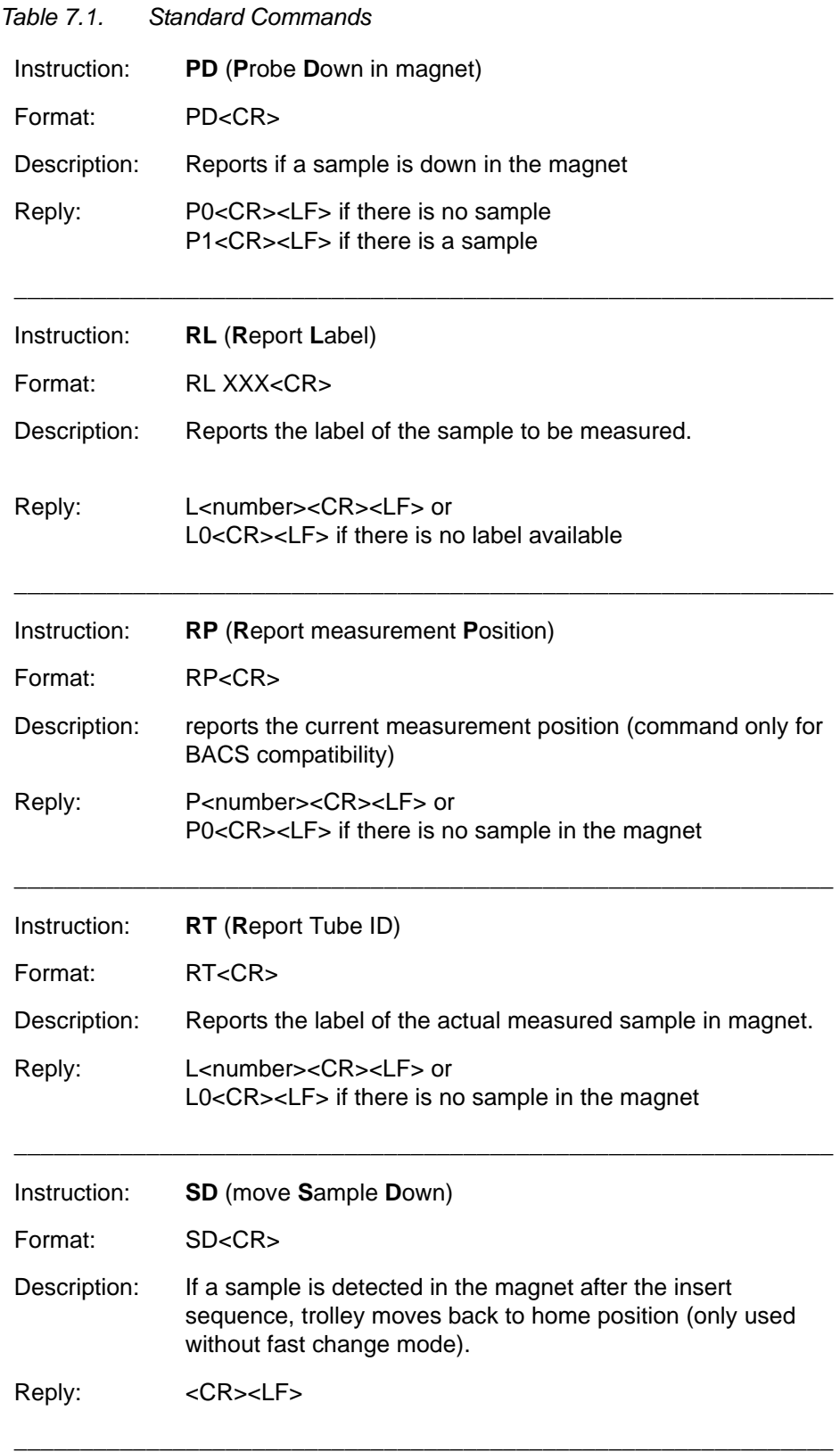

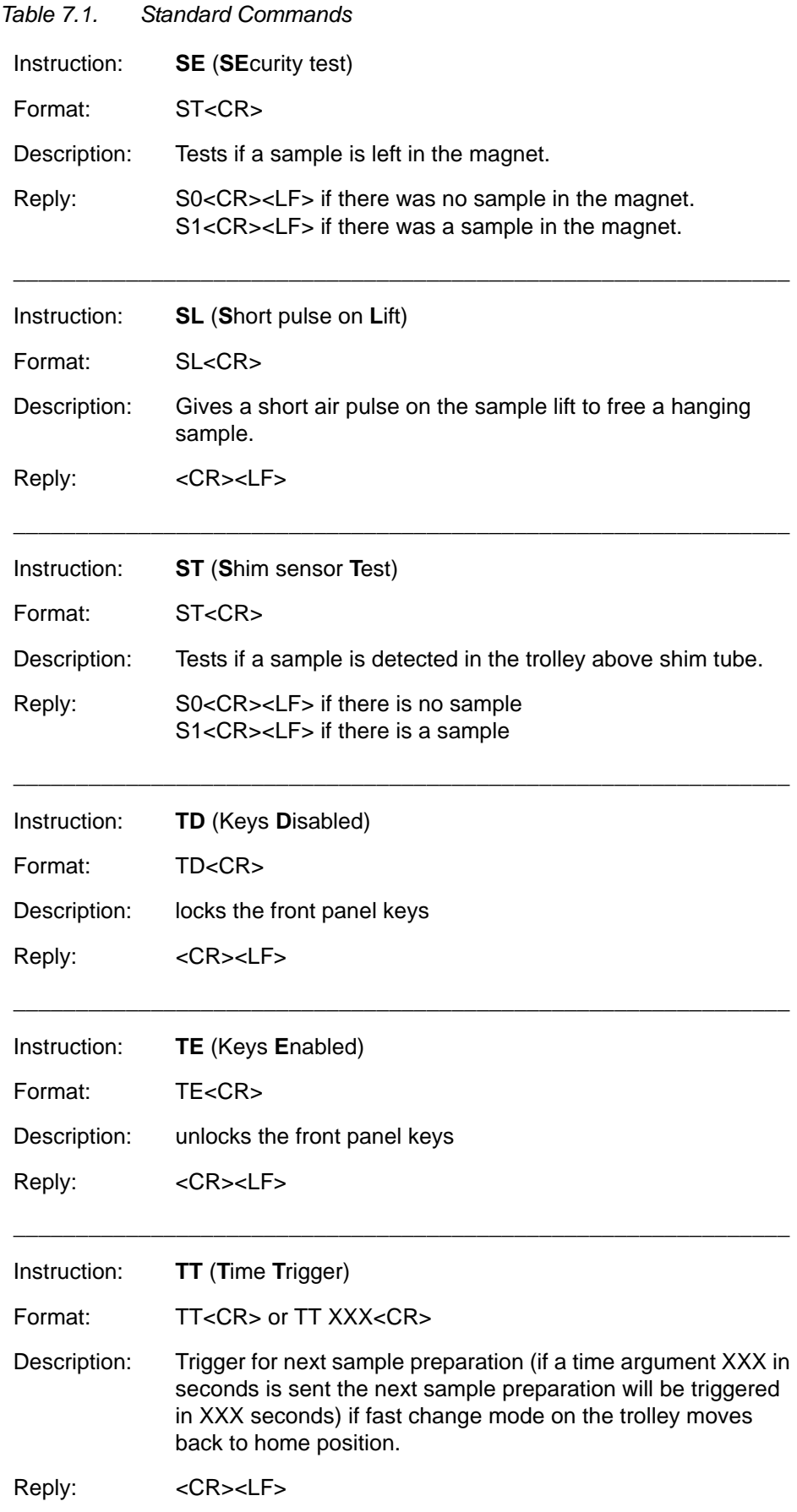

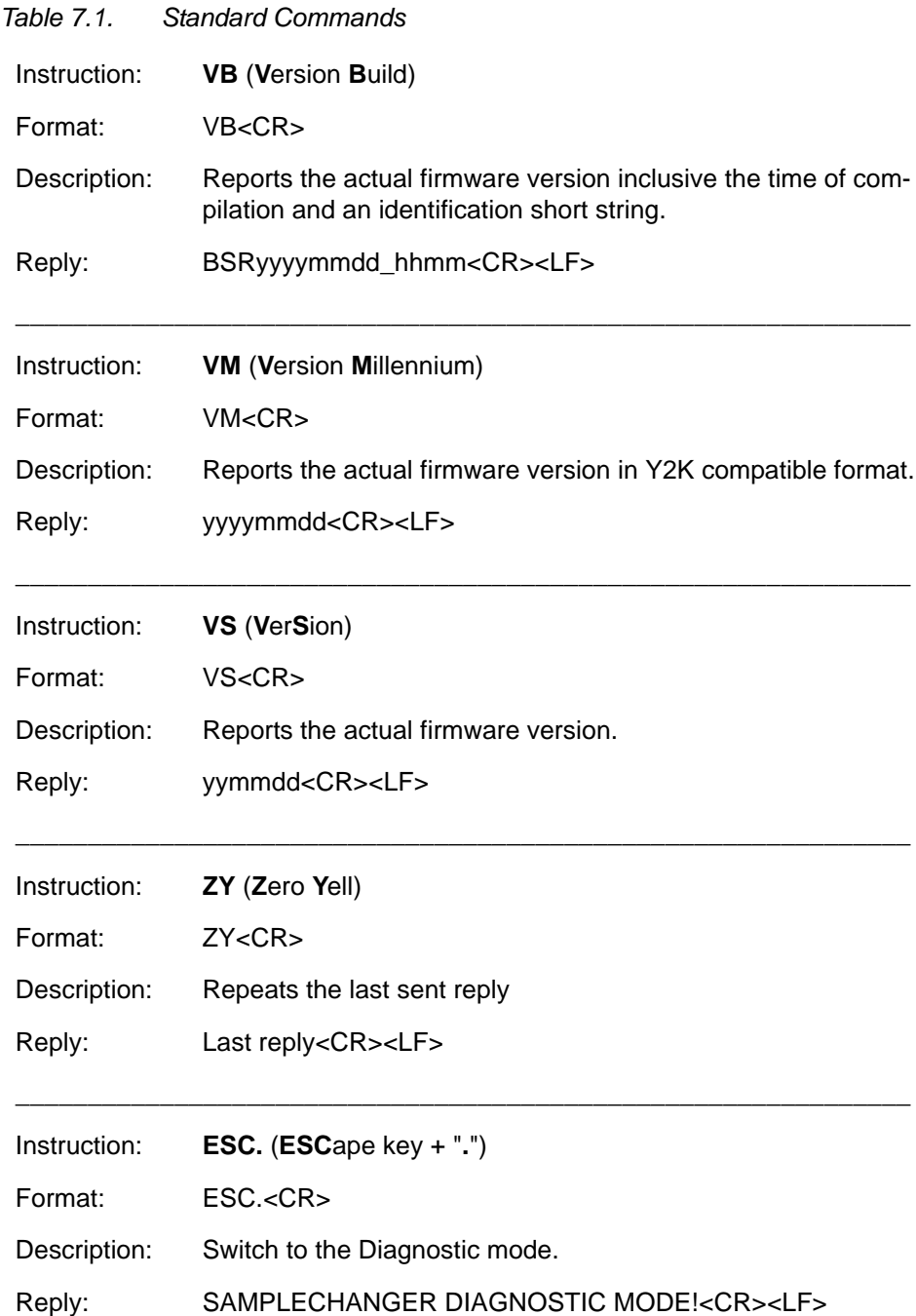

#### *Table 7.2. Standard Commands for BACS Compatibility*

The following commands are only for BACS compatibility, they have no effect on SampleRail*:*

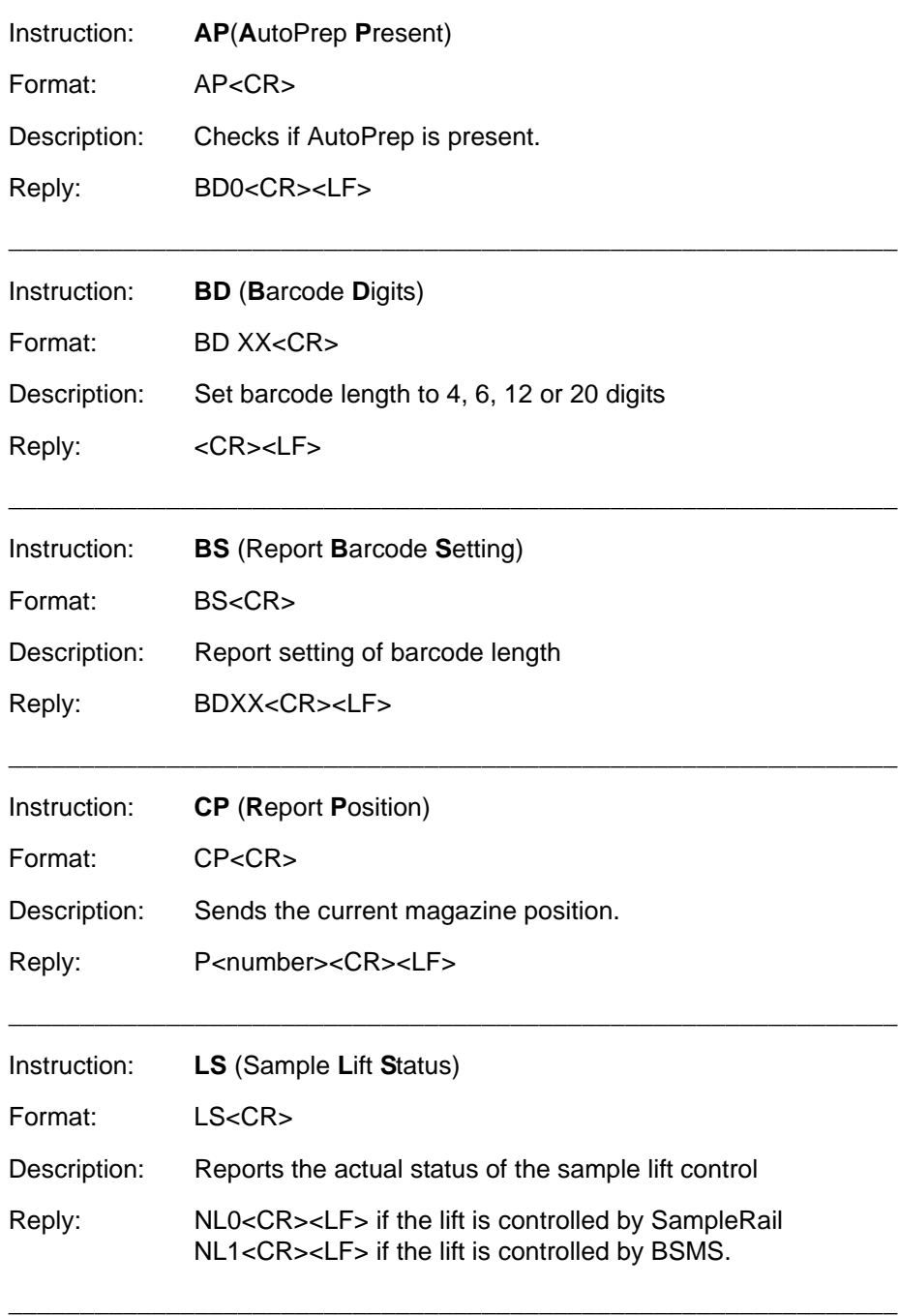

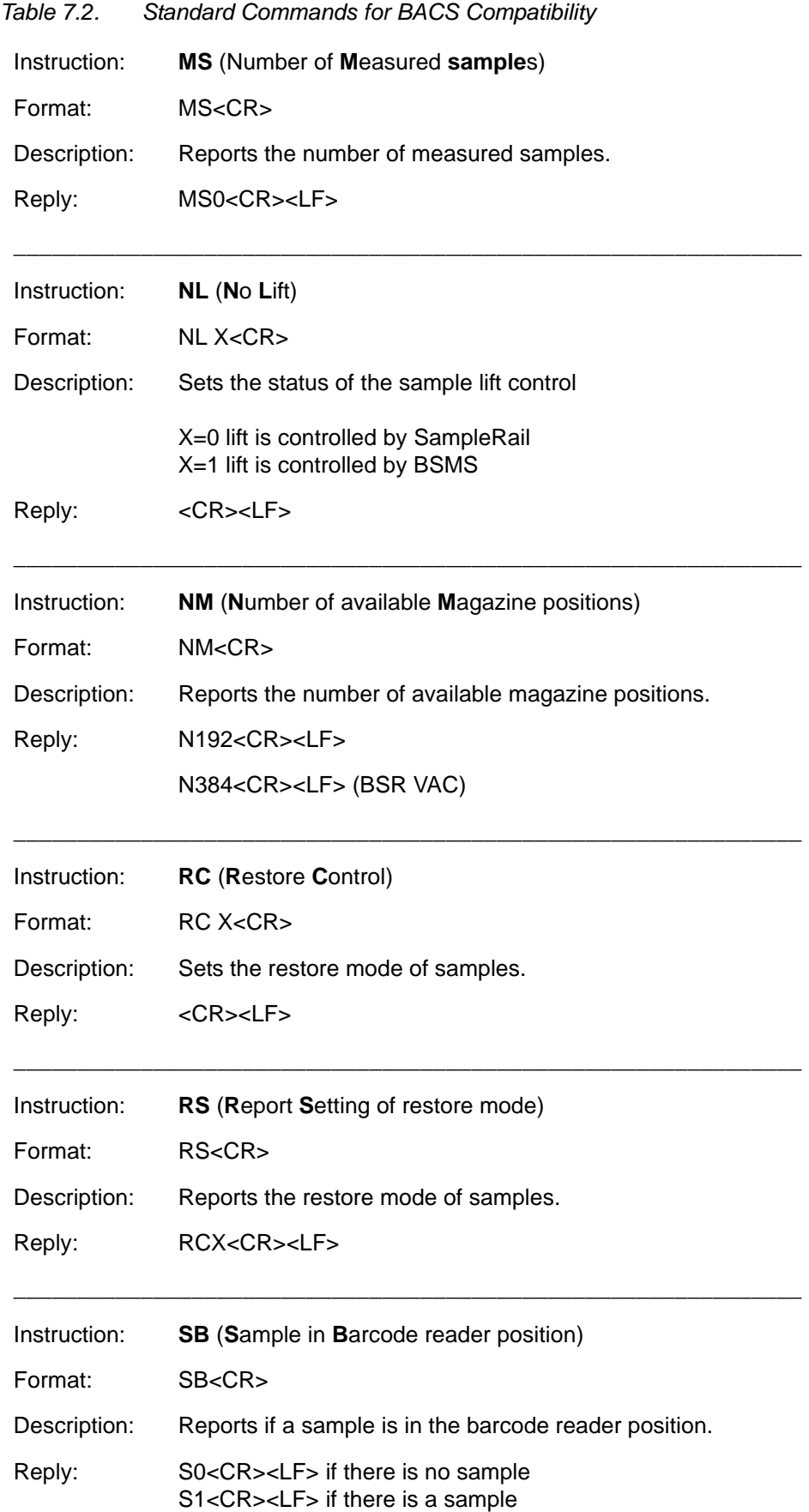

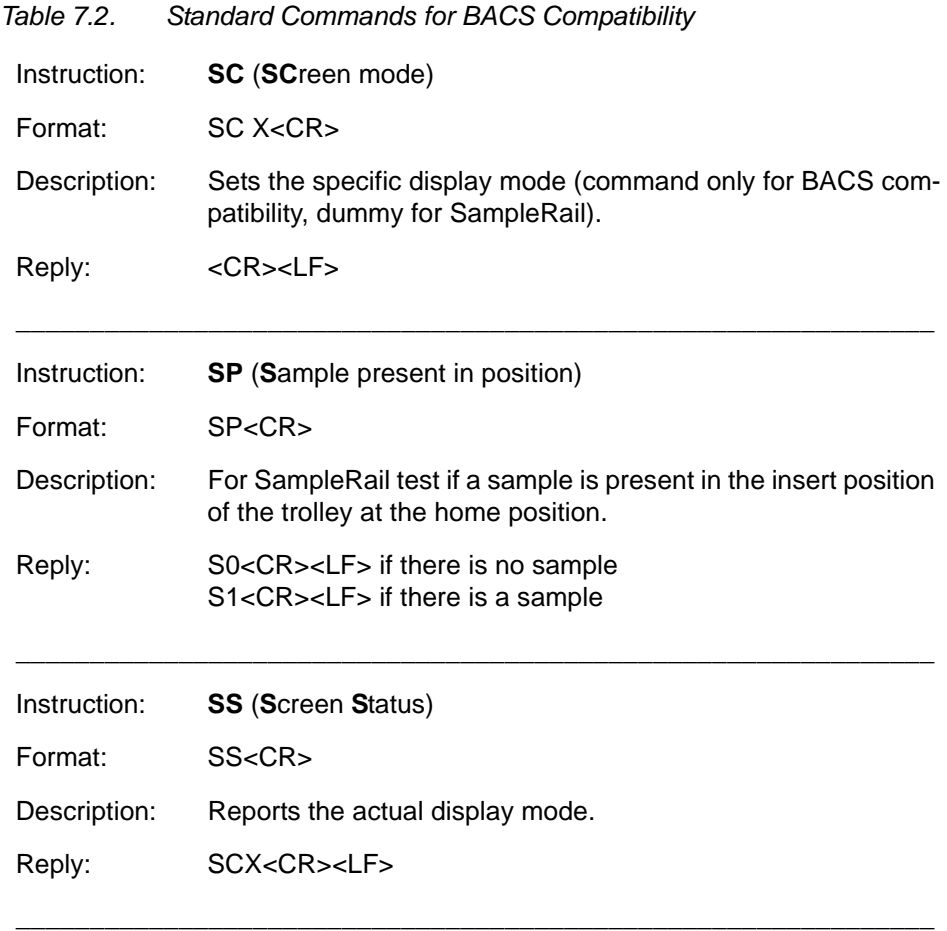

#### *Error Mode 7.3*

In this mode the following two commands will be accepted:

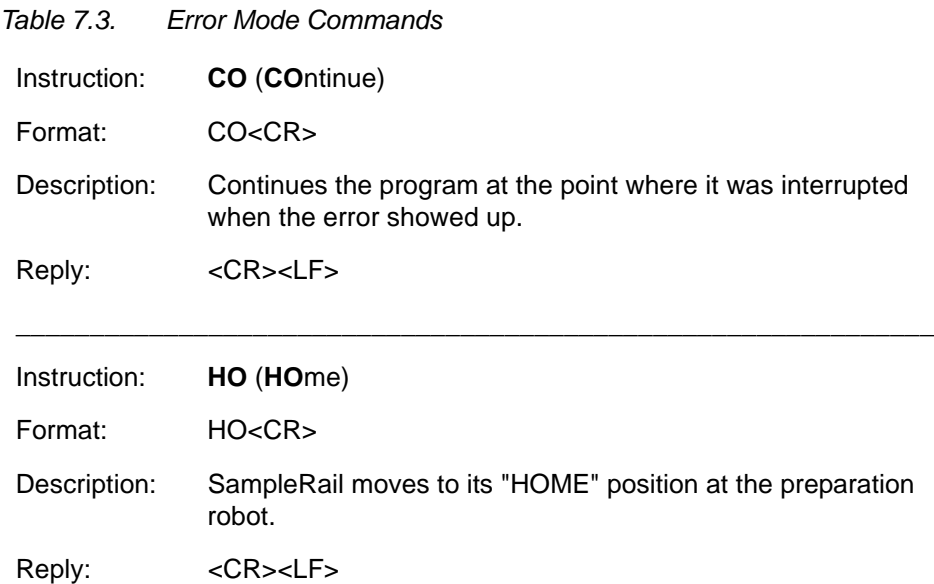

#### *Diagnostic Mode 7.4*

In diagnostic mode all operation mode commands are accepted. The message "EXECUTED!" is send before the <CR><LF> when a command is finished.

The additional commands of the diagnostic mode are listed below.

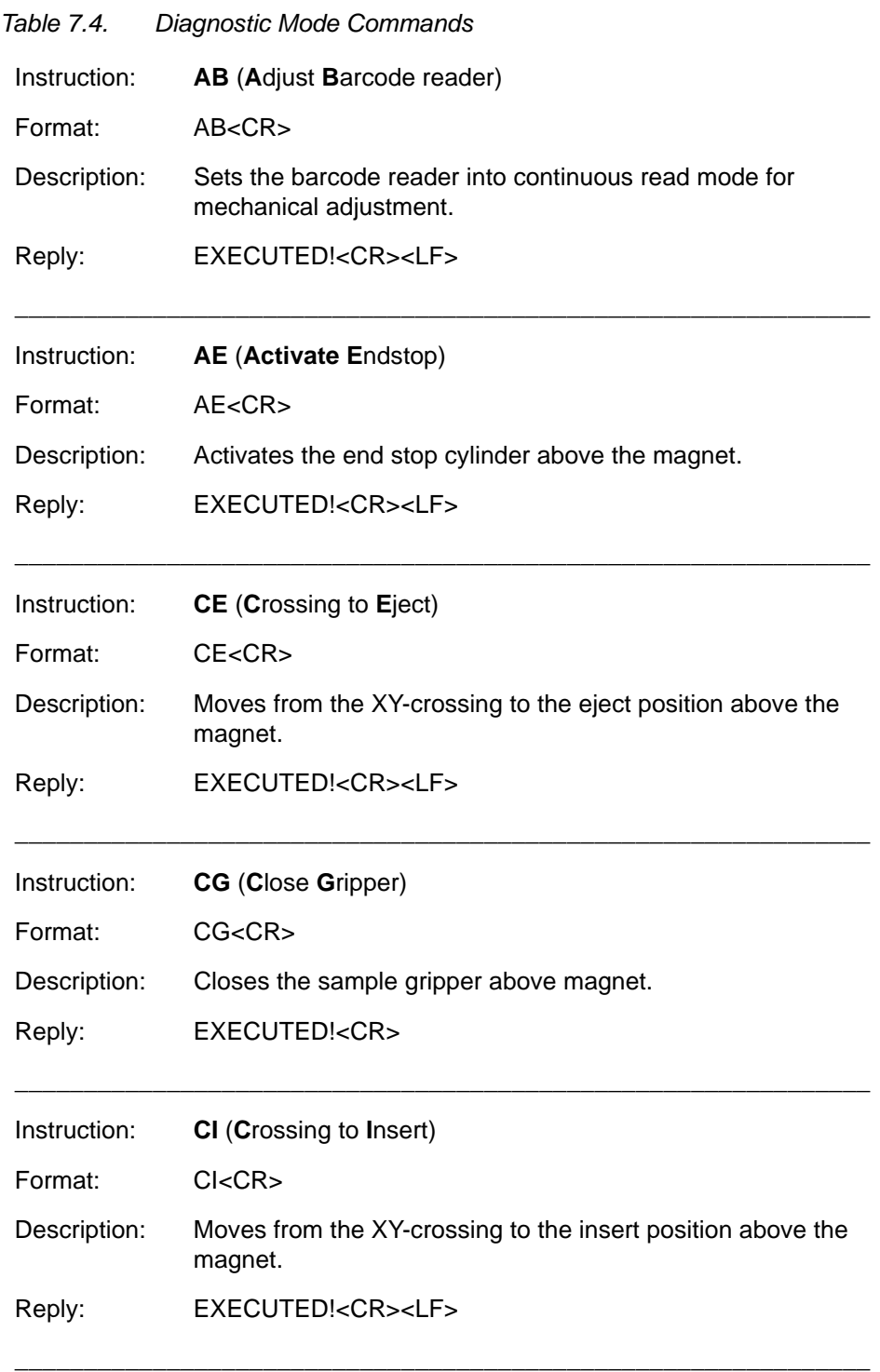

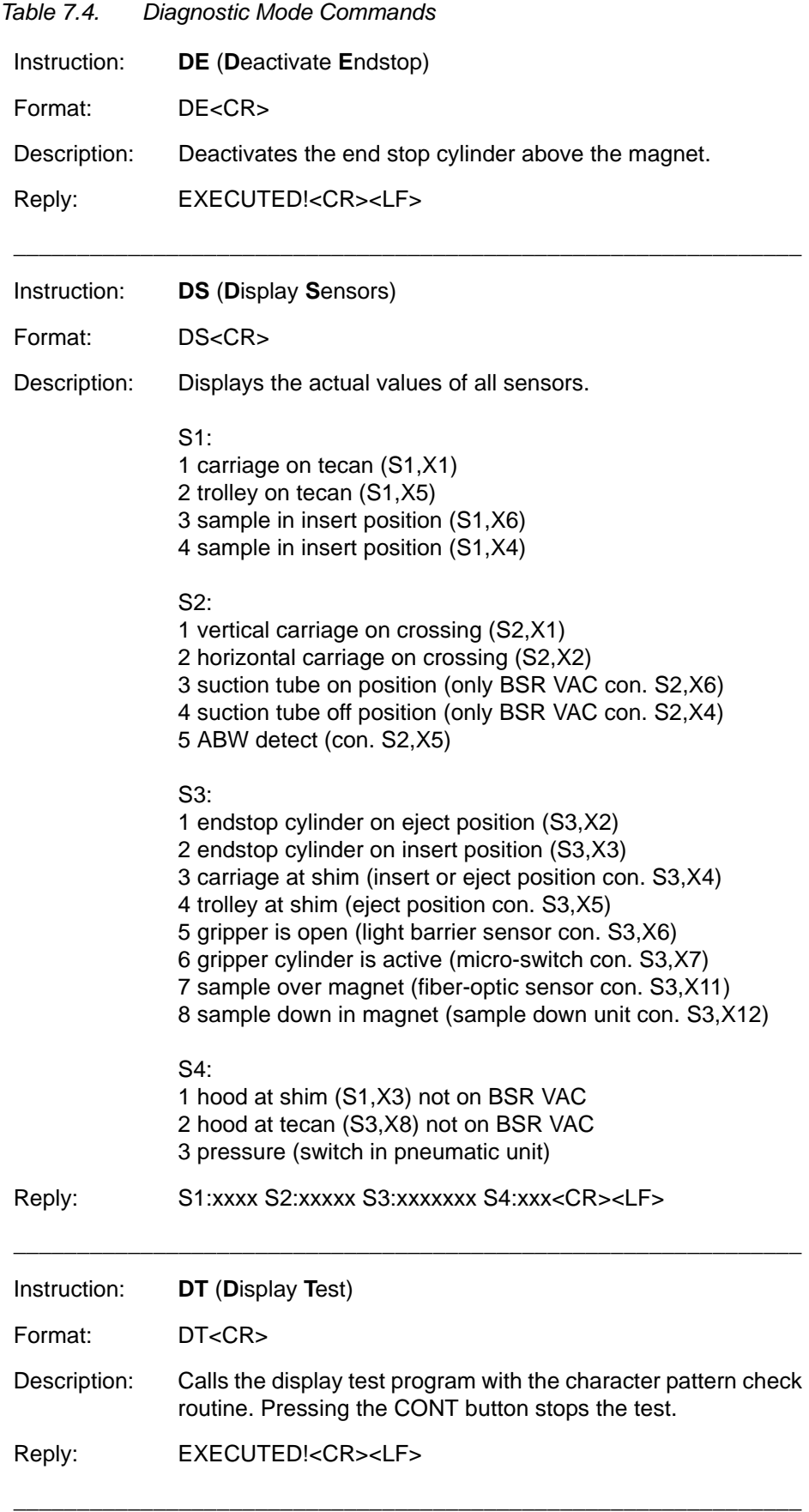

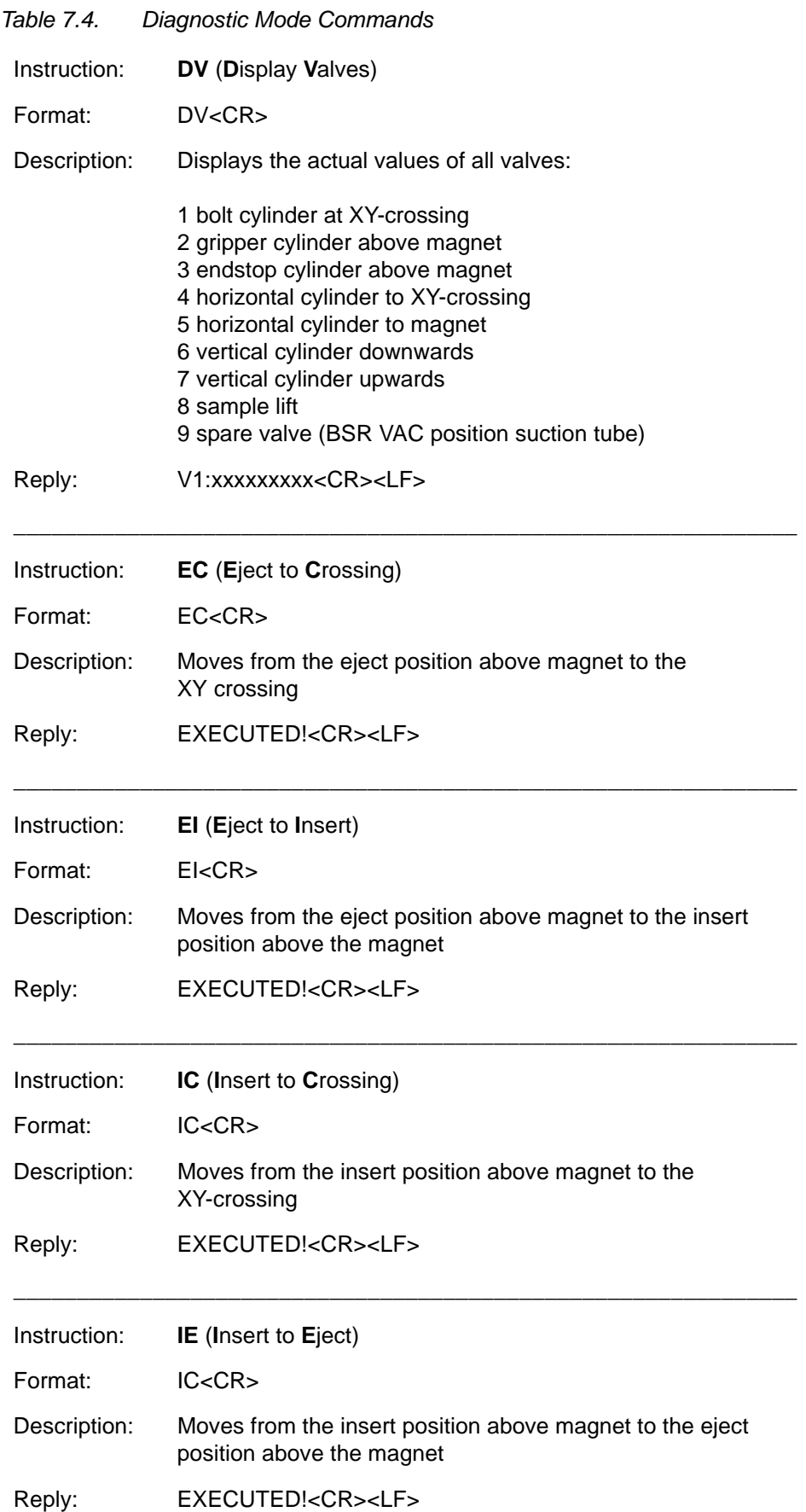

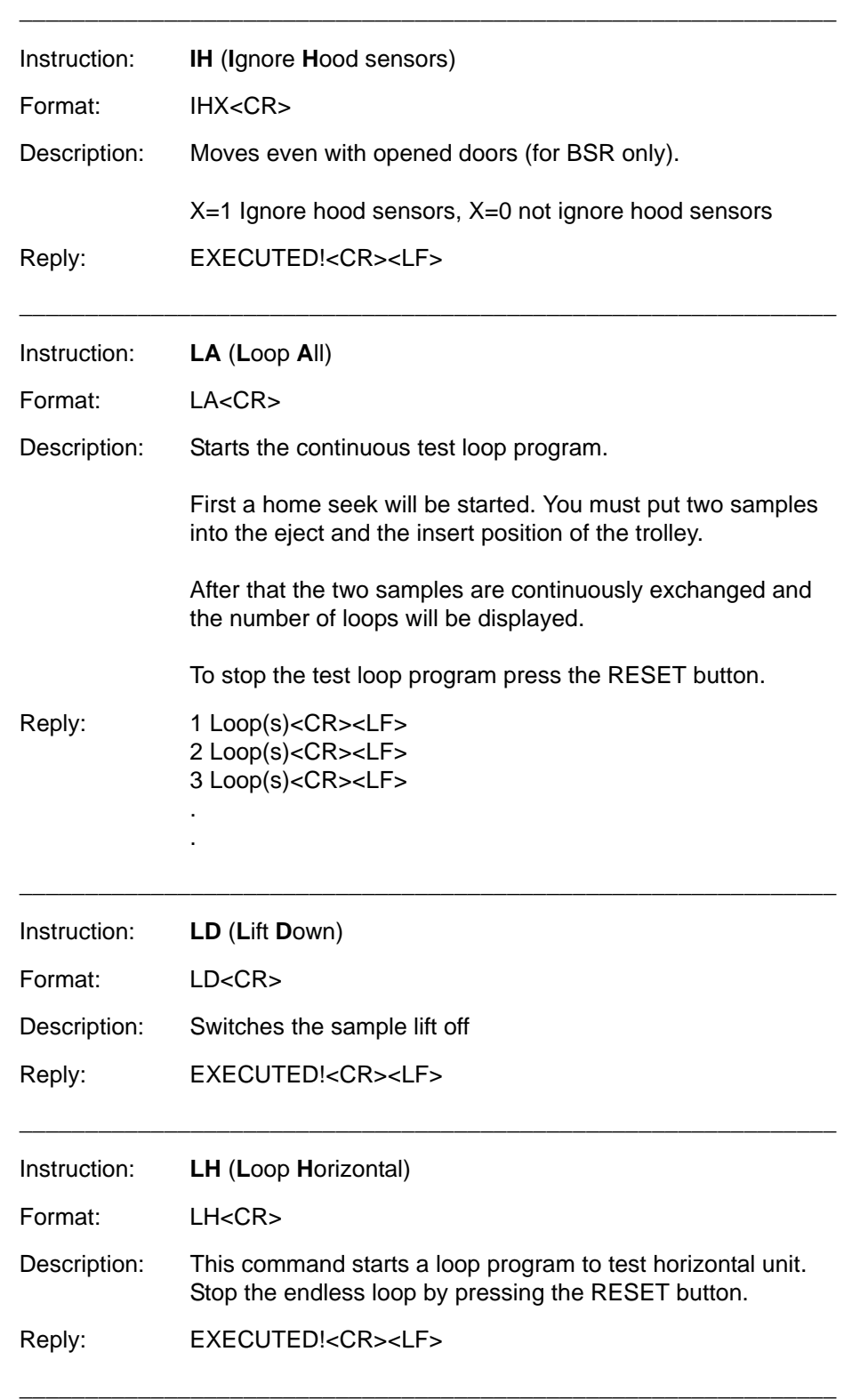

#### *Table 7.4. Diagnostic Mode Commands*

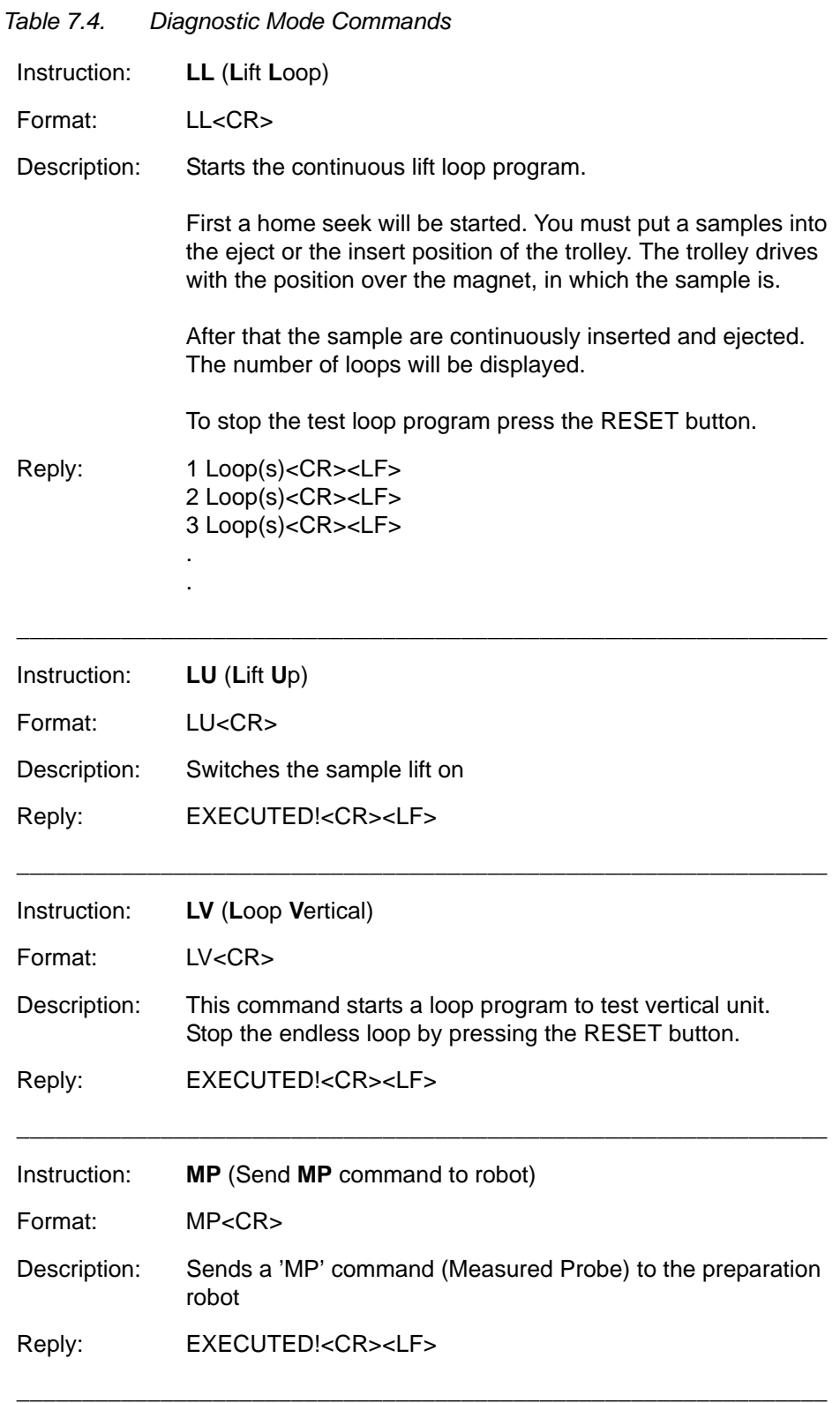

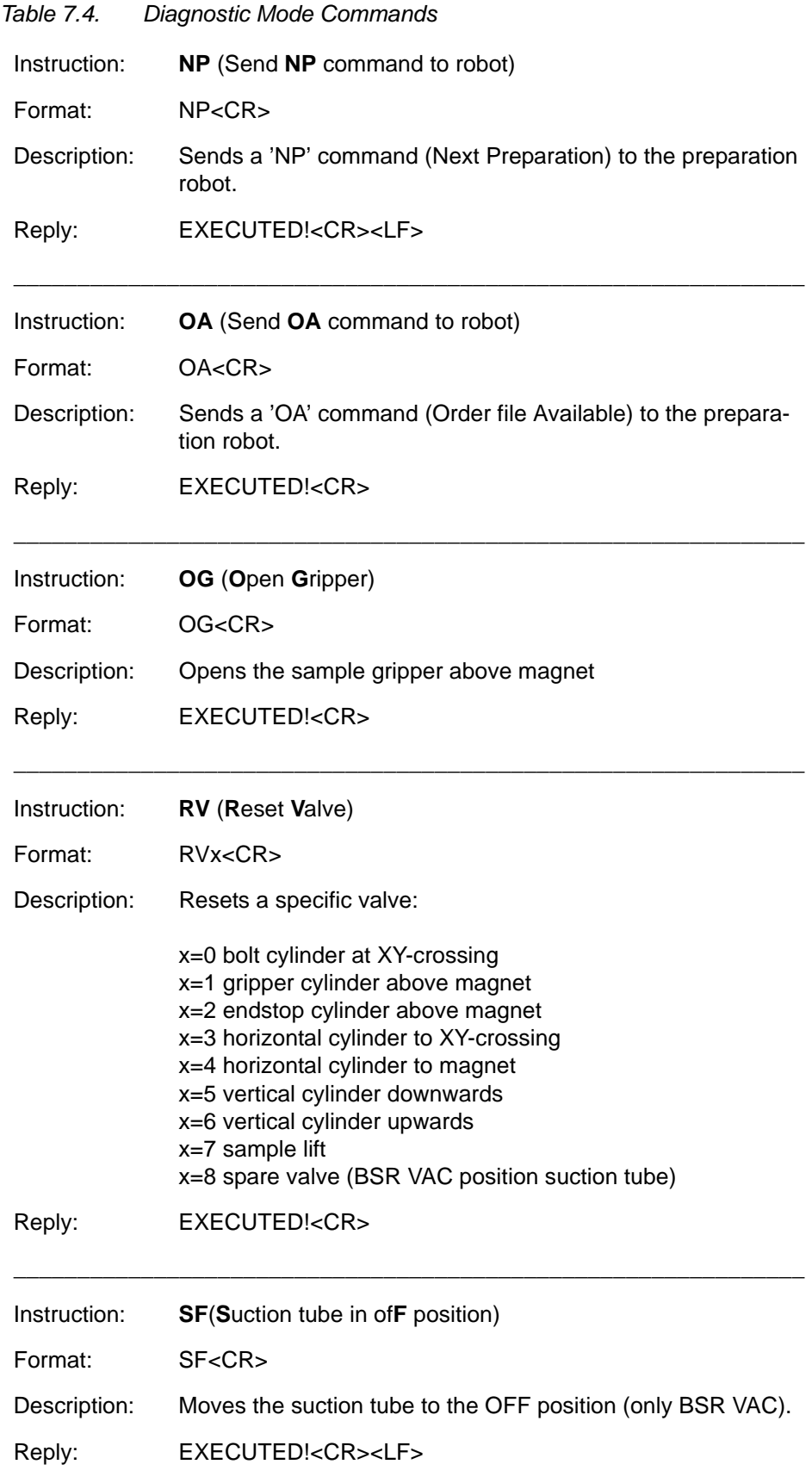

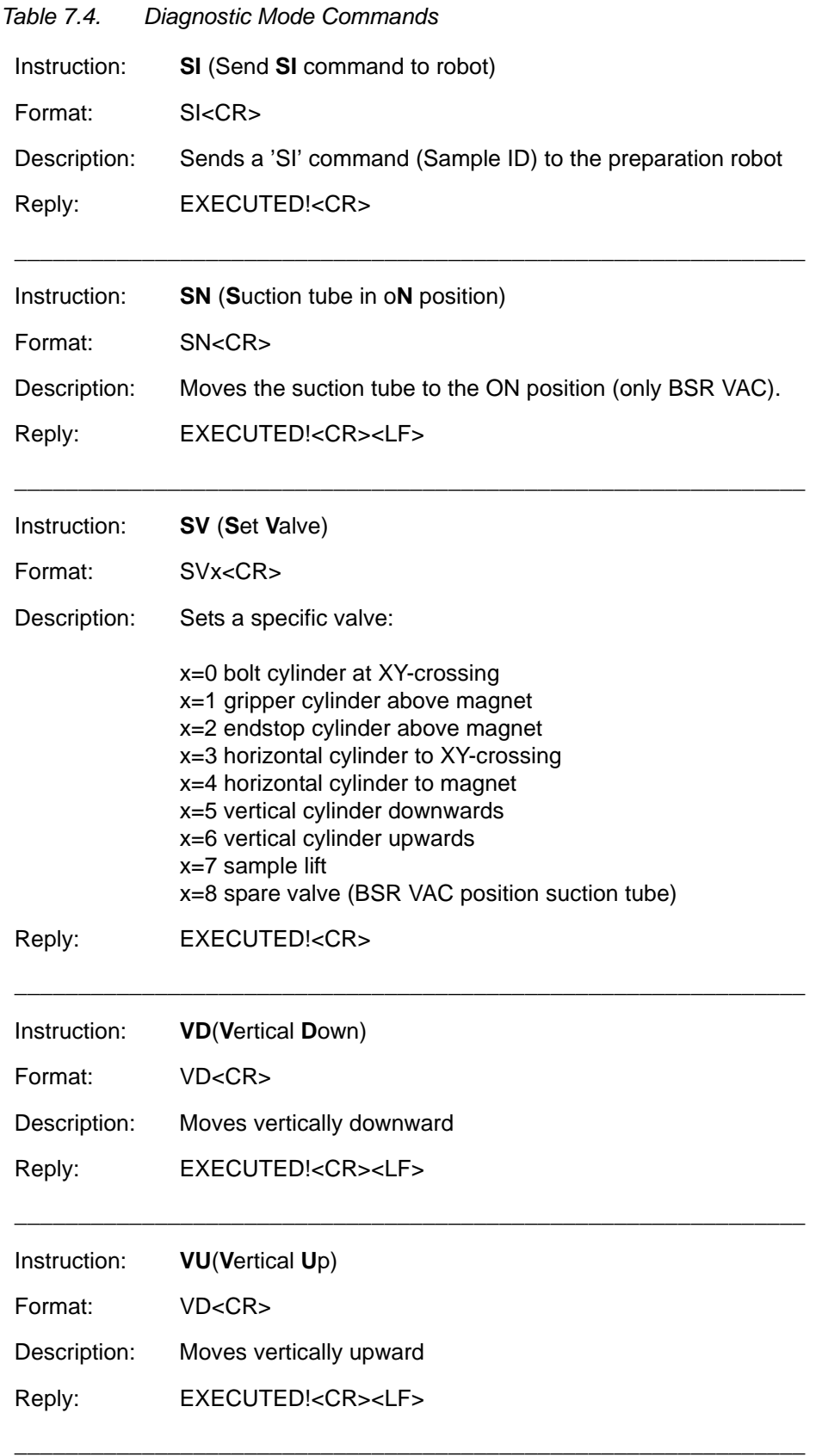

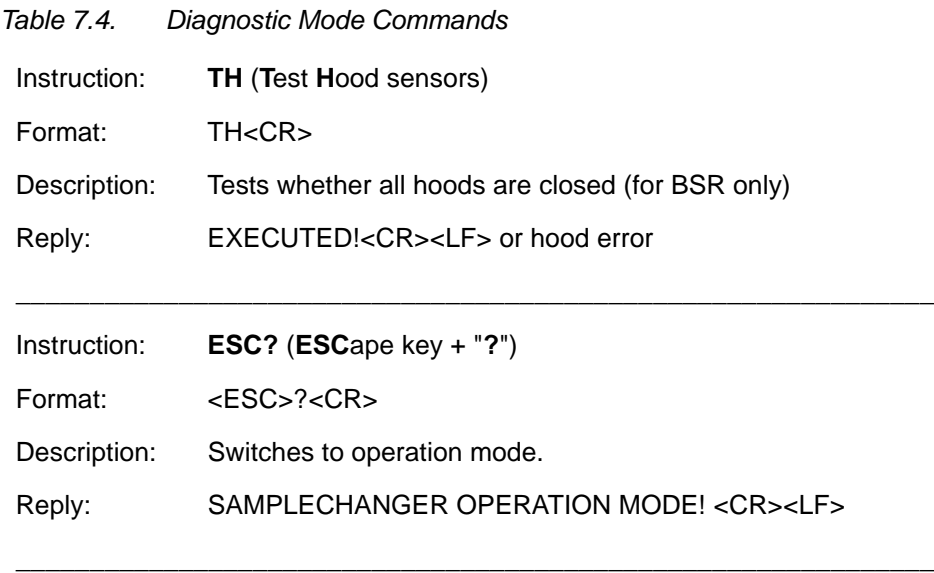

#### **Software Commands**

### *8 Communication with the Tecan Robot*

#### *Introduction 8.1*

SampleRail<sup>TM</sup> works together with a TECAN pipetting robot as a preparation system. The communication between the SampleRail control unit and the TECAN controlling PC is via an RS232 link and uses the same protocol as the communication between SampleRail and the spectrometer host computer.

A command always consists of two letters and is always terminated with <CR>. The response for any command is terminated with <CR><LF>. Sometimes only <CR><LF> is sent.

#### *Commands 8.2*

The following alphabetical list provides a detailed description of all commands. *Table 8.1. Commands for TECAN Robot* Sender: TECAN Receiver: SampleRail controller Instruction: **ES**(**E**ject **S**ample) Format: ES<CR> Description: TECAN wants to take a sample out of the eject position of the SampleRail trolly. SampleRail is locked for motion. Reply: <CR><LF>

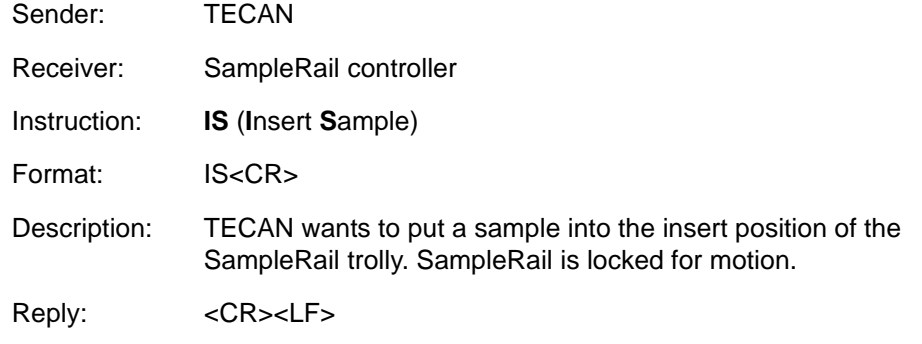

\_\_\_\_\_\_\_\_\_\_\_\_\_\_\_\_\_\_\_\_\_\_\_\_\_\_\_\_\_\_\_\_\_\_\_\_\_\_\_\_\_\_\_\_\_\_\_\_\_\_\_\_\_\_\_\_\_\_\_\_\_\_

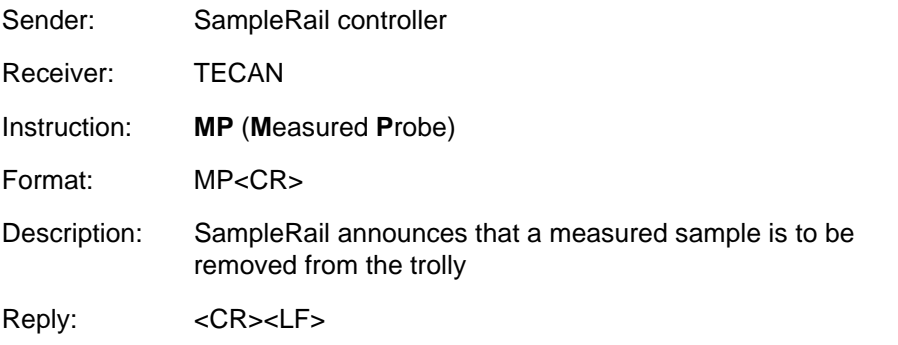

\_\_\_\_\_\_\_\_\_\_\_\_\_\_\_\_\_\_\_\_\_\_\_\_\_\_\_\_\_\_\_\_\_\_\_\_\_\_\_\_\_\_\_\_\_\_\_\_\_\_\_\_\_\_\_\_\_\_\_\_\_\_

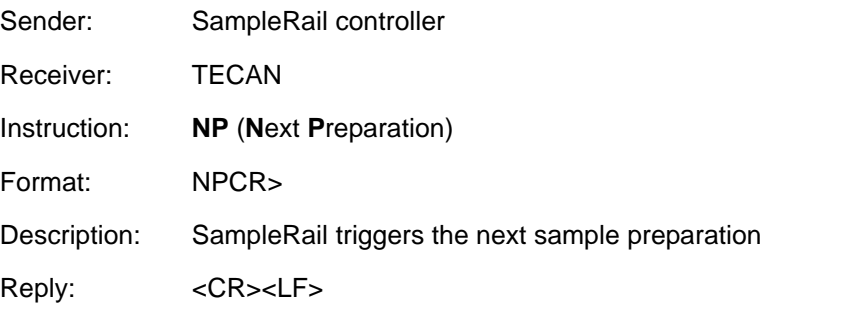

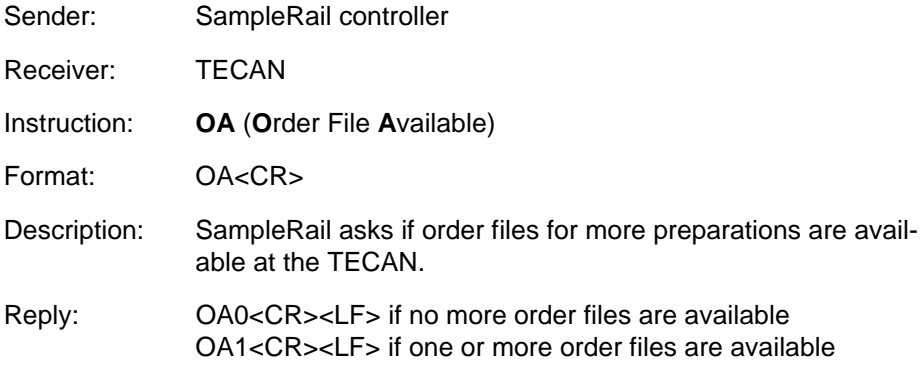

\_\_\_\_\_\_\_\_\_\_\_\_\_\_\_\_\_\_\_\_\_\_\_\_\_\_\_\_\_\_\_\_\_\_\_\_\_\_\_\_\_\_\_\_\_\_\_\_\_\_\_\_\_\_\_\_\_\_\_\_\_\_

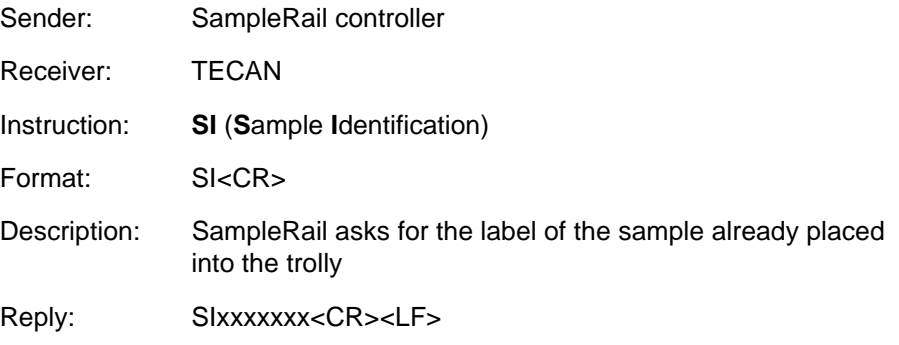

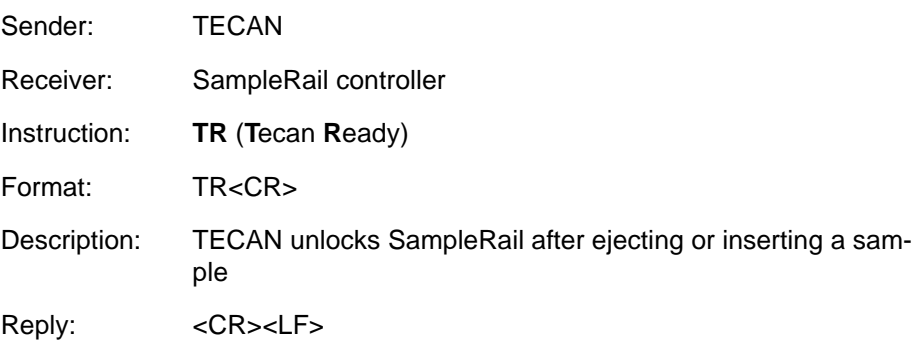
## <span id="page-72-0"></span>*9 Error Handling <sup>9</sup>*

#### *Introduction 9.1*

During operation two kinds of error messages may occur:

- <span id="page-72-5"></span>• Errors requiring user intervention.
- Errors concerning communication between SampleRail and the host computer.

These two kinds of failures are treated differently, and are explained in detail in the following sections.

#### *Error Messages 9.2*

<span id="page-72-2"></span>An error message consists of two parts:

- <span id="page-72-4"></span>• A two-digit error code.
- An explicit error message.

A DEL character (decimal 127) will precede any error message transmitted via the SIO channel. In manual insertion mode the error message will not be sent to the host computer via RS232 link.

#### *Errors Requiring User Intervention 9.2.1*

<span id="page-72-3"></span>A full list of error numbers and messages with comments are listed in the following table. The messages will be displayed and transmitted through the SIO channel.

#### <span id="page-72-1"></span>*Table 9.1. Errors requiring user intervention*

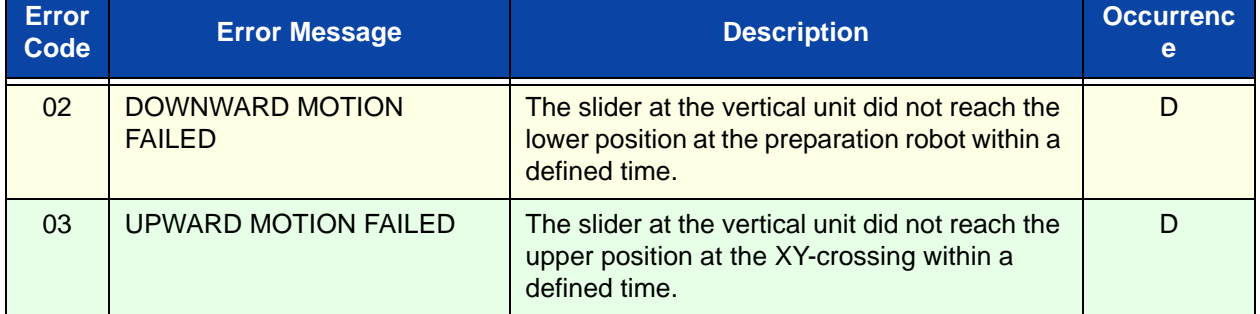

| <b>Error</b><br><b>Code</b> | <b>Error Message</b>                                    | <b>Description</b>                                                                                                    | <b>Occurrenc</b><br>е |
|-----------------------------|---------------------------------------------------------|----------------------------------------------------------------------------------------------------|-----------------------|
| 11                          | <b>SAMPLE DETECT OVER</b><br><b>MAGNET FAILED</b>       | The sample did not reach the eject position of<br>the trolley during an start eject sequence (E1).                       | $\circ$               |
| 12                          | <b>INITIALIZATION</b><br><b>INSUFFICIENT</b>            | The initialization could not be accomplished<br>successfully. The error message is indicated<br>only at the LCD display. | D, O, M               |
| 13                          | <b>SAMPLE DETECT IN MAG-</b><br><b>NET FAILED</b>       | The sample did not reach the position down in<br>the shim system during an end insert<br>sequence (I2).                  | $\circ$               |
| 14                          | <b>SAMPLE GRASPING FAILED</b>                           | The sample was not grasped in the trolley<br>over the shim during an eject sequence or<br>after a failed insert.         | D, O, M               |
| 15                          | NO SAMPLE IN INSERT POS.<br><b>DETECTED</b>             | The sample was not detected after an insert<br>from the Tecan robot                                                      | $\circ$               |
| 23                          | <b>SAMPLE MISSING</b>                                   | The sample did not reach a position in the<br>trolley or down in the shim system during an<br>insert or eject sequence.  | O, M                  |
| 26                          | <b>INSERT POSITION NOT</b><br><b>EMPTY</b>              | A sample in the insert position was detected.                                                                            | $\circ$               |
| 53                          | <b>FAILED TO ACTIVATE SUC-</b><br><b>TION TUBE</b>      | The suction position was not reached (only<br><b>BSR VAC).</b>                                                           | D, O, M               |
| 54                          | <b>FAILED TO DEACTIVATE</b><br><b>SUCTION TUBE</b>      | The suction off position was not reached (only<br><b>BSR VAC).</b>                                                       | D, O, M               |
| 55                          | SAMPLE DETECT IN MAG-<br><b>NET</b>                     | A sample in the shim system was detected.                                                                                | D, O                  |
| 56                          | <b>COMMAND ARE NOT AVAIL-</b><br>ABLE!                  | Command in this constellation is not permit-<br>ted.                                                                     | D, O                  |
| 60                          | HORIZONTAL MOTION TO<br><b>INSERT POS. FAILED</b>       | The slider at the horizontal unit did not reach<br>the insert position above the magnet within a<br>defined time.        | D, M                  |
| 61                          | <b>HORIZONTAL MOTION TO</b><br><b>EJECT POS. FAILED</b> | The slider at the horizontal unit did not reach<br>the eject position above the magnet a defined<br>time.                | D, M                  |
| 62                          | <b>HORIZONTAL MOTION TO</b><br><b>CROSSING FAILED</b>   | The slider at the horizontal unit did not reach<br>the XY-crossing within a defined time.                                | D                     |
| 63                          | <b>FAILED TO ACTIVATE END-</b><br>STOP EJECT POS.       | The endstop above the magnet did not move<br>to the eject position.                                                      | D                     |
| 65                          | <b>FAILED TO OPEN GRAB</b>                              | The gripper in the trolley above the magnet<br>did not open.                                                             | D, O                  |
| 66                          | <b>FAILED TO CLOSE GRAB</b>                             | The gripper in the trolley above the magnet<br>did not close.                                                            | D, O                  |

*Table 9.1. Errors requiring user intervention*

| <b>Error</b><br>Code | <b>Error Message</b>                                | <b>Description</b>                                                                                                    | <b>Occurrenc</b><br>е |
|----------------------|-----------------------------------------------------|----------------------------------------------------------------------------------------------------|-----------------------|
| 67                   | FAILED TO MOVE TO HOME<br>POS.                      | Search of the home position failed.                                                                                                    | D, M                  |
| 68                   | <b>MOTION TO EJECT POSI-</b><br><b>TION FAILED</b>  | The trolley did not reach the eject position<br>above the magnet within a defined time.                                                                                                    | $\circ$               |
| 69                   | <b>MOTION TO INSERT POSI-</b><br><b>TION FAILED</b> | The trolley did not reach the insert position<br>above the magnet within a defined time.                                                                                                    | $\circ$               |
| 70                   | <b>MOTION TO ROBOT STA-</b><br><b>TION FAILED</b>   | The trolley did not reach the preparation robot<br>within a defined time.                                                                                                    | O, M                  |
| 71                   | <b>ENDLESS LOOP FAILED</b>                          | The endless test loop stopped when a motion<br>failure or a missing sample occurred.                                                                                                    | D                     |
| 72                   | <b>HOOD AT ROBOT OPENED</b>                         | The hood at the transfer unit SampleRail /<br>robot is open. For safety purposes all further<br>motion is prevented. When the hood is clo-<br>sed, press 'continue'.                                                                                                    | $\circ$               |
| 73                   | <b>HOOD AT MAGNET OPENED</b>                        | The hood at the transfer unit SampleRail /<br>magnet is open. For safety purposes all fur-<br>ther motion is prevented. When the hood is<br>closed, press 'continue'.                                                                                                    | $\circ$               |
| 74                   | <b>SAMPLE RAIL LOCKED BY</b><br><b>TECAN</b>        | The trolley cannot move because the prepara-<br>tion robot locks the motion while inserting a<br>sample into or ejecting a sample out of the<br>trolley.                                                                                                    | $\circ$               |
| 75                   | EJECT POSITION NOT<br><b>EMPTY</b>                  | In Diagnostic and Operation Mode: a sam-<br>ple is detected in the eject position above the<br>magnet during an eject sequence.<br>In Manual Insertion mode: a sample is<br>detected in the eject position at the prepara-<br>tion robot when the EJECT or the INSERT<br>button was pressed. The error message is not<br>sent to the host computer via RS232 link. | D, O, M               |
| 76                   | <b>TECAN ROBOT NOT</b><br><b>RESPONDING</b>         | The TECAN preparation robot did not answer<br>a command within a defined time.                                                                                                    | D, O                  |
| 78                   | <b>ERROR IN TECAN COMMU-</b><br><b>NICATION</b>     | The answer string of the TECAN preparation<br>robot was corrupt.                                                                                                    | D, O                  |

*Table 9.1. Errors requiring user intervention*

Occurrence: D = Diagnostic Mode

O = Operation Mode

M = Manual Insertion Mode

In the test routines '**L**oop **A**ll' and '**L**ift **L**oop' special error messages are sent when errors occur. The error numbers begin with "L". A description of the error follows the error number.

If one of the above mentioned failures is observed, the program branches off into an error correction routine. It can be restarted by pressing the CONT button or by entering the command "CO" via the RS 232C link. As an alternative the command "HO" can be used to move the SampleRail into its "HOME" position. If a failure cannot be corrected in this manner you will have to restart the whole automation system (SampleRail, the preparation robot´s control software, and the spectrometer automation software).

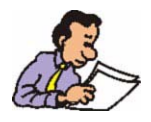

If the system still hangs or runs into the same error state after a complete automation restart, consult the operating instructions, or contact a BRUKER service representative.

#### *Communication Errors 9.2.2*

<span id="page-75-1"></span>Failures in the communication between the SampleRail and the host computer may occur if an incorrect command is given by the host computer, or if unconnected hardware is addressed. Following such an error message, SampleRail will accept a new command and not enter error mode. In this case, error messages are not displayed, but are sent back to the host computer. If any of these errors occur consult your operating instructions, or contact a BRUKER service representative.

<span id="page-75-0"></span>*Table 9.2. Errors in the Communication Between SampleRail and Host Computer*

| <b>Error</b><br><b>Code</b> | <b>Error Message</b>                                                                                          | <b>Description</b>                                          | <b>Occurrenc</b><br>e |
|-----------------------------|----------------------------------------------------------------------------------------------------|-------------------------------------------------------------|-----------------------|
| 51                          | <b>INVALID COMMAND</b>                                                                                        | The received command was invalid.                           |                       |
| 52                          | <b>INVALID PARAMETER</b>                                                                                      | The command contained an invalid or<br>incorrect parameter. |                       |
| 59                          | <b>BUSY</b><br>The command cannot be executed as a<br>concurrent sequence of commands is not<br>yet finished. |                                                             |                       |

Occurrence: D = Diagnostic Mode<br>O = Operation Mode

 $O =$  Operation Mode<br> $M =$  Manual Insertion Manual Insertion Mode

# <span id="page-76-0"></span>*10 Operator Maintenance 10*

*Introduction 10.1*

<span id="page-76-1"></span>SampleRail<sup>TM</sup> requires only a few operator maintenance steps.

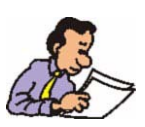

Carry out maintenance work only with the SampleRail switched off and the compressed air system depressurized. Failure to do this may result in body parts being crushed.

If the horizontal or vertical unit's pneumatic linear drive leaks, moves slowly, or is jerky maintenance work is necessary. This work can only be done by trained service personnel according to the operating instructions from the cylinder manufacturer.

#### *Cleaning 10.2*

<span id="page-76-3"></span><span id="page-76-2"></span>If you find attrition on the horizontal or vertical unit rails, clean them with a dry, lint free rag. *Do not use cleaning solvents*. After cleaning the rails, it is recommended that you grease the sliding surface of the pneumatic linear drive (see *["Greasing](#page-77-0) [the Pneumatic Linear Drives" on page 78](#page-77-0)*).

For cleaning the hoods/enclosures you can use any non-aggressive cleaning liquid (e.g. dishwasher liquid).

<span id="page-77-0"></span>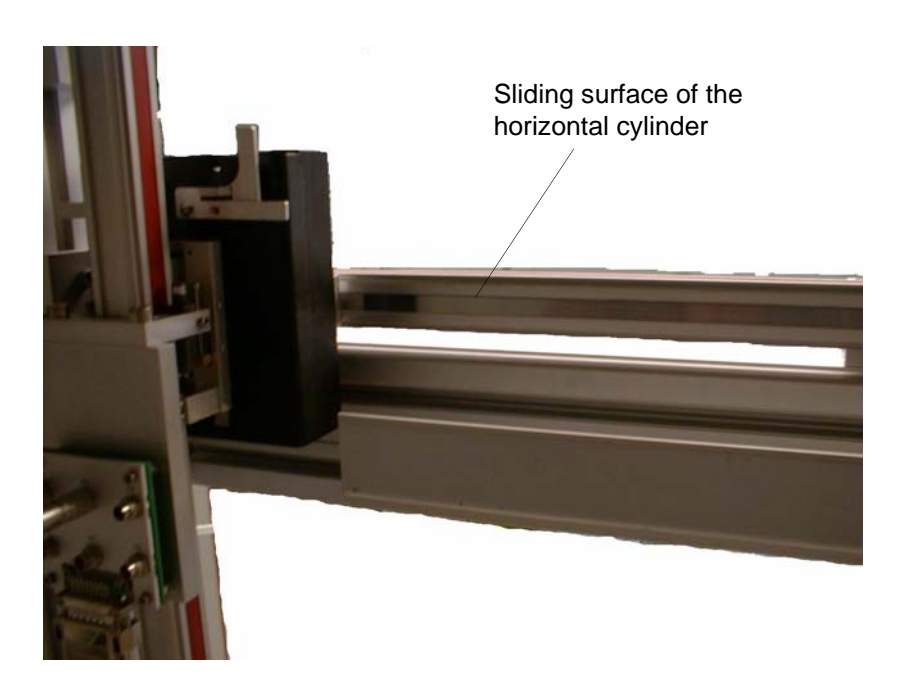

*Figure 10.1. Horizontal Cylinder*

<span id="page-77-5"></span><span id="page-77-4"></span><span id="page-77-3"></span><span id="page-77-1"></span>The sliding surface of the horizontal and the vertical units pneumatic linear drives should be greased annually. Use slow speed grease for pneumatic cylinders (P/N 68482) which you will find in the tool chest in the standard accessories delivered with your SampleRail.

First clean the sliding surface with a dry, lint-free rag. Then apply a thin film of grease onto the surface of the entire length of the pneumatic linear drives.

<span id="page-77-2"></span>Sliding surface of the vertical cylinder

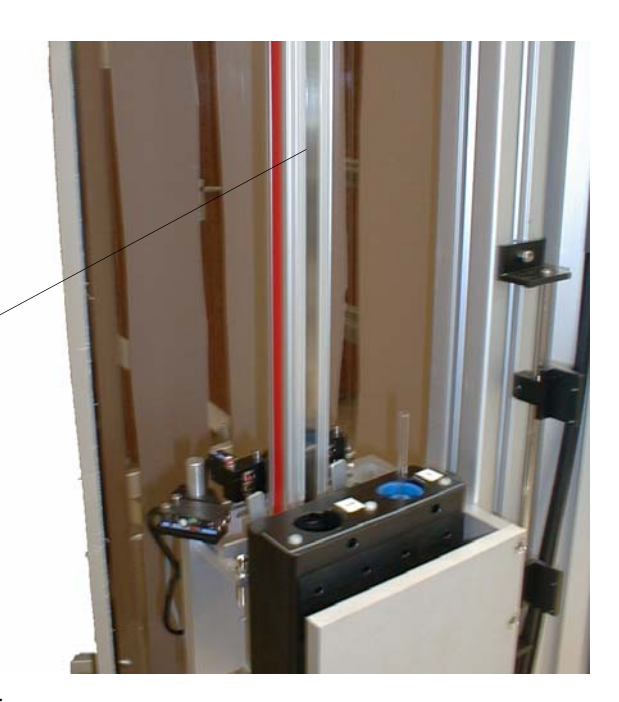

*Figure 10.2. Vertical Cylinder*

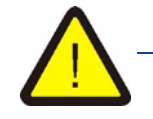

*When an NMR tube breaks it should be cleaned up immediately to prevent injury from glass pieces and/or harmful liquids. Cleaning should be done with the upmost caution, particularly when hazardous liquids are used. For more information read the safety instructions ["Hazards from Samples,](#page-14-0) [Breakage of Glass... and Other Substances" on page 15.](#page-14-0)*

- <span id="page-78-1"></span>• After a tube breaks, immediately clean the glass parts and liquids from SampleRail (e.g. with small vacuum cleaner) and remove the hose to the magnet.
- Clean the parts with water or a mild cleaning solvent.
- The shim upper part and probe should be inspected, cleaned and repaired by authorized personnel only.
- SampleRail should only be returned to use if the parts mentioned above are in perfect condition.

Only for the BSR VAC: Removal of glass fragments out of the shim upper part is possible using the spiral provided in the accessories kit.

#### *Pivoting the SampleRail Horizontal Arm 10.5*

<span id="page-78-2"></span>For servicing it may be necessary to pull the horizontal arm away from its normal position. For this reason the vertical and horizontal pivoting arrangement have been built with two joint components.

<span id="page-78-0"></span>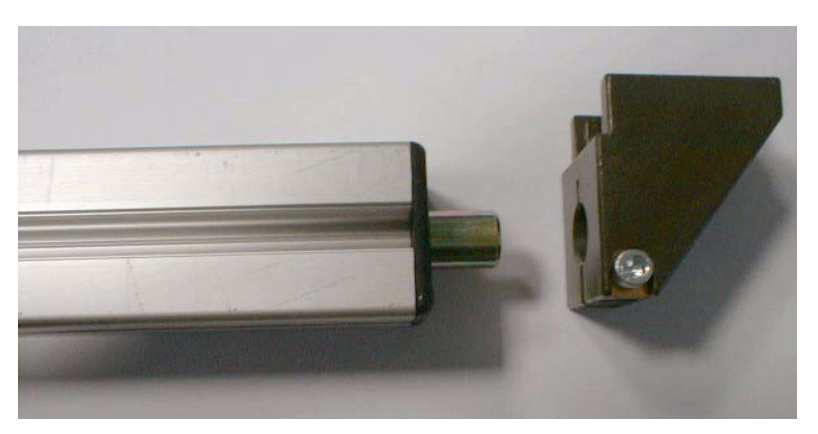

*Figure 10.3. Horizontal Arm Joint Components*

Since each SampleRail installation is customer specific (ceiling and wall mountings and fixtures), the operational procedure for pivoting may differ.

Versions without joint components can only be rotated by moving the TECAN table.

Be careful not to tilt the construction when working with the fastening.

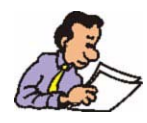

Before any maintenance: Switch off the electrical power supply on the back of the BSR Control Unit and unplug the power cord.

#### Pivoting the BSR 10.6

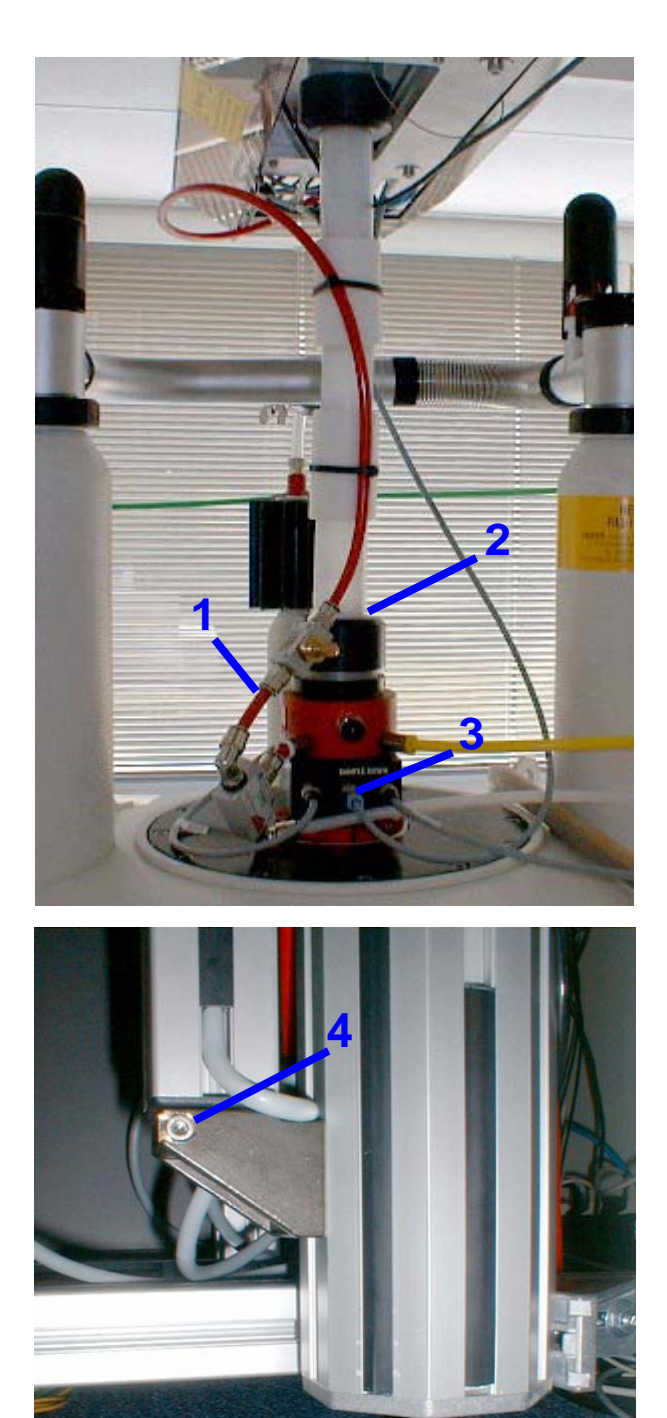

- 1. Disconnect the compressed air hose from the lift air valve.
- 2. Detach the transport tube from the shim upper part.
- **3** 3. Disconnect the BSR connector from the Sample Down Unit.

4. Disconnect the fixation screw from the lower joint component.

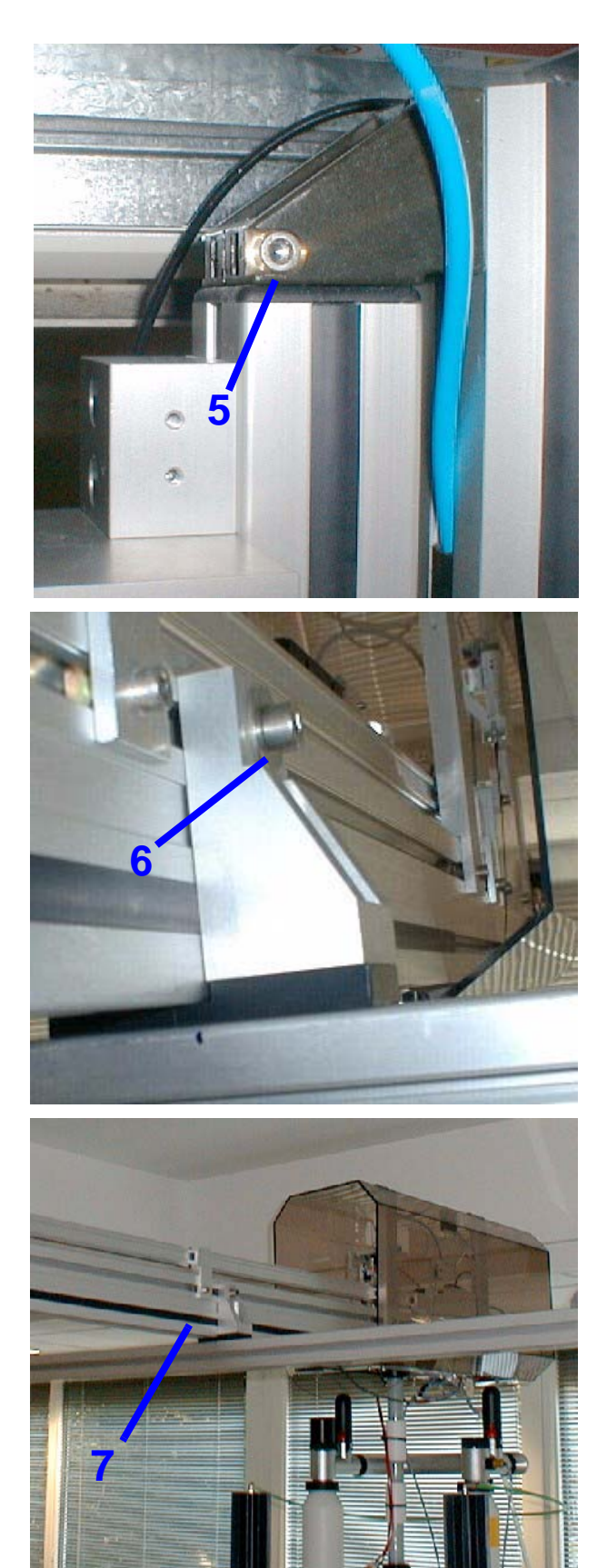

5. Disconnect the fixation screw from the upper joint component.

6. Unscrew the upper screw of the connecting piece between the horizontal arm and the suspension.

Do not completely unscrew the connecting piece from the suspension. This will allow simpler reassembly in the same position.

Raise the horizontal arm slowly and push it sideways away from the connecting piece.

- 7. The BSR can now be turned. The direction of rotation depends on the construction of BSR. When rotating the BSR make certain that no cables or hoses are damaged.
- 8. To return the BSR to its operating position, repeat the steps in reverse order. Afterwards, control all the connections to ensure they are tight.

<span id="page-81-0"></span>*Figure 10.4. Workflow for Rotating the BSR*

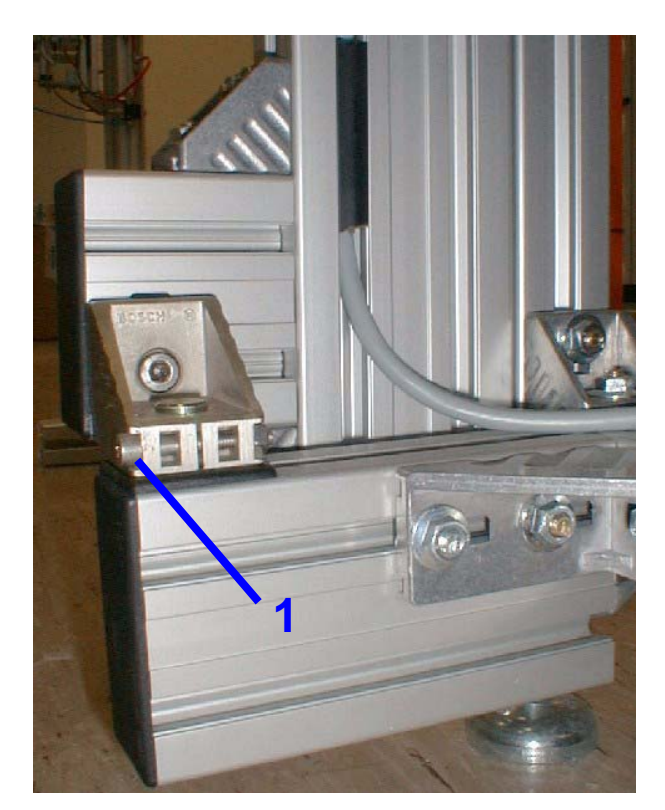

**2 3** 1. Loosen the lock screw at the lower joint component.

- 2. Loosen the lock screw at the upper joint component.
- 3. Loosen and remove the bolts from the attachment bracket.

<span id="page-82-0"></span>*Figure 10.5. Workflow for Rotating the BSR VAC*

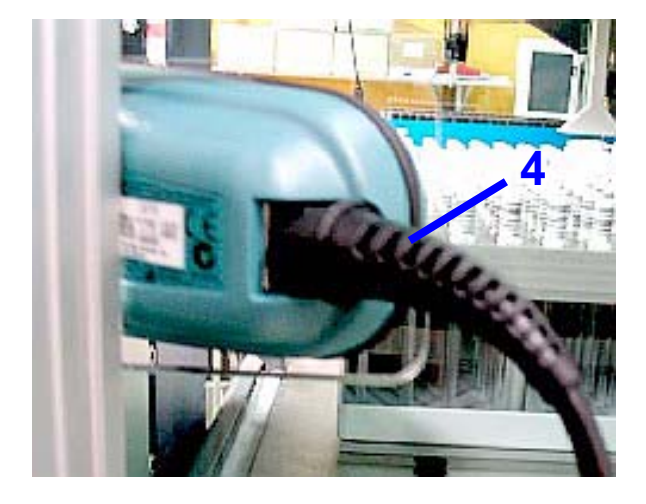

4. Take off the lead from the 2D barcode scanner. The fastening for the RJ45 plug can be opened with a small screwdriver.

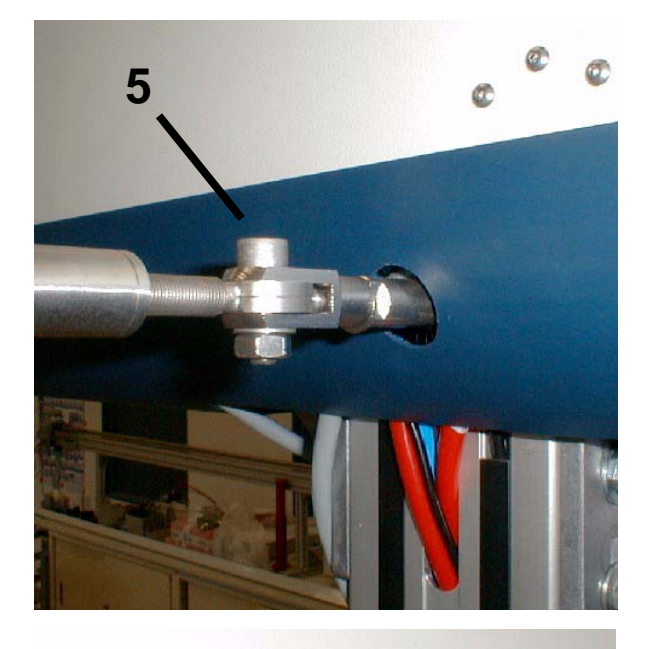

**6**

5. Loosen and remove the bolt holding the bracing over the Tecan robot.

6. Loosen and remove the bolt holding the bracing over the Tecan robot.

The BSR VAC can now be rotated. The direction of rotation depends on the construction of the BSR VAC. When rotating the BSR VAC make certain that no cables or hoses are damaged.

To return the BSR VAC to its operating position, repeat the steps in reverse order. Afterwards, control all the connections to ensure they are tight.

#### **Opening the BSR Cover 10.7**

<span id="page-84-1"></span>The protective hoods / enclosures must not be opened when SampleRail is in operation (see *["Important Safety Considerations" on page 13](#page-12-0)*).

#### *Removing the BSR Covers 10.7.1*

#### **Vertical Hood**

The vertical hood is secured using a spring-actuated lock and, beginning in 2005, with an additional screw at the front which helps prevent unintentional opening. To open the hood this screw must be unscrewed.

#### **Transfer Station Protection Hood**

The transfer station protection hood over the magnet can be removed by lifting it upwards.

Both hoods contain micro-switches which prevent movement from being initiated when the hood is open (beginning with firmware version: BSR\_V20041015 an error message will be displayed). A movement in progress is not interrupted when the hood is opened.

<span id="page-84-0"></span>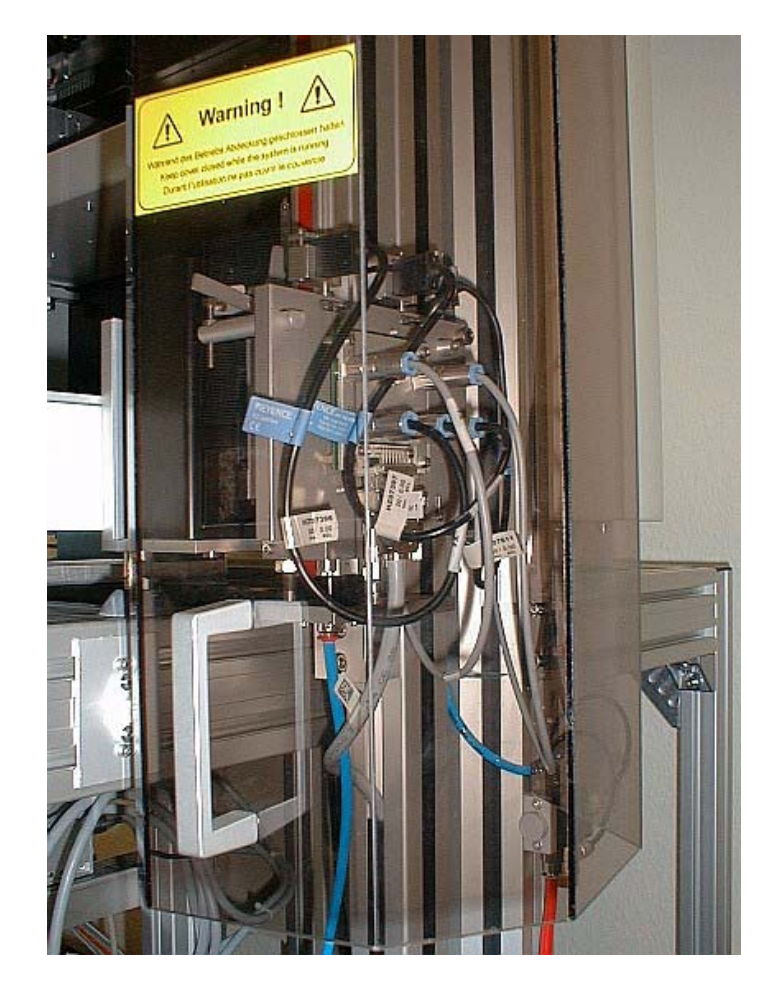

*Figure 10.6. The Vertical Hood*

The protective enclosure for the BSR VAC consists of a vertical cover with a spring-actuated lock, and a horizontal cover which is secured with screws.

The vertical cover must be removed before the horizontal cover can be opened.

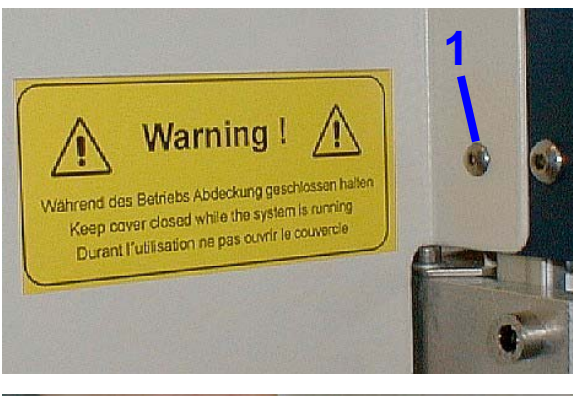

1. Loosen the screw on the vertical cover which prevents unintentional opening.

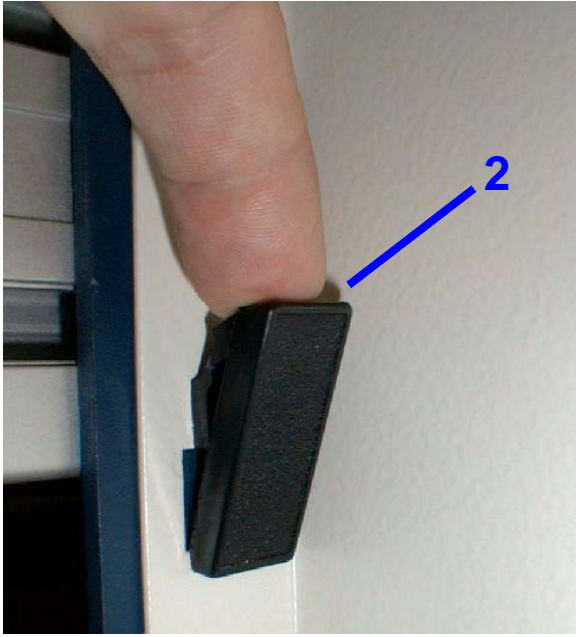

<span id="page-85-0"></span>*Figure 10.7. Removing the Vertical Covering*

2. Open the 6 catches at the front of the cover and remove the cover.

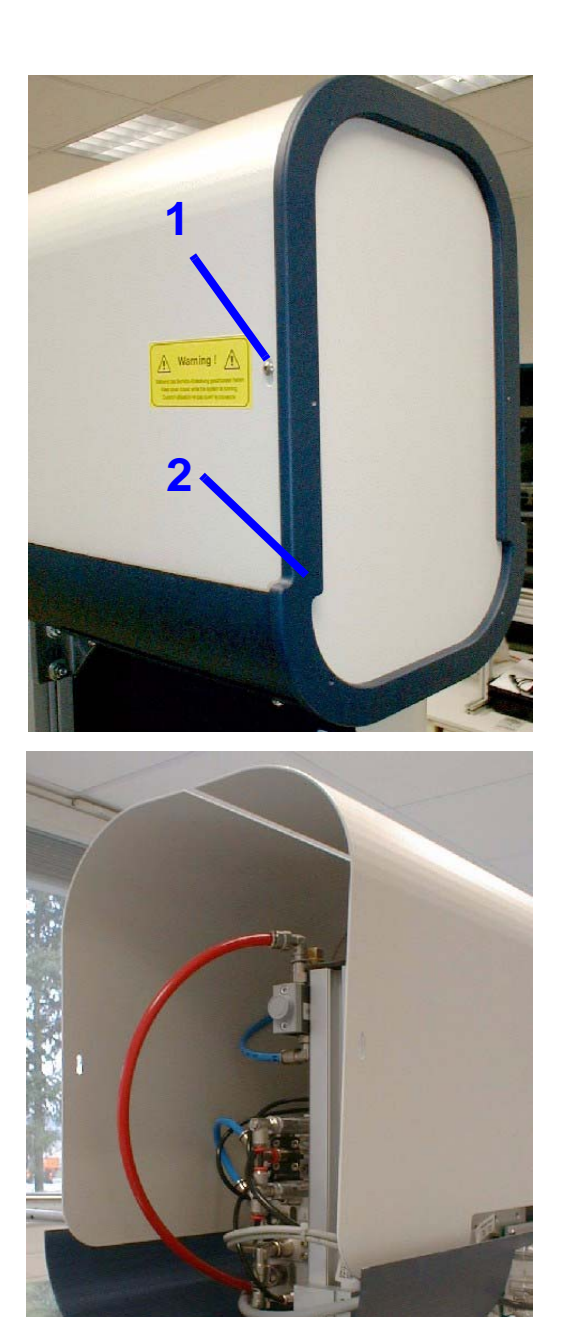

1. The horizontal cover is also secured with two screws (left and right) which prevent unintentional opening. Loosen these screws. **1**

2. Remove the cover plate.

3. The upper cover enclosures can then be opened (unfolded).

<span id="page-86-0"></span>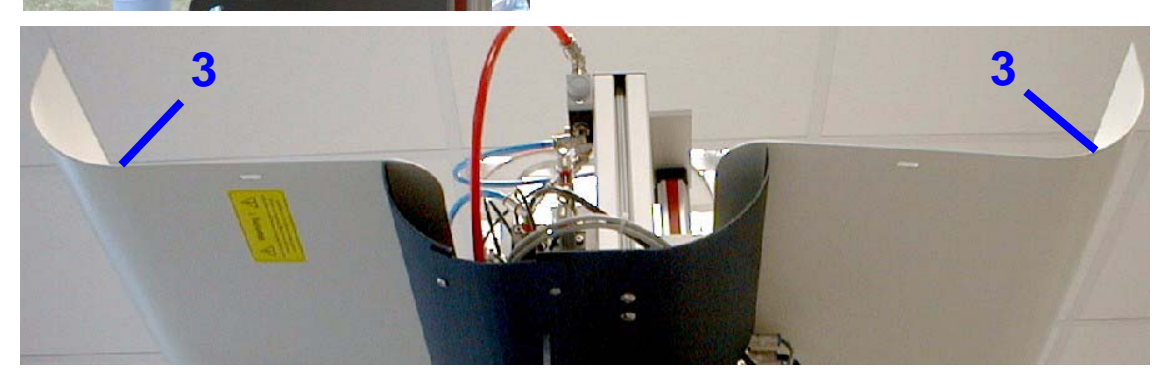

*Figure 10.8. Removing the Horizontal Covering*

#### **Operator Maintenance**

## <span id="page-88-0"></span>*11 Barcode Reader <u>Option</u>*

*Introduction 11.1*

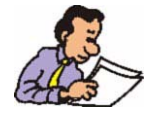

For the safe identification of the NMR samples (allocation to preparation order) an optional barcode reader can be used with SampleRailTM.

Two barcode reader versions are available:

- <span id="page-88-2"></span>• A stationary CCD barcode reader P/N HZ10192
- A stationary 2D barcode reader P/N H14100

<span id="page-88-1"></span>The barcode reader is attached to the SampleRail control unit at the connector labeled BARCODE. Data transfer is made via an RS232 connection, configured with the following parameters:

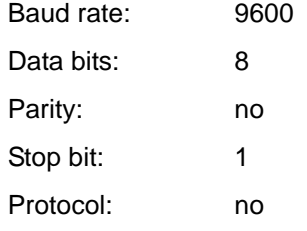

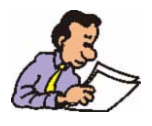

When a barcode reader is used with the BSR control unit, it will be automatically recognized when the control unit is turned on or reset. A Sample-ID and Tube-ID are automatically generated.

Definition of the 'Sample-ID' and 'Tube-ID' used within the SampleRail system:

- The **Sample-ID** is the identification of the sample used during delivery of the sample to the Tecan robot and during the preparation within the robot. The Sample-ID is attached as a barcode to the vial or it results from the placement of the sample in a well plate.
- The **Tube-ID** is the (temporary) identification of the sample after the preparation - during the transportation of the sample to the Spectrometer using SampleRail and during the NMR measurement. The Tube-ID is attached as a barcode to the NMR tube.

#### <span id="page-89-1"></span>*Operation without a Barcode Reader*

When a barcode reader is not available, the Tecan robot will use the Sample-ID as the Tube-ID, and send this to the BSR control unit after inserting a sample onto the trolley.

#### *Operation with a Barcode Reader*

When a barcode reader is used, the actual Tube-ID is read from the barcode on the NMR tube and sent to the BSR control unit after a sample is inserted onto the trolley.

In either case the NMR samples can be positively identified during the whole operational sequence, allowing simplified sample exchange and recognition.

#### *The CCD Barcode Reader 11.2*

<span id="page-89-0"></span>The CCD barcode reader is reconfigured with each initialization of the control unit. The following parameters are used:

- Handshake: Free Running
- Read Mode: Single Read
- Time Out: 1 second
- Bad Read: "BR", CR
- Code 128 and Code 2/5 interleaved
- Redundancy: 4 agreeing readings
- Buzzer: Off
- Suffix: CR

The barcode reader is installed using a mounting plate at the vertical transportation cylinder. The barcode reader can be mounted in the left or right position, depending on the SampleRail setup.

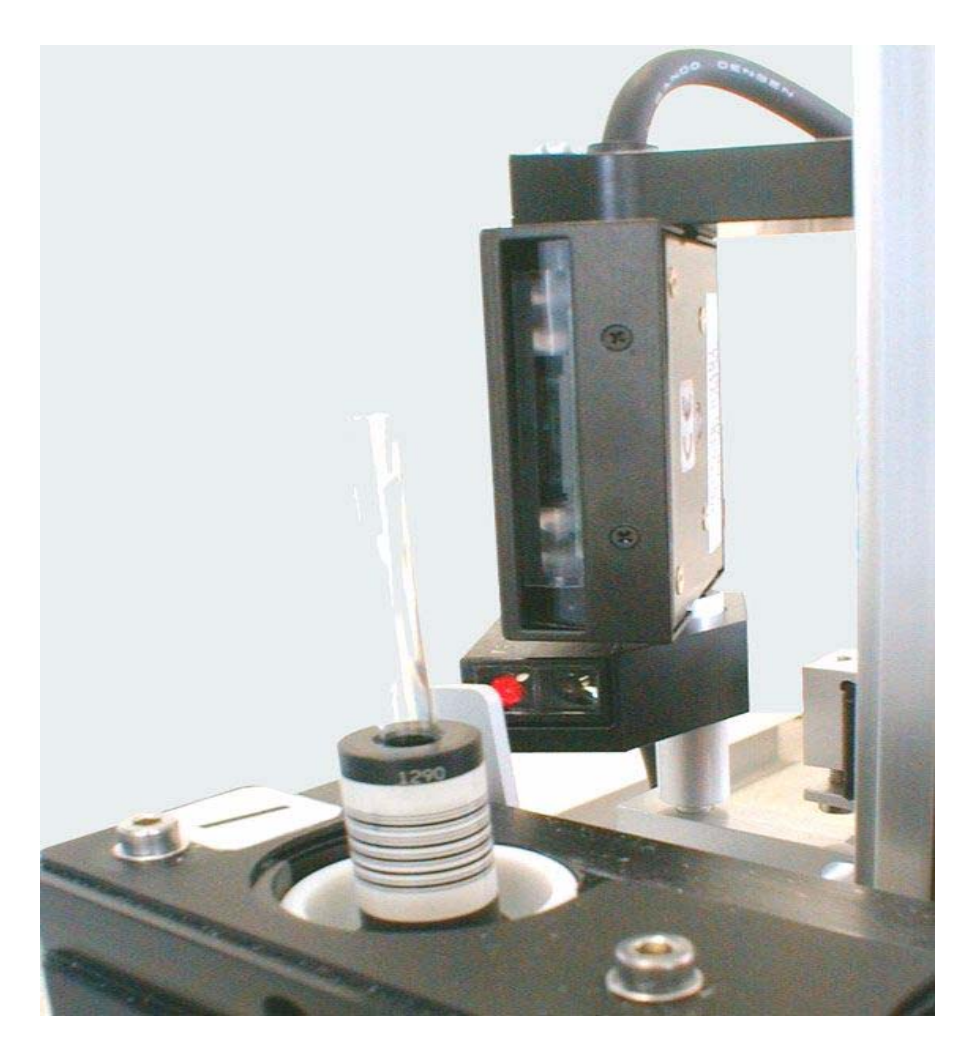

*Figure 11.1. The CCD Barcode Scanner*

#### <span id="page-90-0"></span>*The 2D Barcode Reader 11.3*

<span id="page-90-1"></span>The 2D barcode reader offers a higher reading reliability than the CCD reader, particularly in the case of dirty or defective barcodes. Reading errors may result in the automation being interrupted or the appropriate sample not being measured.

The configuration of the 2D barcode reader is stored in the reader memory. The barcode reader is automatically recognized with each initialization of the control unit. The following parameters are stored in the reader memory:

- Code 128
- Code 2/5 interleaved
- Beeper: on
- Power hold mode: on

The barcode reader is installed using a mounting plate on the frame of SampleRail. The mounting plate can be adapted to the individual SampleRail installation.

<span id="page-91-0"></span>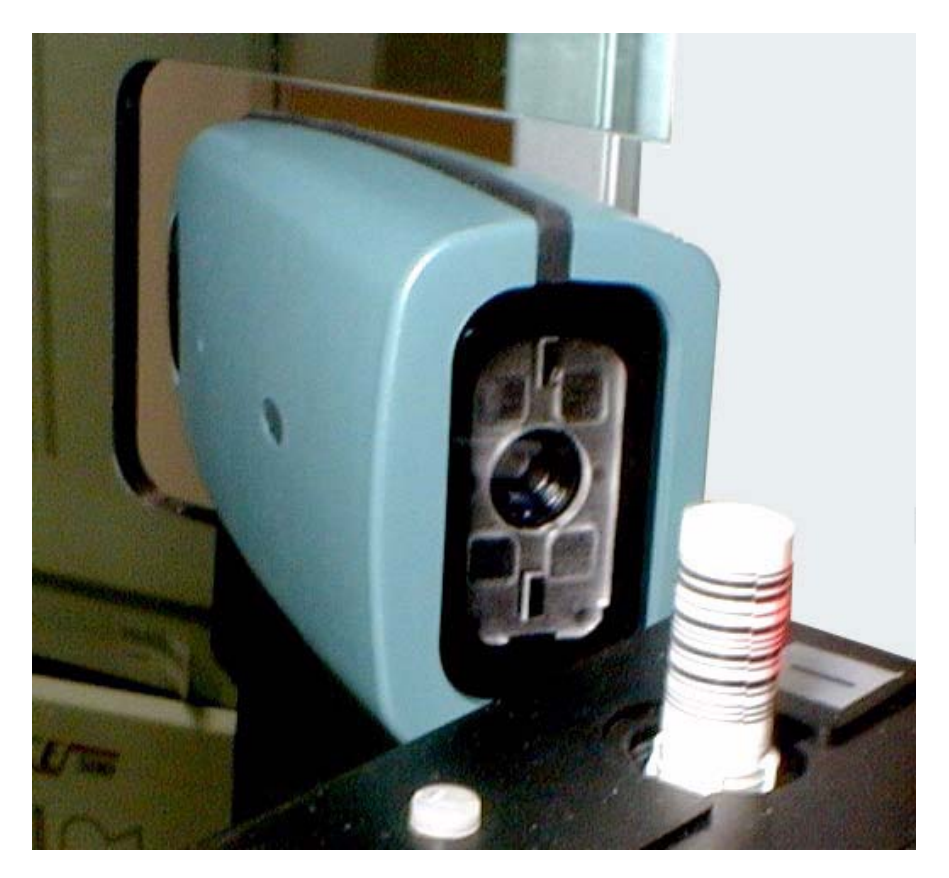

*Figure 11.2. The 2D Barcode Reader*

# <span id="page-92-0"></span>*12 Standard Accessories 12*

<span id="page-92-2"></span>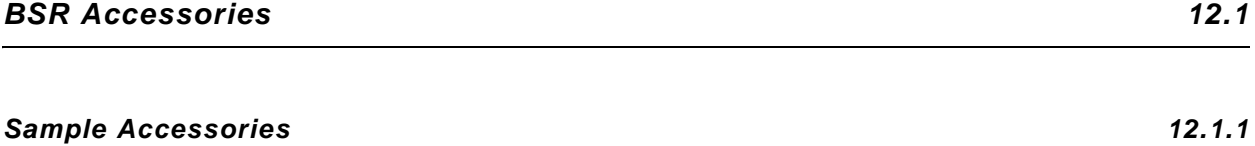

*Table 12.1. BSR Sample Accessories*

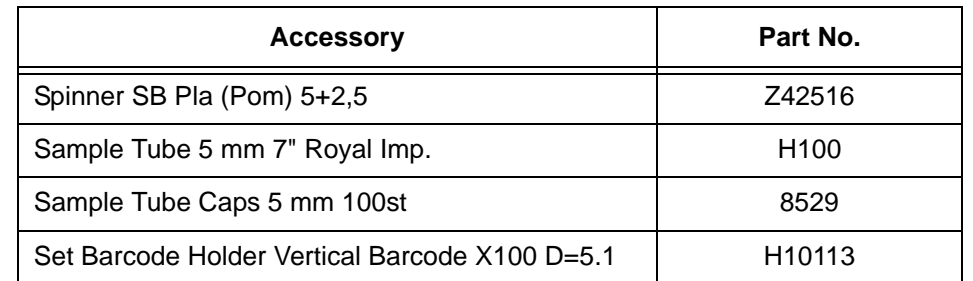

<span id="page-92-3"></span>The sample accessories are not included with delivery of the BSR and need to be ordered separately.

<span id="page-92-1"></span>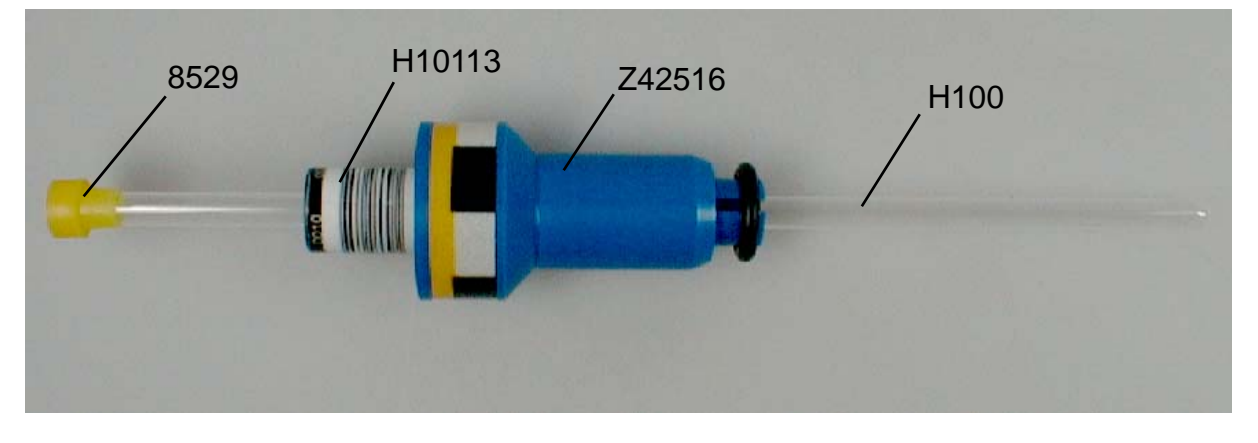

*Figure 12.1. SampleRail Sample Accessories*

#### <span id="page-93-0"></span>*Tool Accessories 12.1.2*

<span id="page-93-1"></span>The following standard accessories are delivered with the BSR:

*Table 12.2. Standard Accessories BSR* (P/N H10006)

| <b>Accessory</b>                                             | Part No. |
|--------------------------------------------------------------|----------|
| Slow speed grease for pneumatic cylinders without piston rod | 68482    |
| Wrench set for socket head cap screws                        | 69806    |
| Screwdriver for cross-slotted screws size 1                  | 9117     |
| Screwdriver for cross-slotted screws size 2                  | 14931    |
| Screwdriver 2.5 x 0.5                                        | 69880    |
| Screwdriver 4.0 x 0.6                                        | 9113     |
| Screwdriver 6.5 x 1.0                                        | 14977    |
| Adjusting device for transfer unit SampleRail / magnet       | HZ07505  |
| Adjusting device for mounting flange of flexible tube        | HZ07808  |
| Tool chest                                                   | 69670    |
| This manual.                                                 | Z31571   |

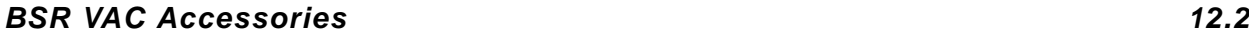

#### <span id="page-94-2"></span>*Sample Accessories 12.2.1*

<span id="page-94-3"></span>The sample accessories are not included in delivery of the BSR VAC and need to be ordered separately.

*Table 12.3. Sample Accessories for BSR VAC*

| <b>Accessory</b>                             | Part No.           |
|----------------------------------------------|--------------------|
| BSR VAC Disposal Collar 4,25 mm Imp          | HZ12517            |
| BSR VAC Barcode bracket 500 Pcs              | H <sub>10165</sub> |
| BSR VAC Septum D=10.3/t=1.3 mm Cross Lot     | HZ12714            |
| MATCH Sample Tube 4.25x100 mm 10 pcs.        | HZ12654            |
| <b>BSR VAC DISPOSAL ADAPTER 60MM</b>         | HZ12531            |
| <b>BSR VAC Spinner Retainer New Disposal</b> | H712442            |

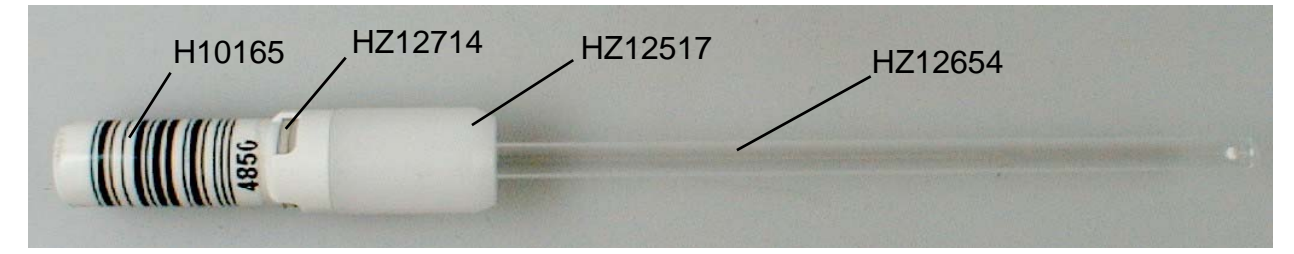

*Figure 12.2. BSR VAC Tube Assembly Complete*

<span id="page-94-1"></span><span id="page-94-0"></span>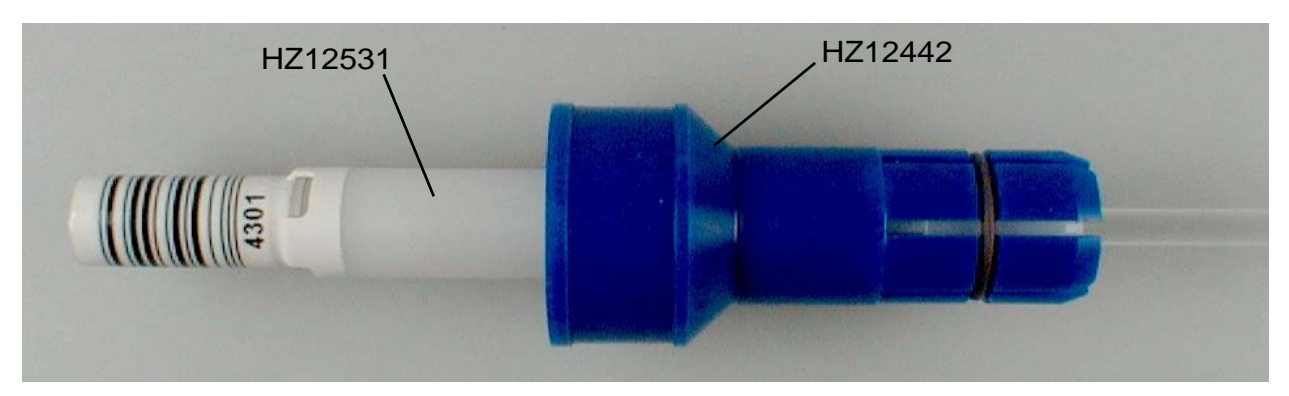

*Figure 12.3. BSR VAC Disposal Adapter Spinner*

#### <span id="page-95-0"></span>*Tools Accessories 12.2.2*

The following standard tool accessories are delivered with the BSR VAC: *Table 12.4. Standard Tool Accessories BSR VAC (Part No. H12204)*

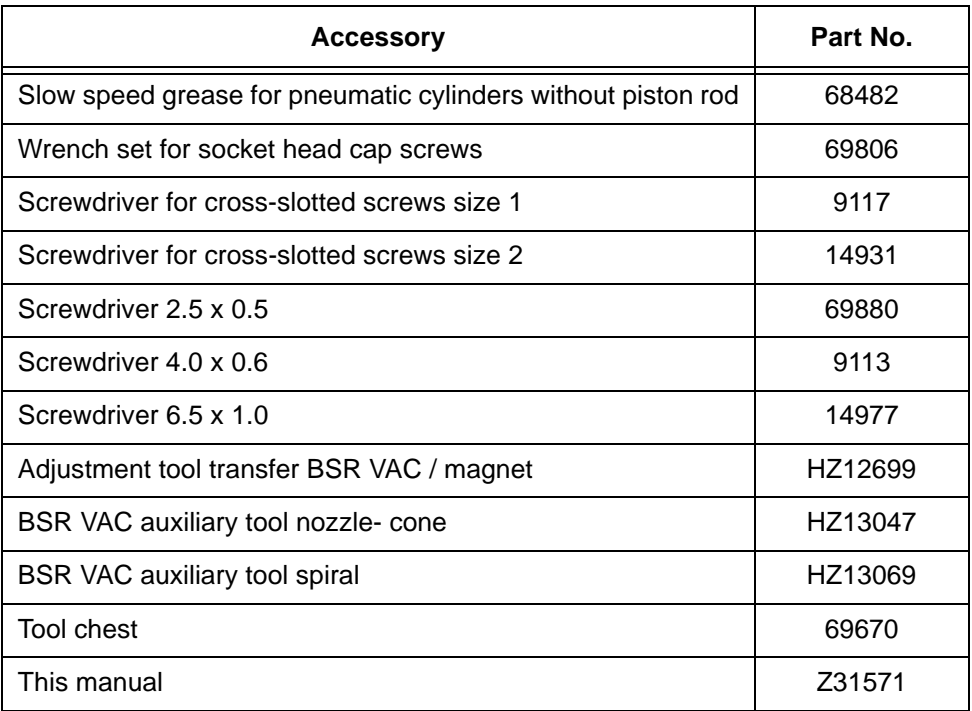

## <span id="page-96-0"></span>*13 Technical Data <sup>13</sup>*

#### Power Supply Requirements **13.1**

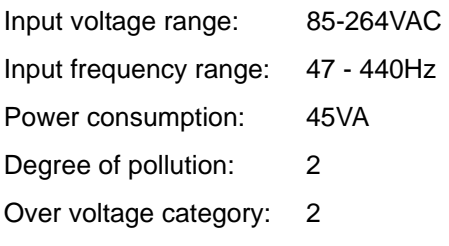

#### *Fuse Protection 13.2*

2 x 1AT (slow-blow fuse)

#### *Compressed Air Requirements 13.3*

Input pressure BSR: 5.0 - 6.0 bar (72 - 87 psi) Input pressure BSR VAC:6.0 - 7.0 bar (87 - 102 psi) Absolute max. pressure: 8.0 bar (116 psi) Air consumption: 100 l/minute

Nitrogen or clean, dry and oil-free compressed air is required.

A compressed air supply, complete with a pressure control valve and a stop valve (meeting EN 983 standards) needs to be provided by the customer.

#### *Serial Communication 13.4*

The serial communication ports leading from the SampleRail control unit rear panel, to the spectrometer host computer, and to the control PC of the preparation robot (marked 'HOST' and 'TECAN' respectively) are configured as follows:

- 9600 Baud
- 8 Data bits
- No parity
- 1 stop bit
- No protocol

#### *Noise Level 13.5*

Emitted noise level: < 60dB (A)

#### *Environmental Requirements 13.6*

SampleRail should only be used:

- in a standard laboratory environment;
- up to a height of 2.000 meters;
- at a temperature of 15 to 35°C;
- where the highest relative humidity of 80% for temperatures to 31°C, linear decreasing to 67% relative humidity to 35°C.

SampleRail should only be stored in an area:

- similar to a laboratory environment;
- with a temperature range of 5 to 40°C;
- where the highest relative humidity of 80% for temperatures to 31°C, linear decreasing to 50% relative humidity to 40°C.

## *Figures*

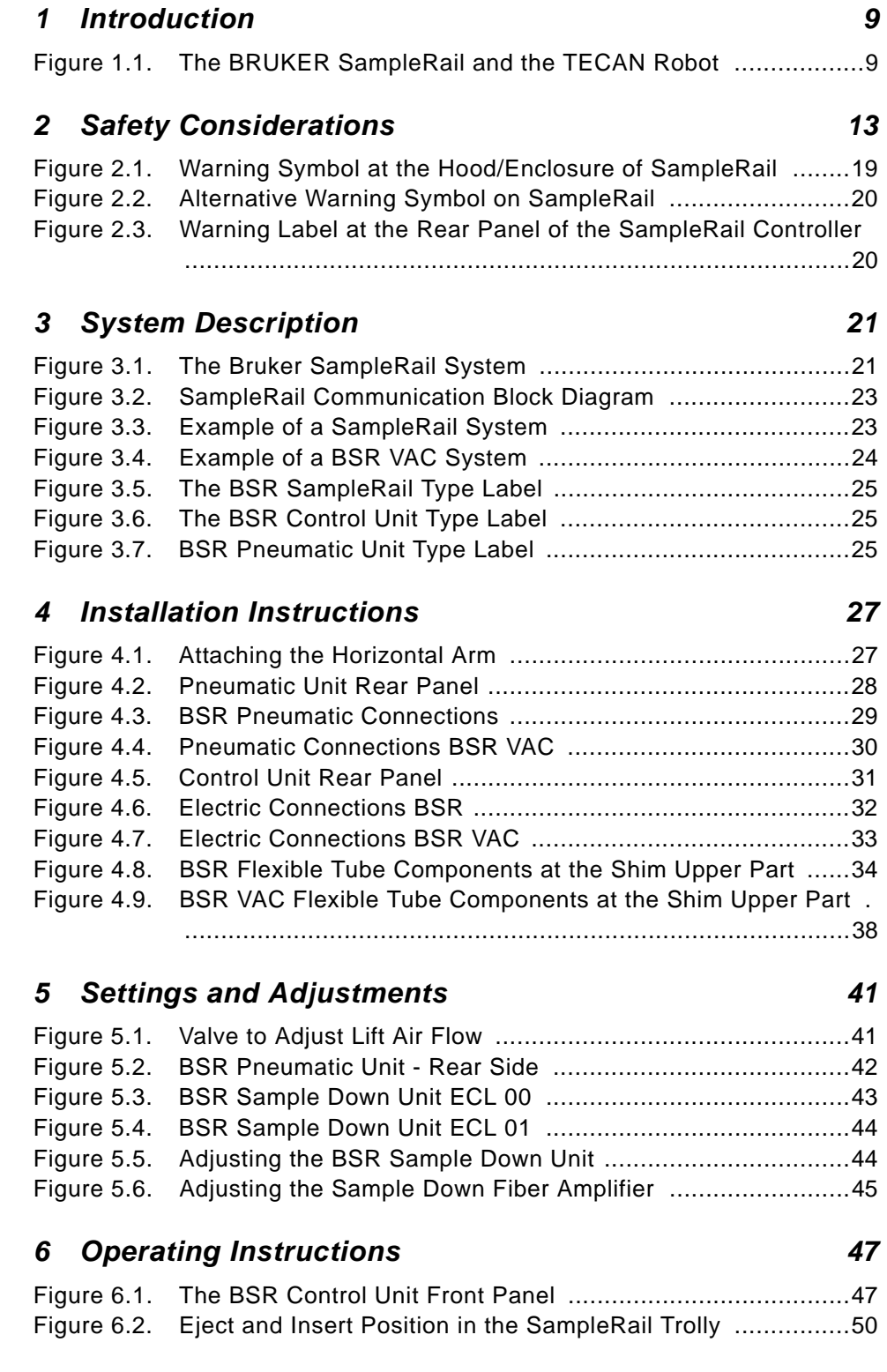

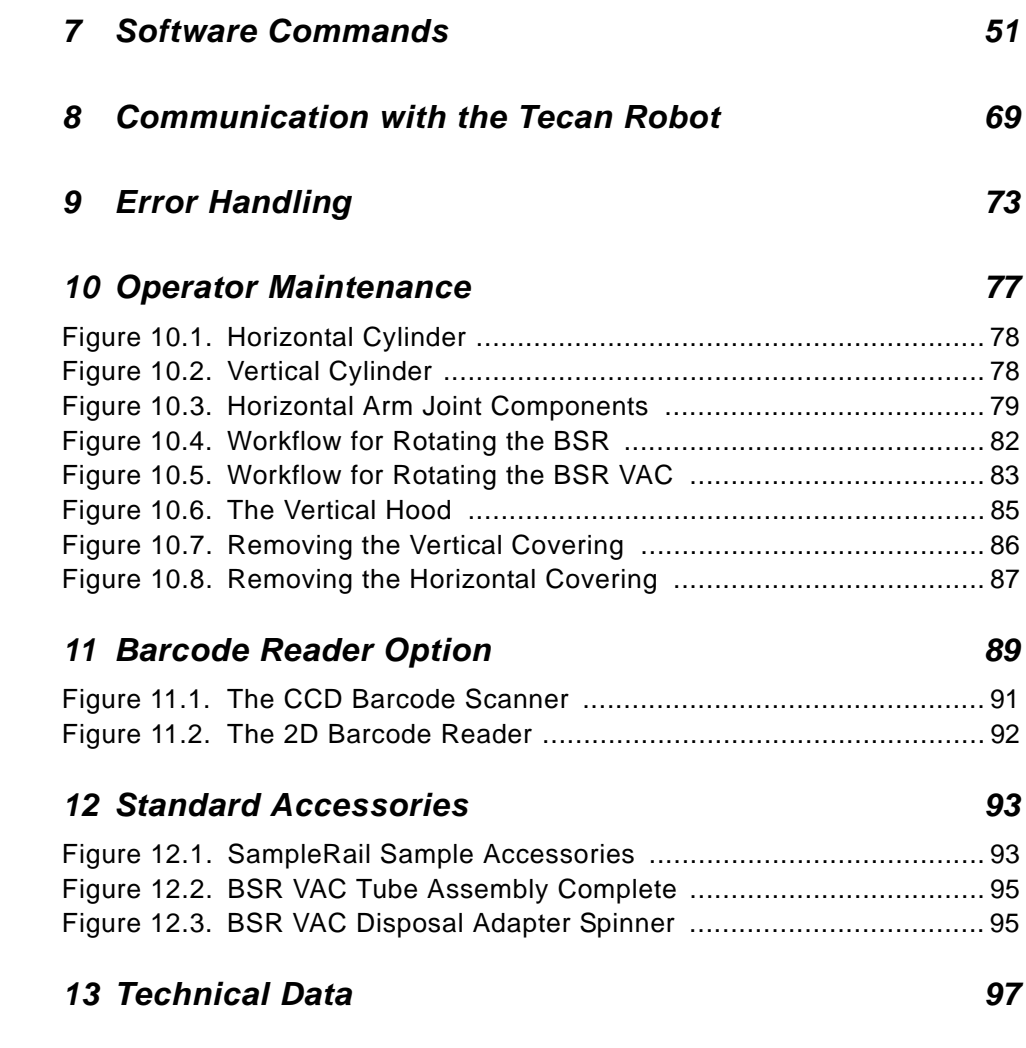

## *Tables*

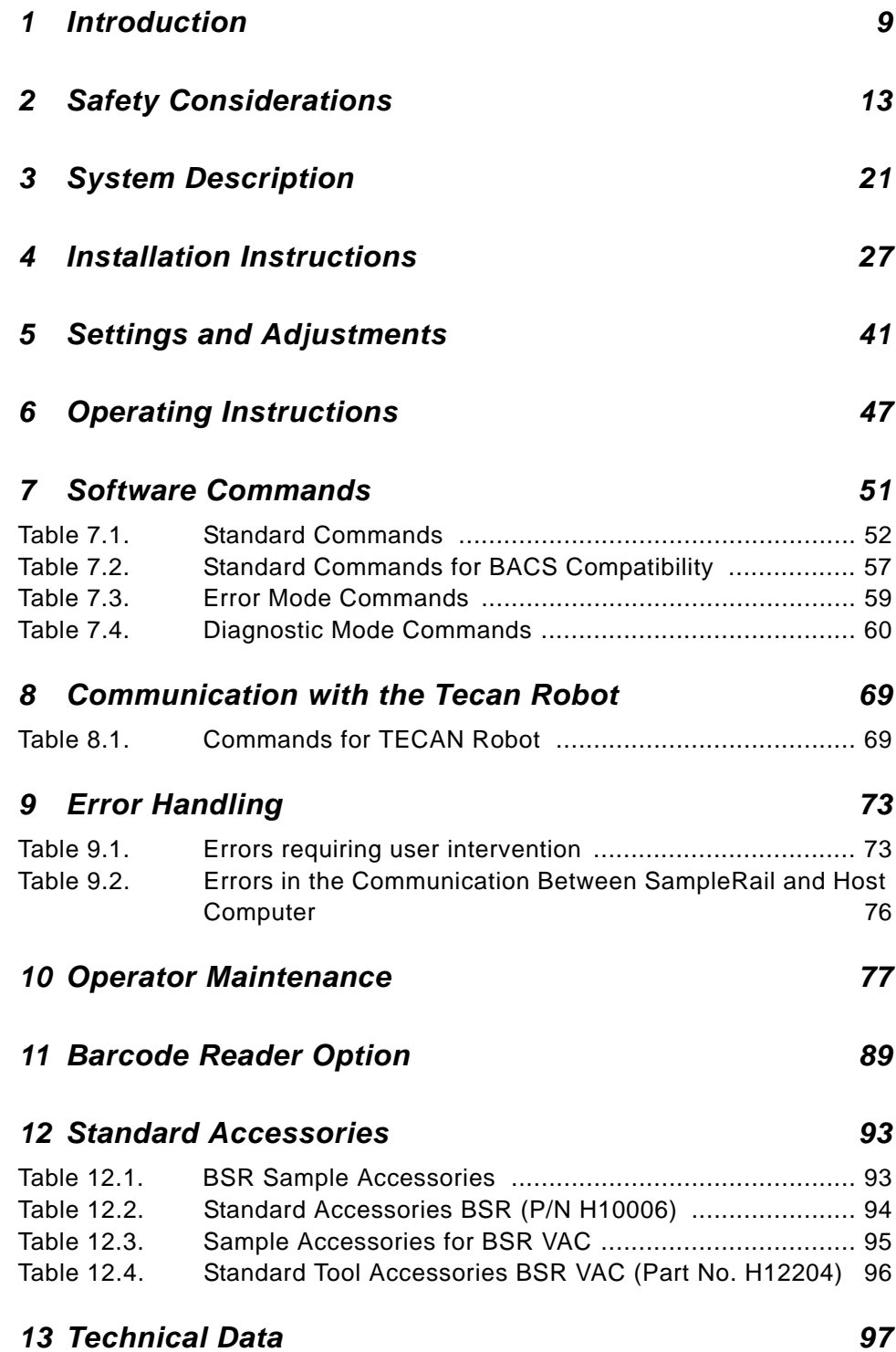

#### **Tables**

### **Index**

#### $\overline{A}$

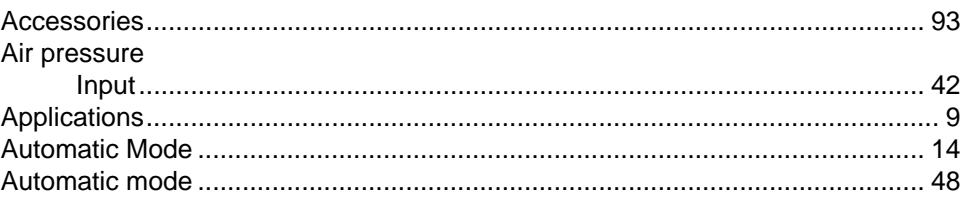

#### $\boldsymbol{B}$

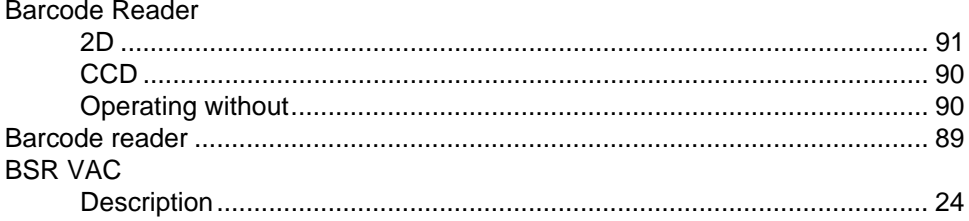

#### $\mathcal C$

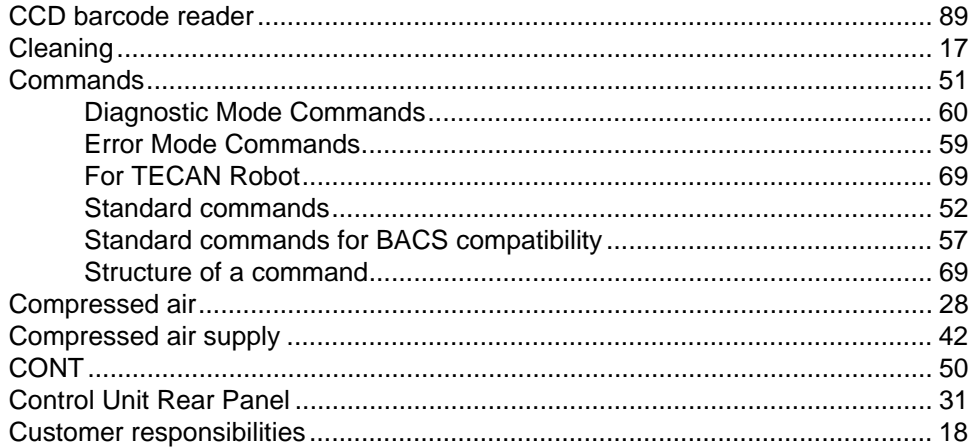

#### $\boldsymbol{D}$

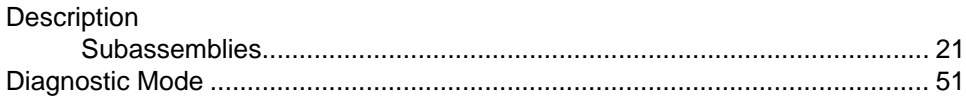

#### $\mathbf{E}$

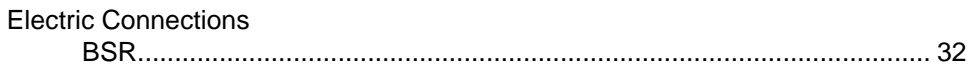

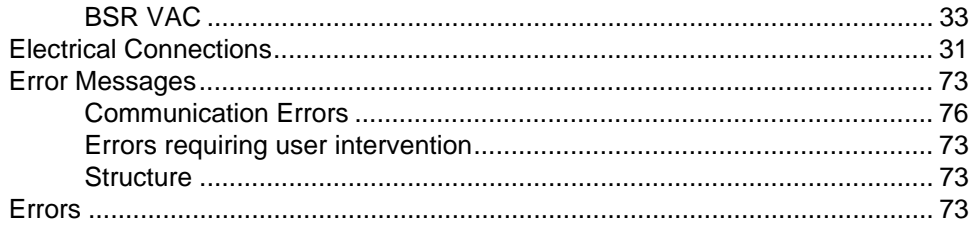

#### $\overline{F}$

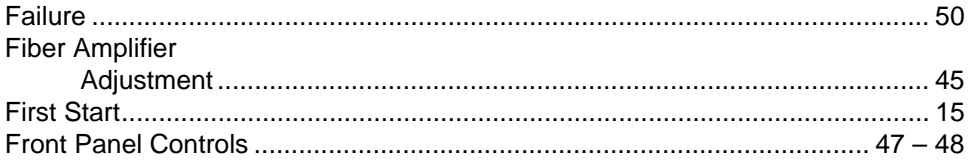

#### G

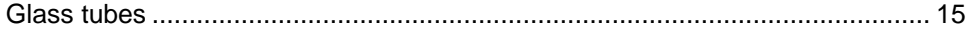

#### $H$

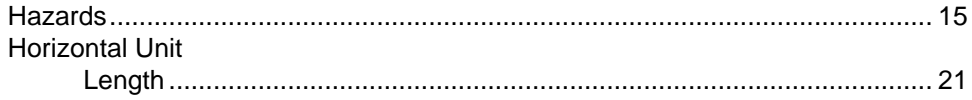

#### $\mathbf{I}$

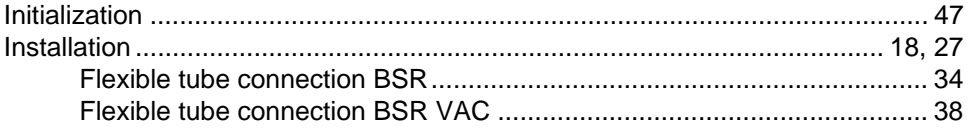

#### $\mathbf{L}$

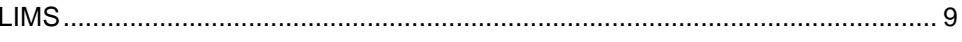

#### $\boldsymbol{M}$

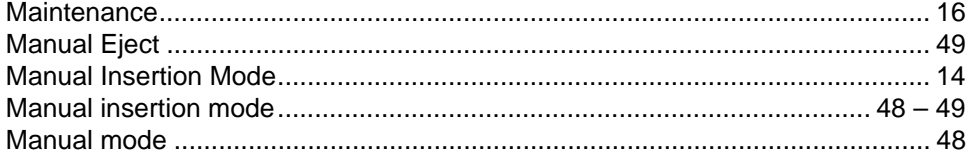

#### $\mathbf{o}$

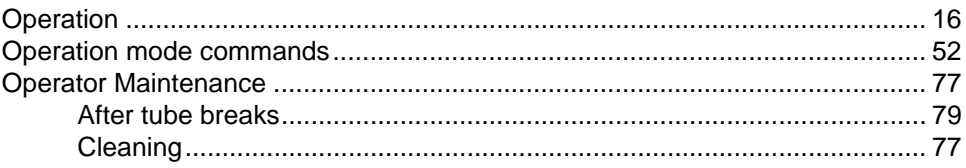

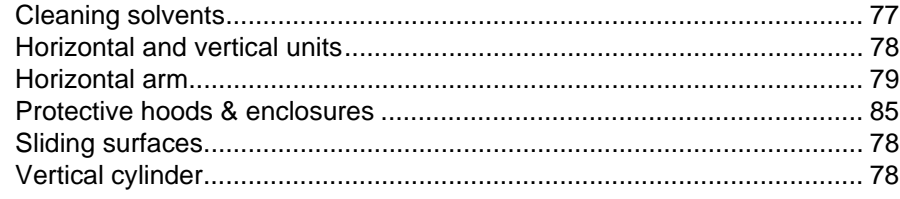

#### $\overline{P}$

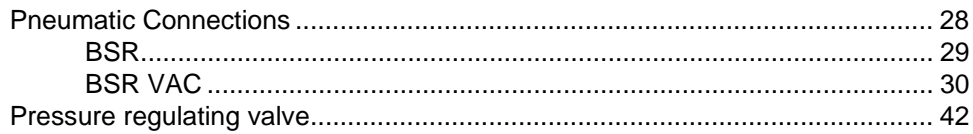

#### $\boldsymbol{R}$

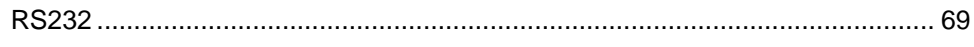

#### $\mathsf{s}$

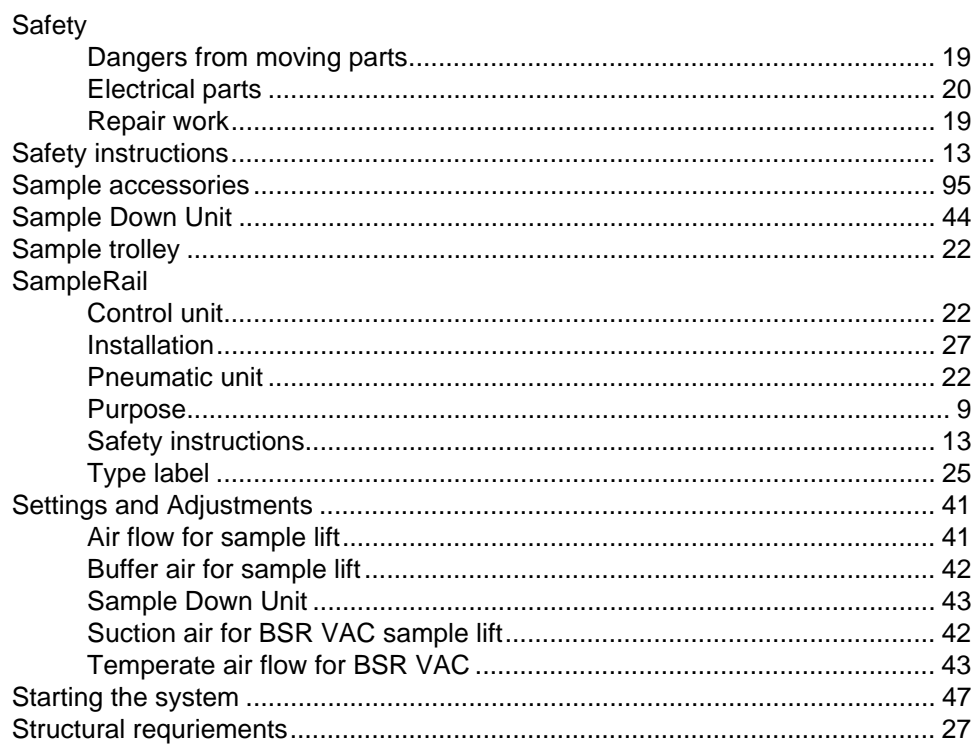

#### $\overline{\mathbf{r}}$

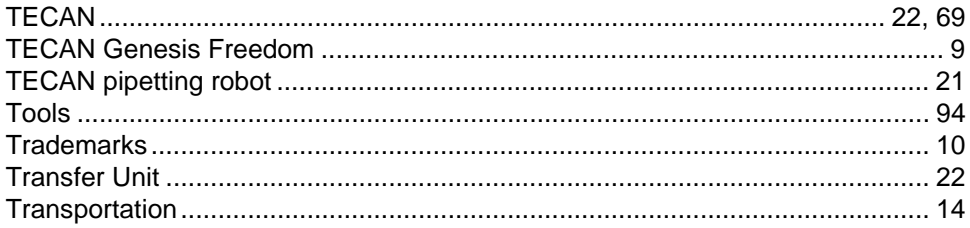

#### $\mathsf{V}$

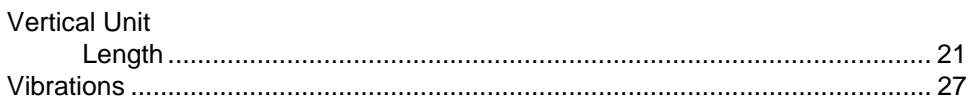

#### <span id="page-106-1"></span><span id="page-106-0"></span>**Notes:**